## **BMBINGAN TEKNIS - INTEGRASI / ESB SISTEM PENGHUBUNG LAYANAN PEMERINTAH**

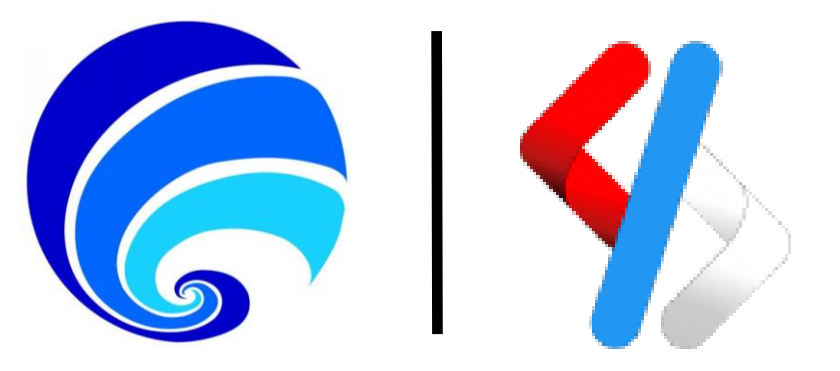

## **KEMENTERIAN KOMUNIKASI DAN INFORMATIKA DIREKTORAT JENDERAL APLIKASI INFORMATIKA DIREKTORAT LAYANAN APLIKASI INFORMATIKA PEMERINTAHAN**

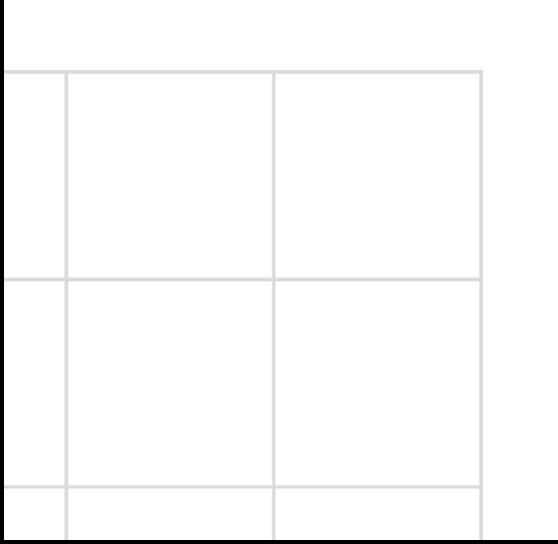

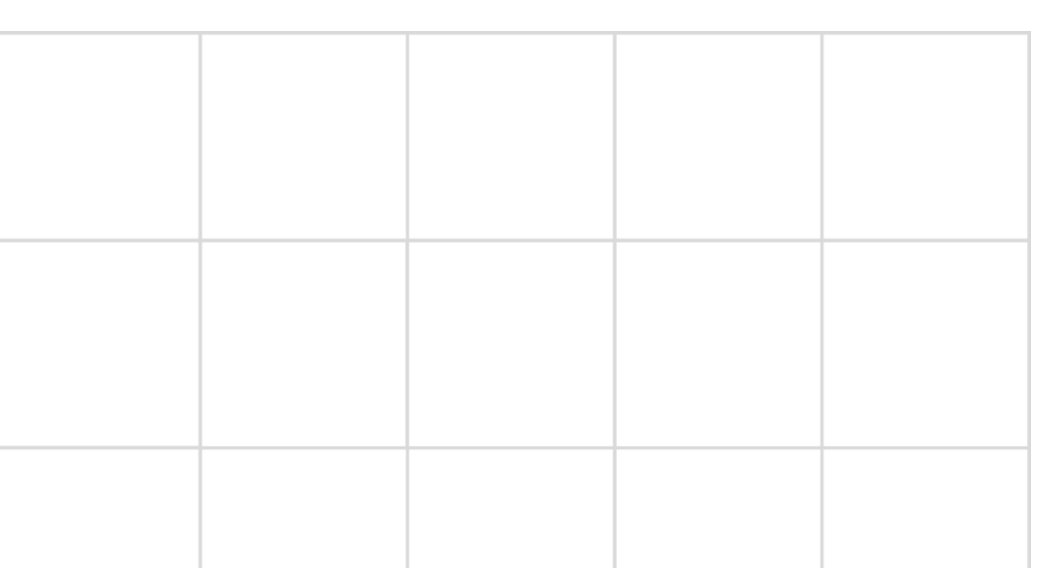

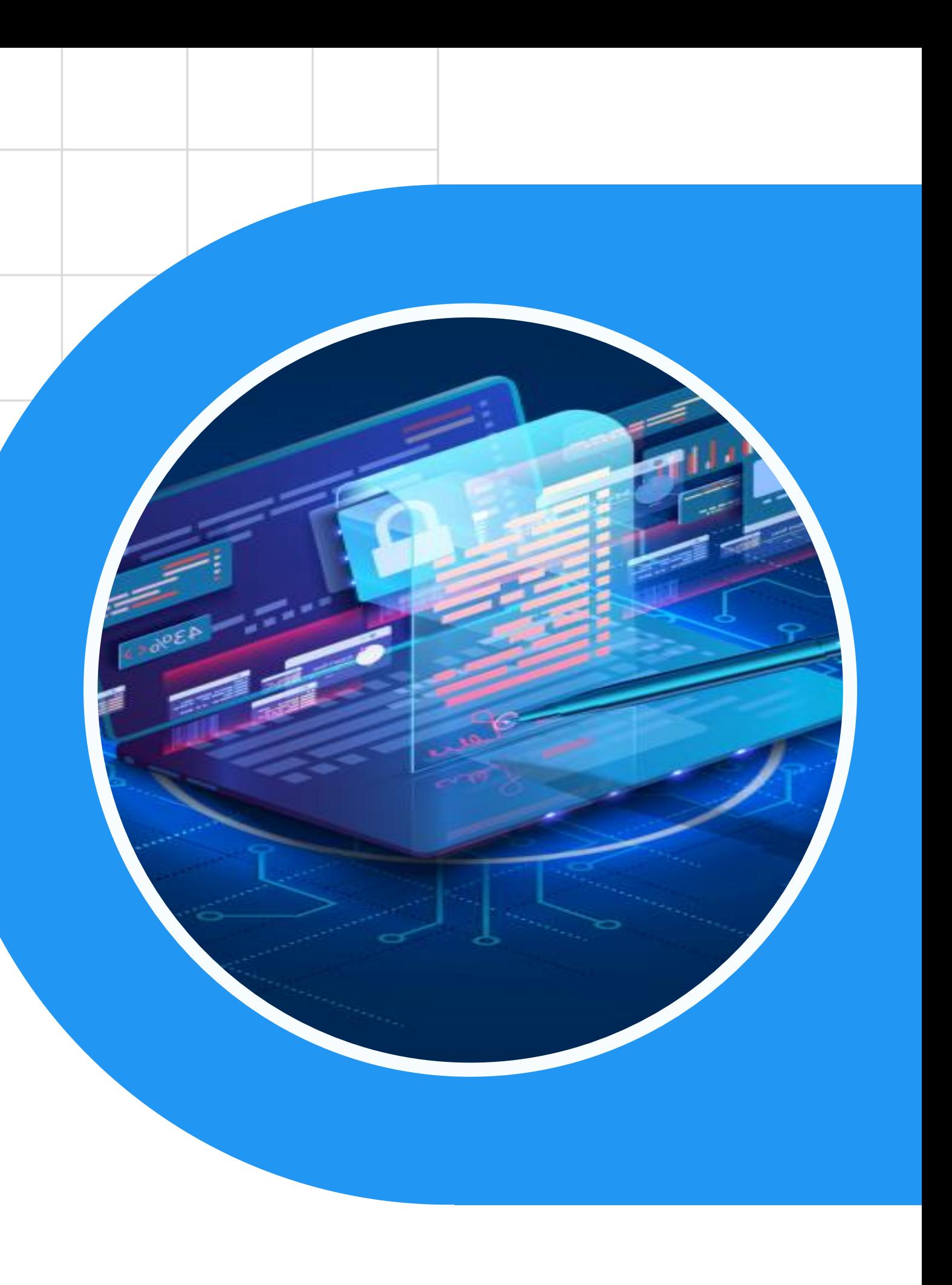

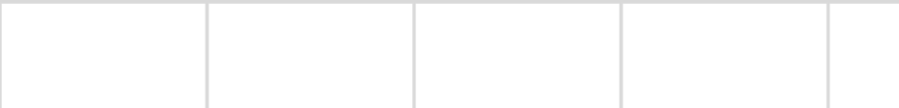

# AKUN NASIONAL tidak ada @

# AKUN IPPD ada admin@bangkatengah.go.id

# Materi Selanjutnya

## **ESB - Pembuatan Data Services**

- **a. Konfigurasi Carbon Datasources** ✓
- **b. Generate Data Services**
	- 1. Generate Data Services from Carbon Datasources
	- 2. Konfigurasi Service Details
	- 3. Konfigurasi Resources

## **c. Create Data Service**

- 1. Konfigurasi Service Details
- 2. Konfigurasi Data Sources
- 3. Konfigurasi Queries
- 4. Konfigurasi Operations (optional)
- 5. Konfigurasi Resources

## **d. Membuat API di Portal Penyedia SPLP**

Create > Config > Deploy > Test > Publish > Monitor

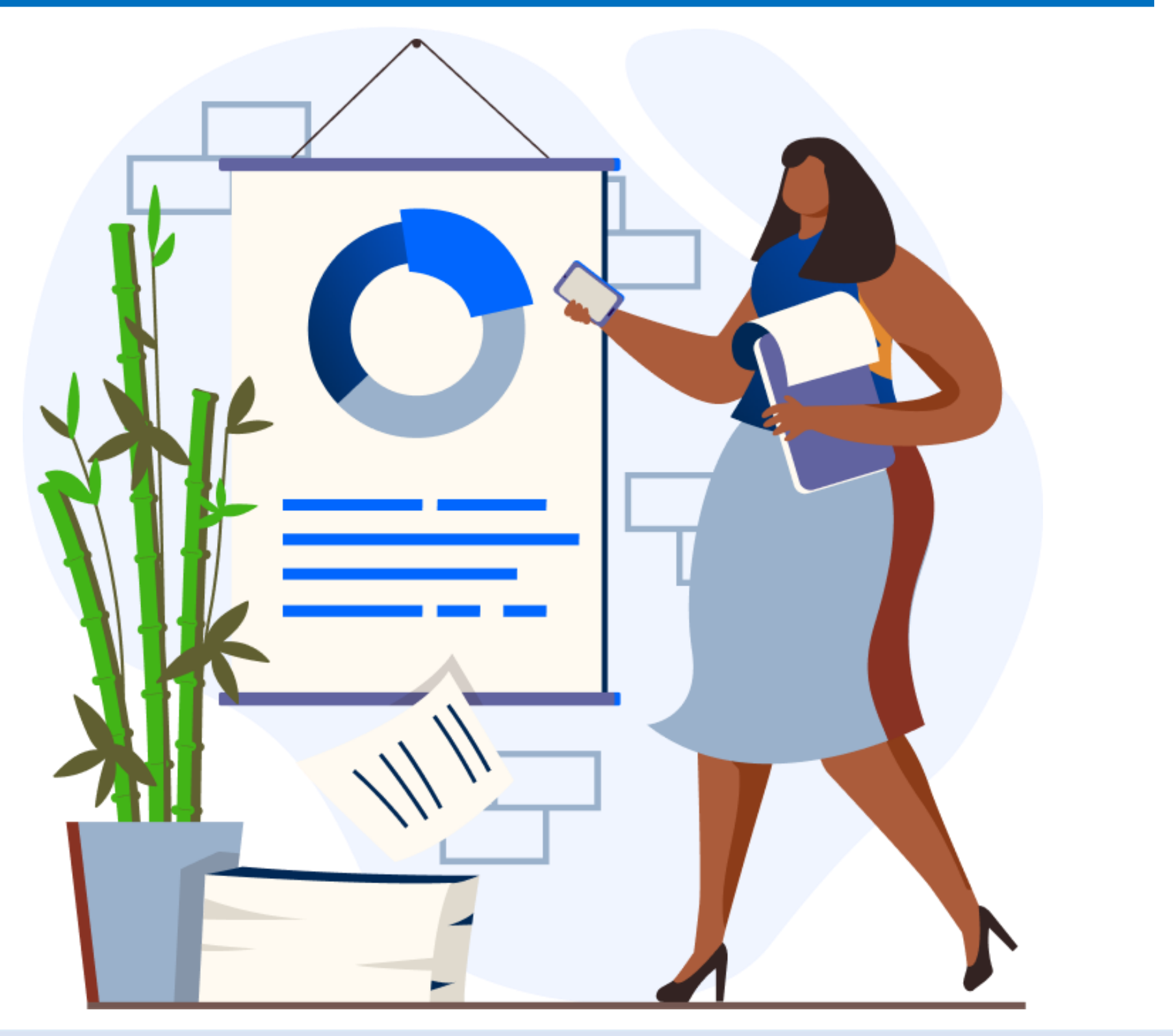

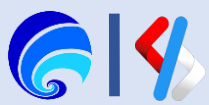

# Log In

Pergi ke halaman https://esb-splpdev.layanan.go.id/ untuk melakukan **log in**.

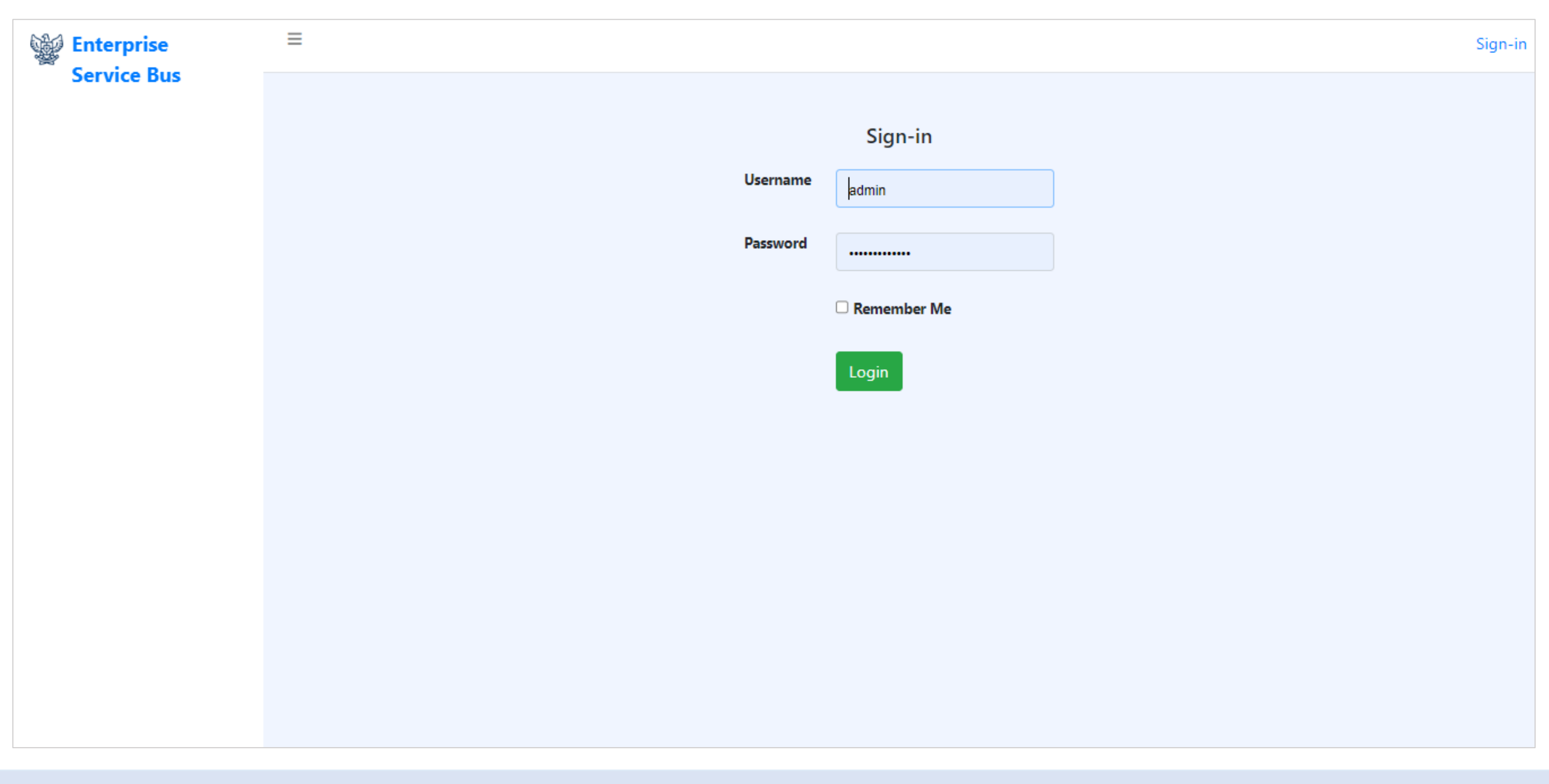

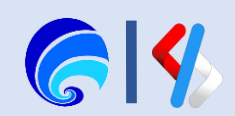

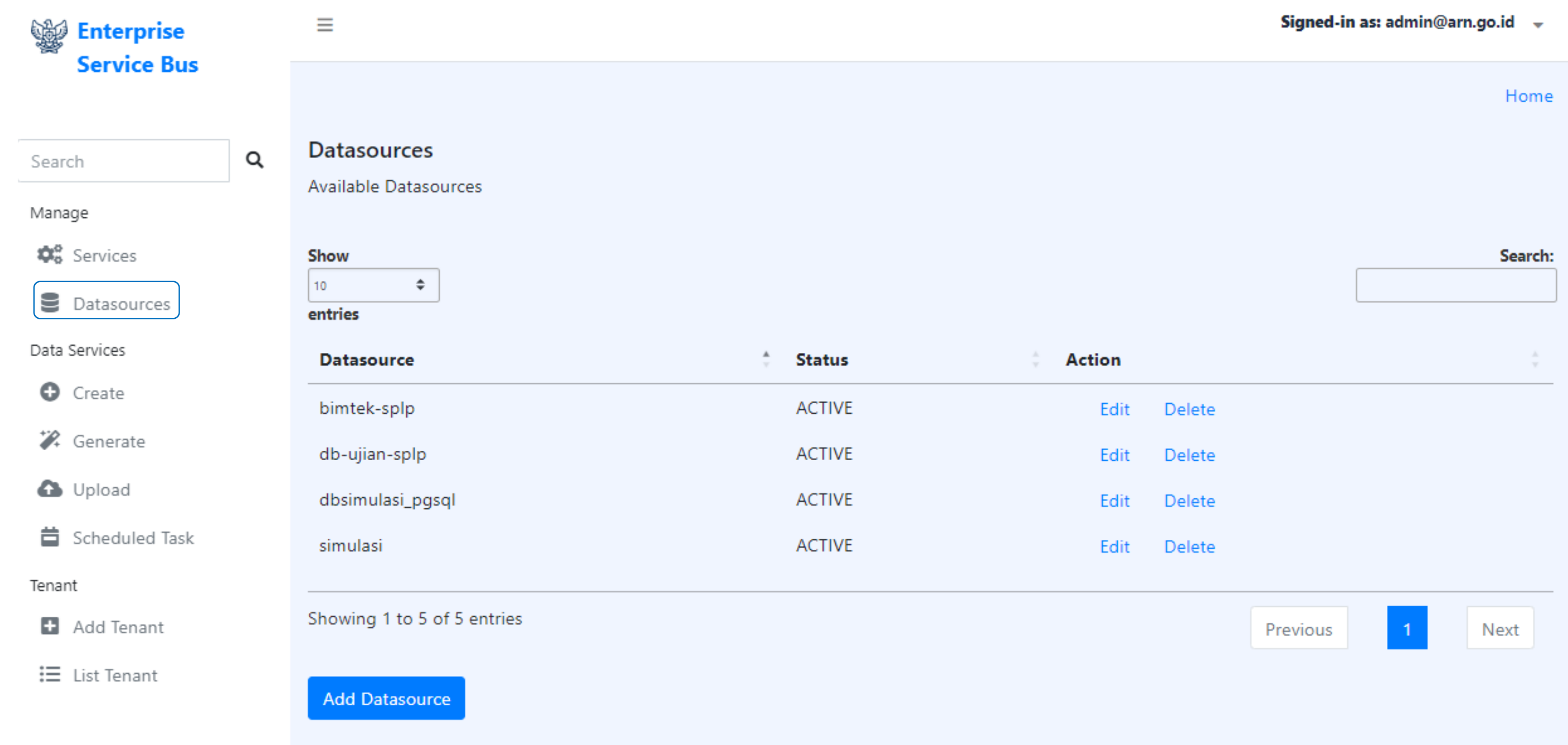

## Konfigurasi Datasources

- 1. Klik **Datasources** pada bagian **Manage**
- 2. Klik **Add Datasource** untuk menambahkan sumber data yang akan digenerate menjadi **Data Service**

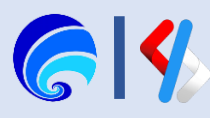

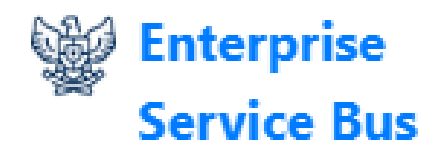

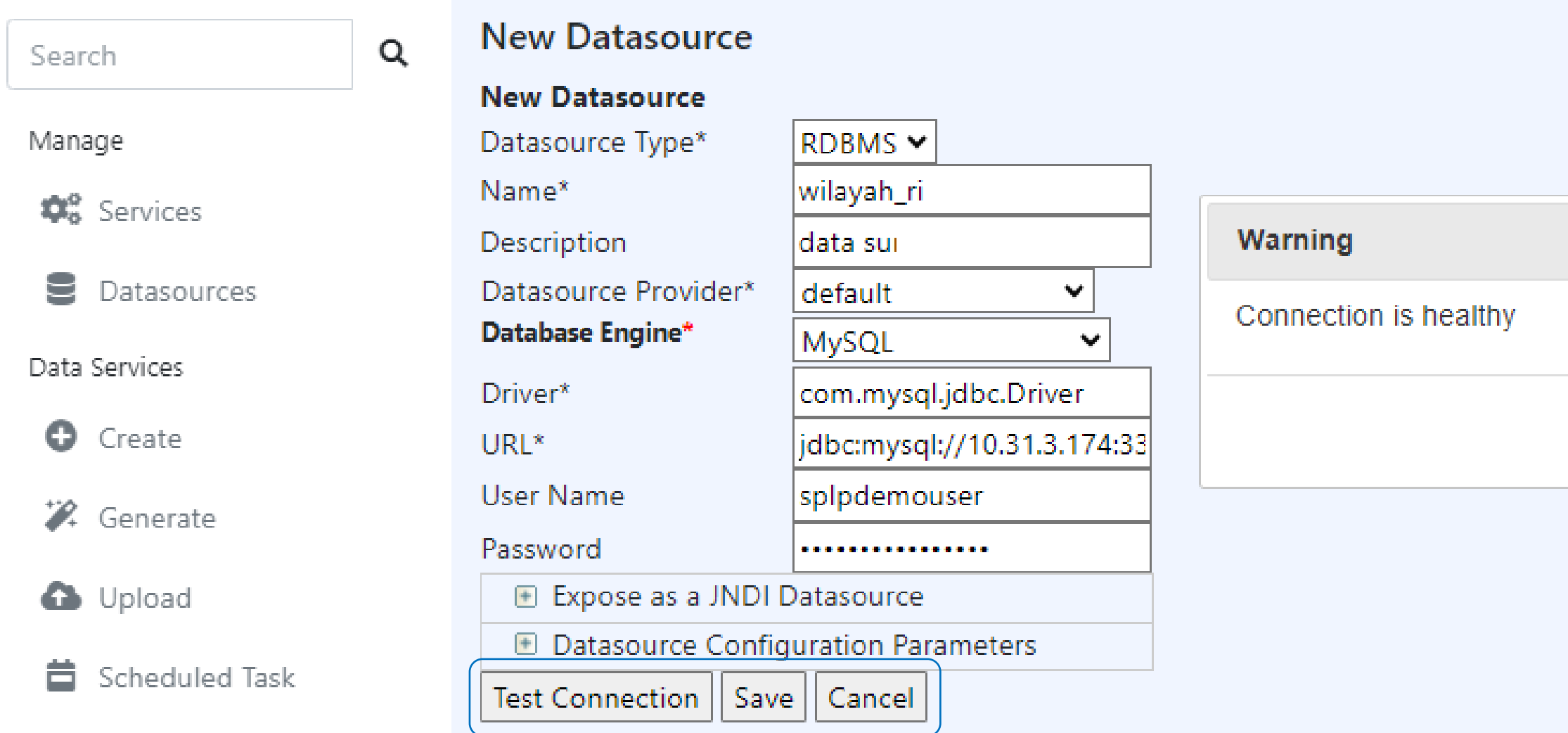

### **Dukungan DB Engine:**

- 1. MySQL \*
- 2. Apache Derby
- 3. Microsoft SQL Server \*
- 4. Oracle \*
- 5. IBM DB2
- 6. HSQLDB
- 7. Informix
- 8. PosgreSQL \*
- 9. Sybase ASE
- 10. H2

Lengkapi form **New Data Source** mulai dari **Datasource Type** hingga **Password**

- **URL**: jdbc:mysql://10.31.3.174:3306/wilayah
- **Username**: splpdemouser
- **Password**: splpdemopassword
- Pastikan datasource sesuai dengan cara klik **Test Connections**, kemudian klik **Save**

### Home > New Datasource

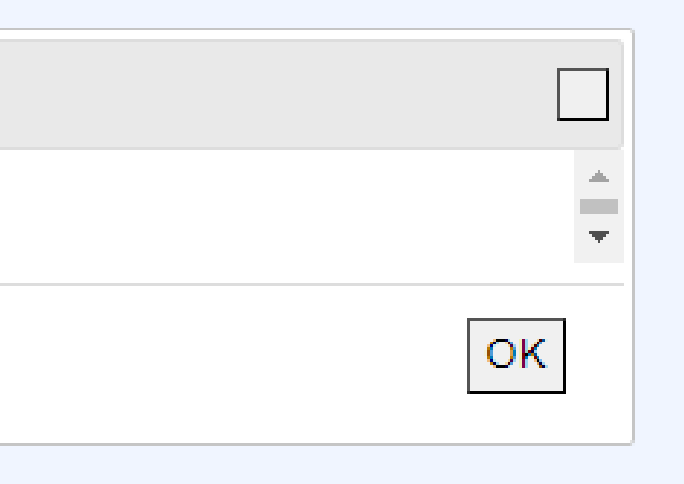

## Catatan: Name harus unik agar tidak duplikat

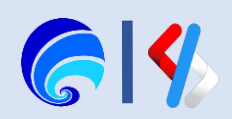

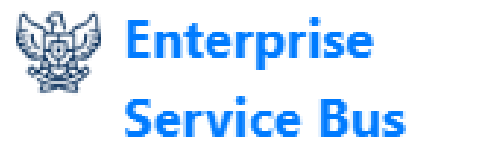

 $\equiv$ 

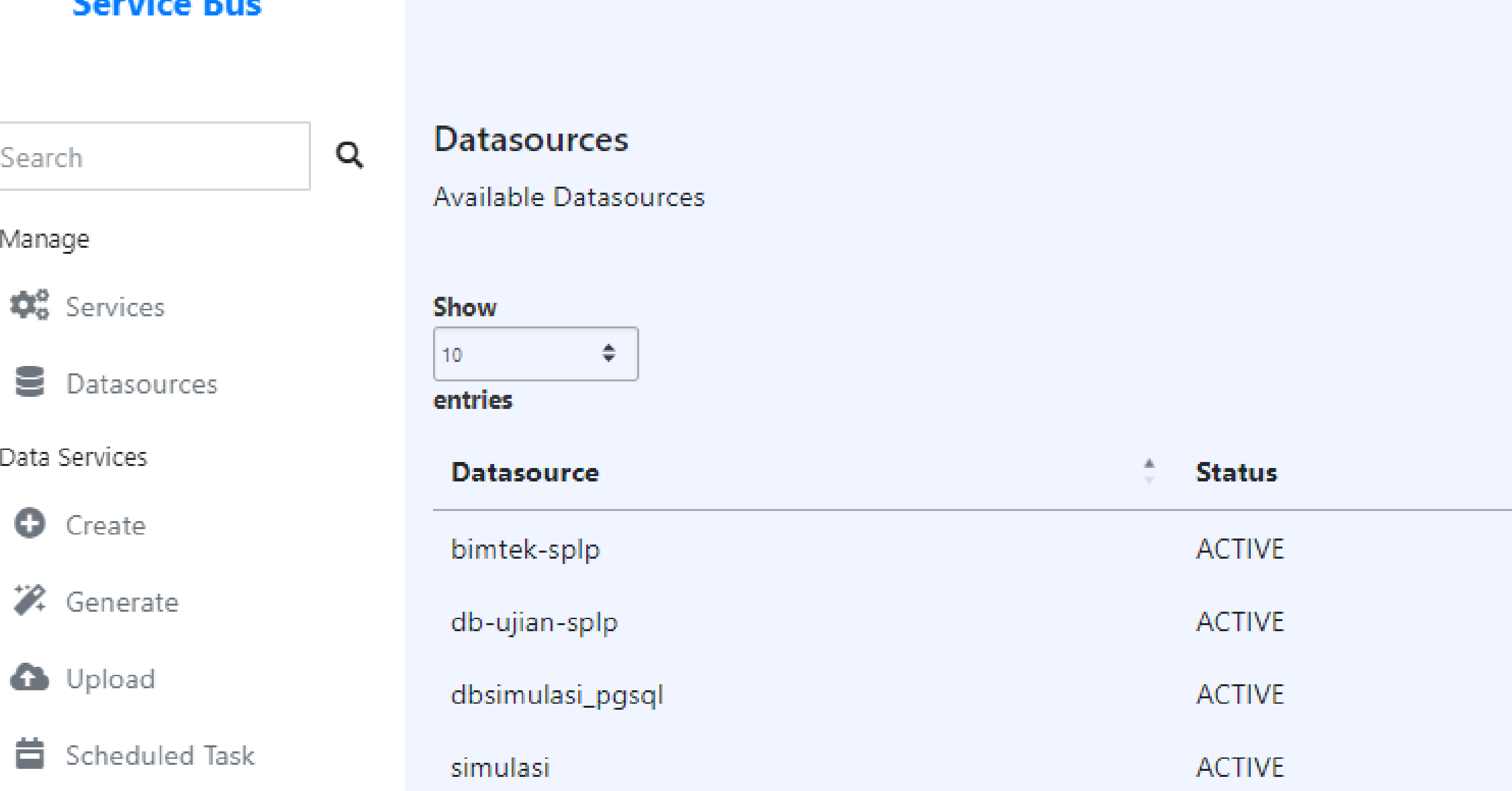

**ACTIVE** 

### Tenant

Search

Manage

Data Services

**O** Create

Add Tenant

 $\mathrel{\mathop:}=$  List Tenant

Showing 1 to 5 of 5 entries

Add Datasource

wilayah

### Signed-in as: admin@arn.go.id  $\rightarrow$

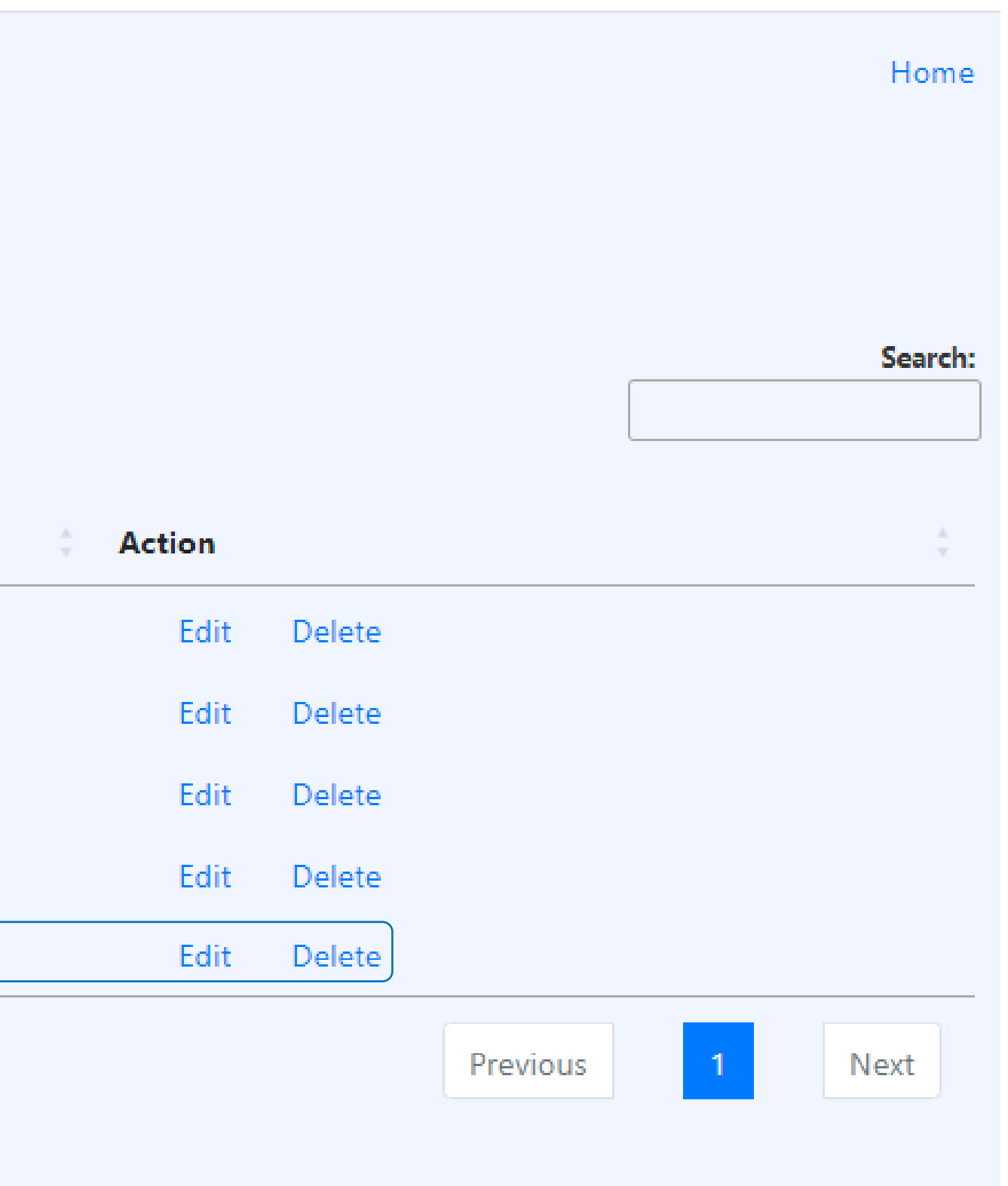

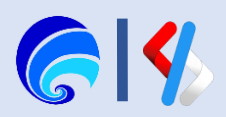

# Materi Selanjutnya

## **ESB - Pembuatan Data Services**

- **a. Konfigurasi Carbon Datasources**
- **b.** Generate Data Services  $\checkmark$ 
	- 1. Generate Data Services from Carbon Datasources
	- 2. Konfigurasi Service Details
	- 3. Konfigurasi Resources

## **c. Create Data Service**

- 1. Konfigurasi Service Details
- 2. Konfigurasi Data Sources
- 3. Konfigurasi Queries
- 4. Konfigurasi Operations (optional)
- 5. Konfigurasi Resources

## **d. Membuat API di Portal Penyedia SPLP**

Create > Config > Deploy > Test > Publish > Monitor

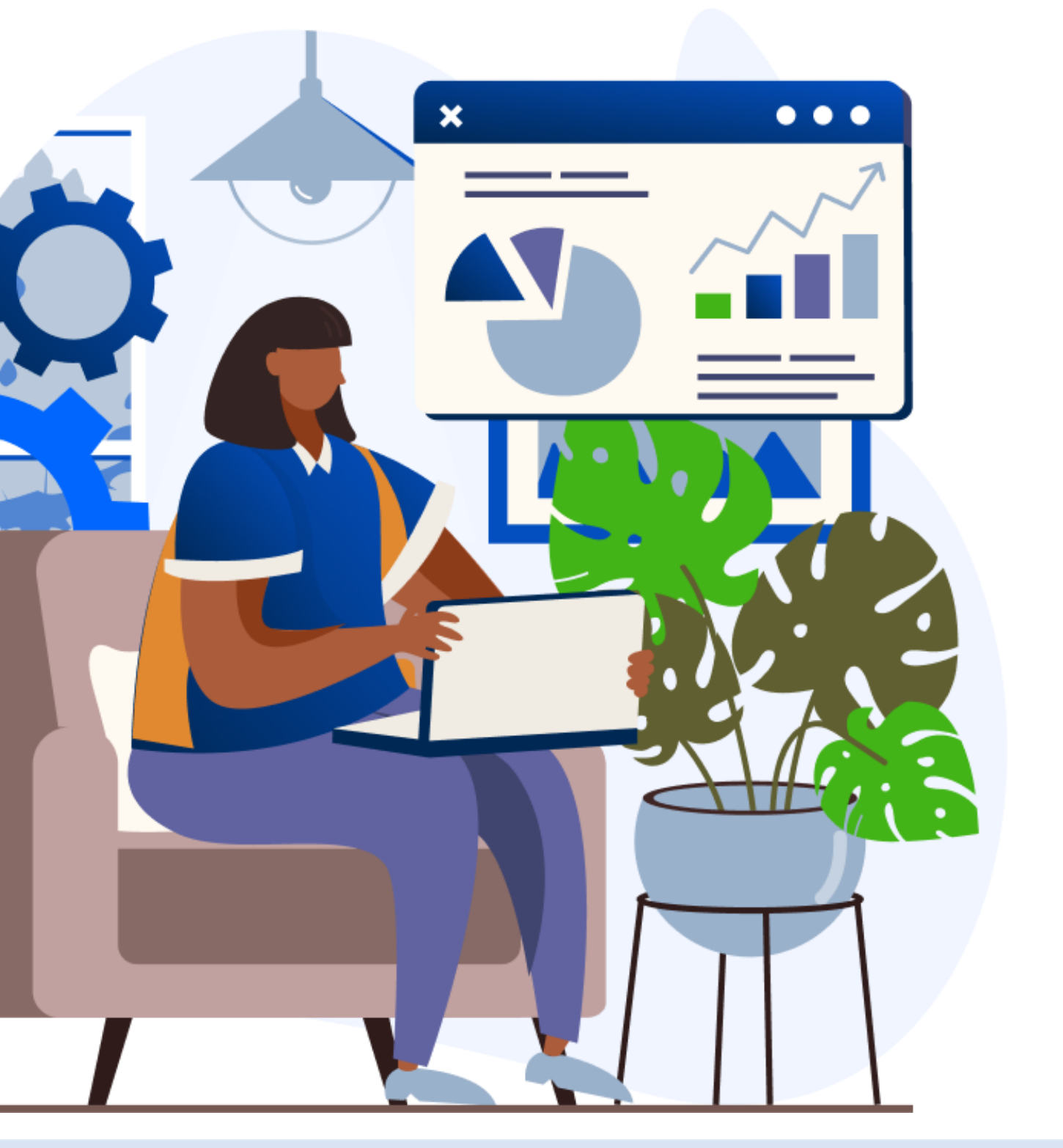

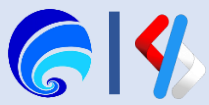

## Generate Data Service

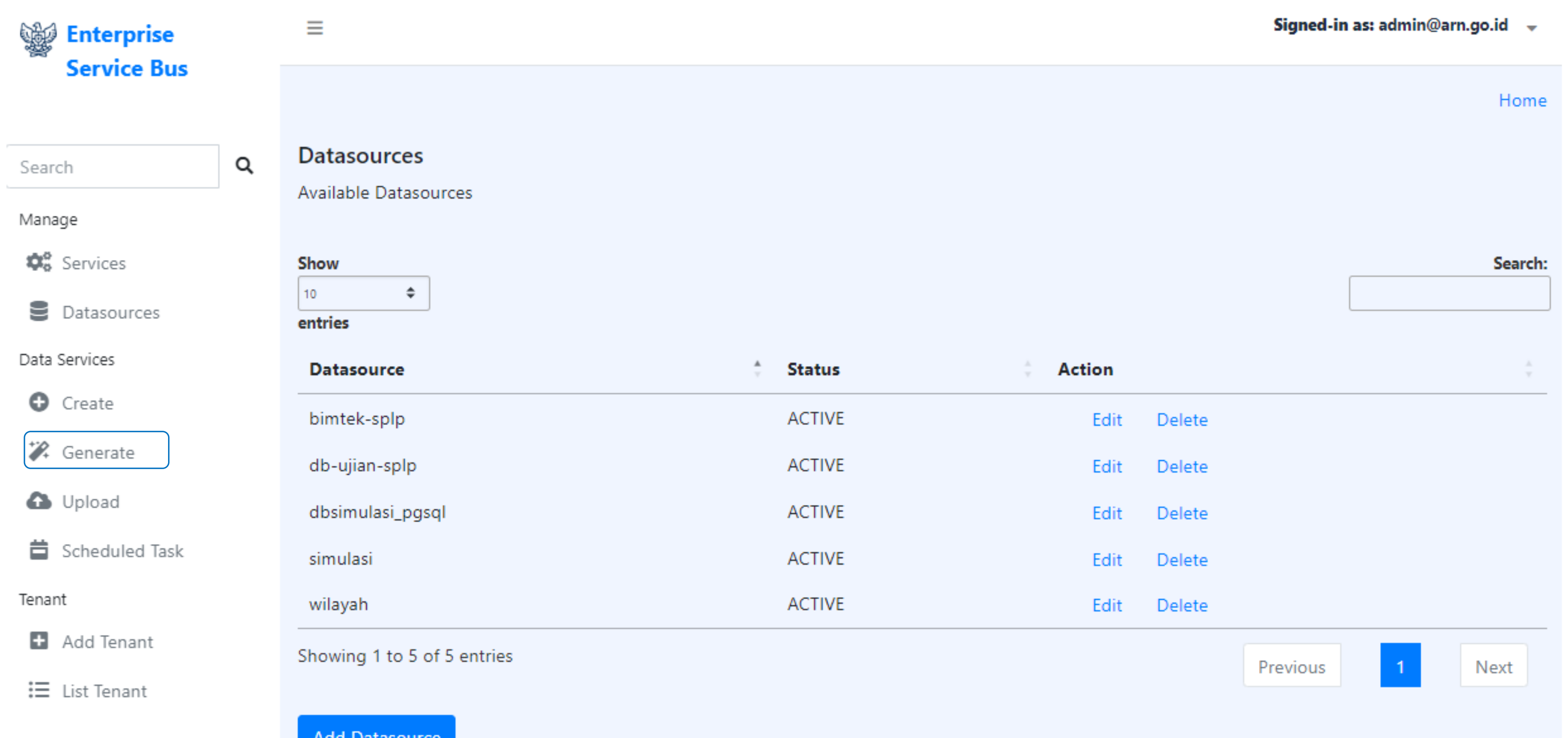

Klik **Generate Data Service** pada bagian **Data Services** sehingga tampil halaman pilih **Carbon Datasouruces**

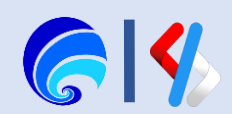

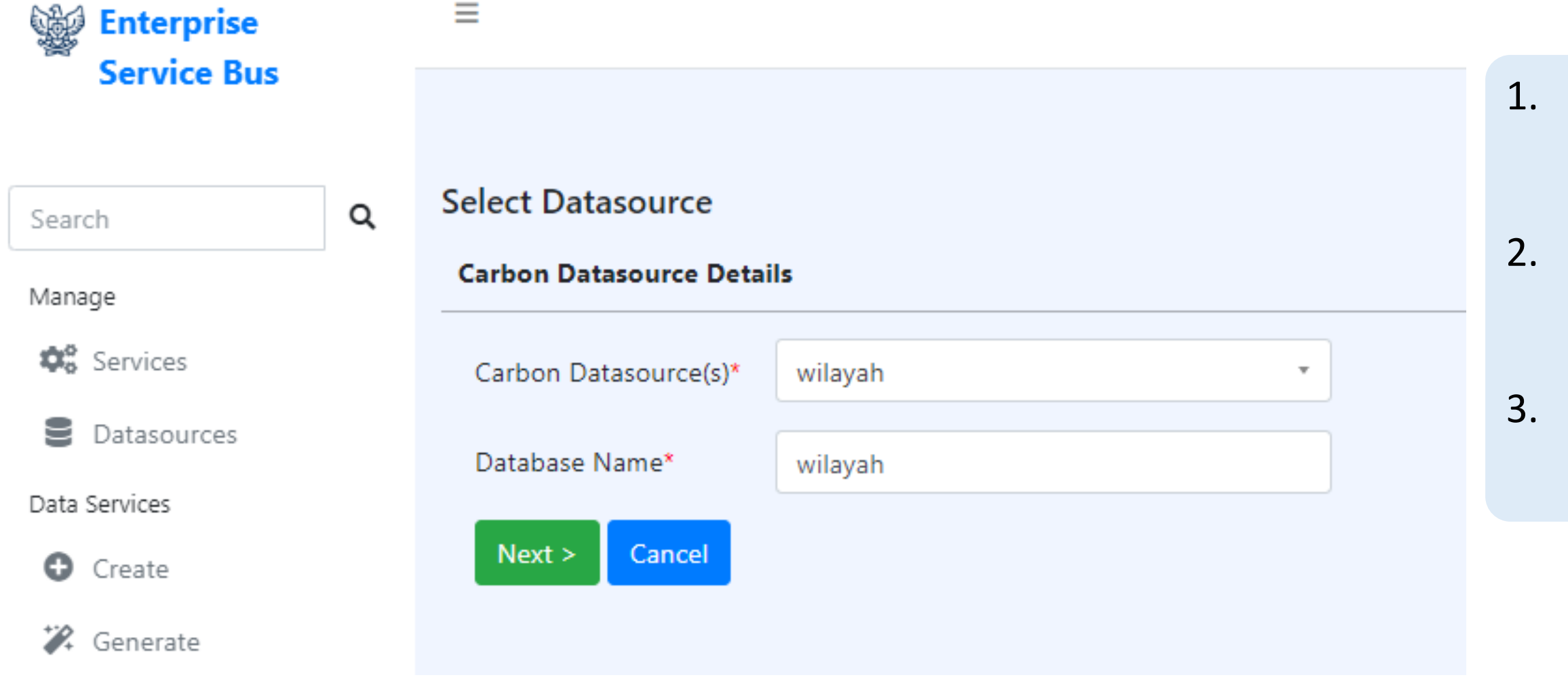

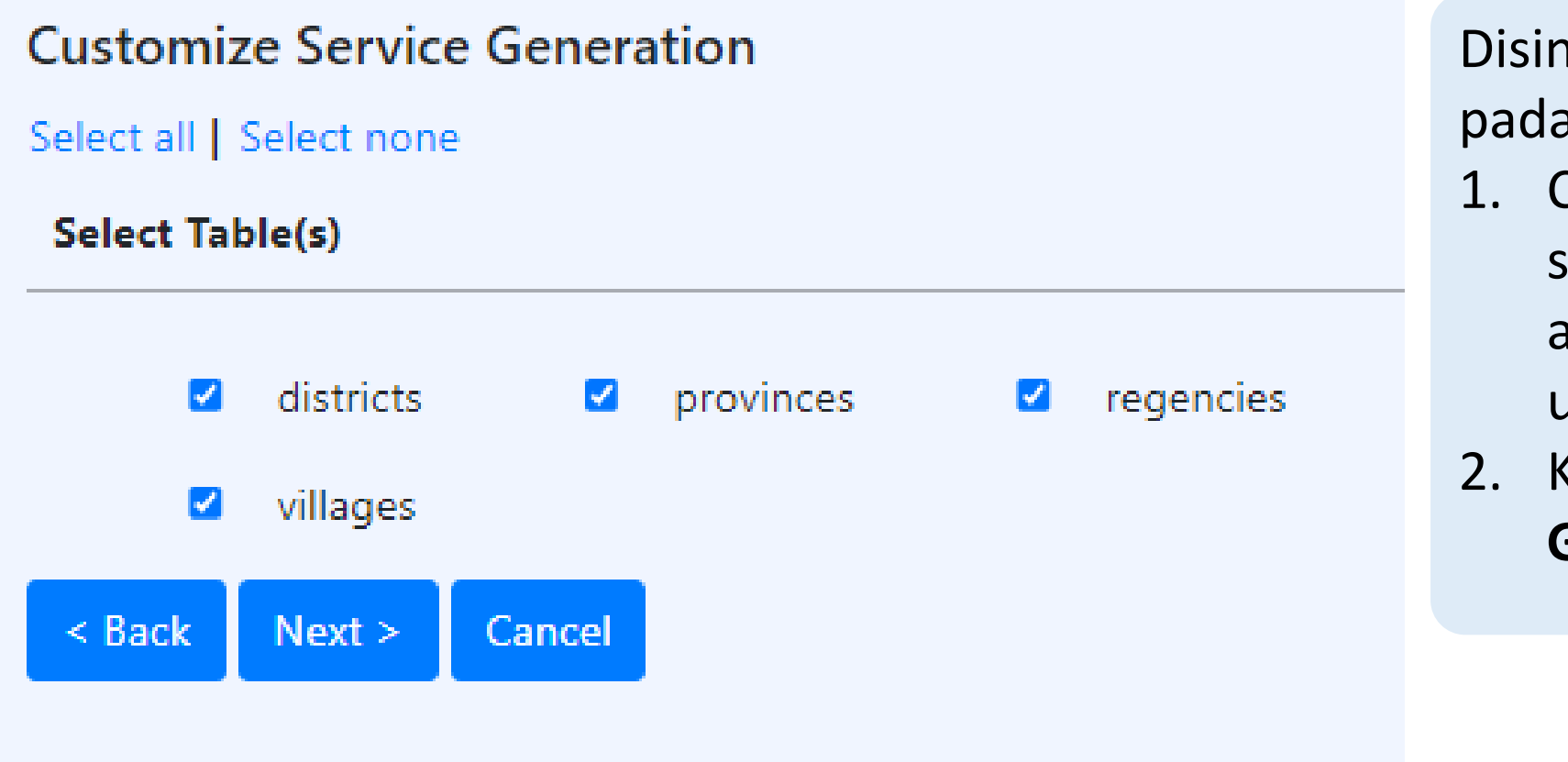

## 1. Pilih **Carbon Datasource(s)**

Disini akan tampil daftar nama Datasources yang telah dikonfigurasi sebelumnya.

## 2. Lengkapi **Database Name**

Nama database pada Datasources yang dikonfigurasi sebelumnya adalah **wilayah**. 3. Klik **Next** sehingga tampil halaman **Customize Service Generation**.

ni akan ditampilkan tabel-tabel yang tersediap database wilayah untuk digenerate query-nya. 1. Centang nama tabel pada bagian **Select Tabel(s)**  sesuai dengan kebutuhan. Jika dipilih semua maka akan melakukan generate query operasi CRUD untuk semua tabel yang dipilih. 2. Klik **Next** sehingg tampil halaman **Service Generation Mode.**

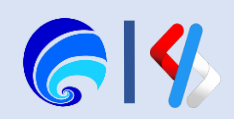

## 1. Pilih **Service Generation Mode**: Single Service

- 2. Lengkapi **Data Service Namespace** Ini dapat diisi dengan informasi yang relevan dengan informasi yang terkandung pada sebuah data service yang sedang dibuat.
- 3. Lengkapi **Data Service Name** Proses Generate akan menghasilkan sebuah Data Service. Opsi jika pilih **Service Generation Mode**: Multiple Service
- 1. Lengkapi **Data Service Namespace**
- 2. Klik **Next**

Klik **Finish** sehingga tampil **Deployed ServicesGenerated Service(s) Generated Service(s) Deployed Service(s) Deployed Service(s)** Following Service(s) are Deployed Sucessfully Following Service(s) are Deployed Sucessfully districts\_DataService dswilayah provinces\_DataService Finish regencies\_DataService villages\_DataService **Finish** 

Proses Generate akan menghasilkan beberapa Data Service berdasarkaan tabel yang dipilih saat tahap **Customize Service Generation** sebelumnya.

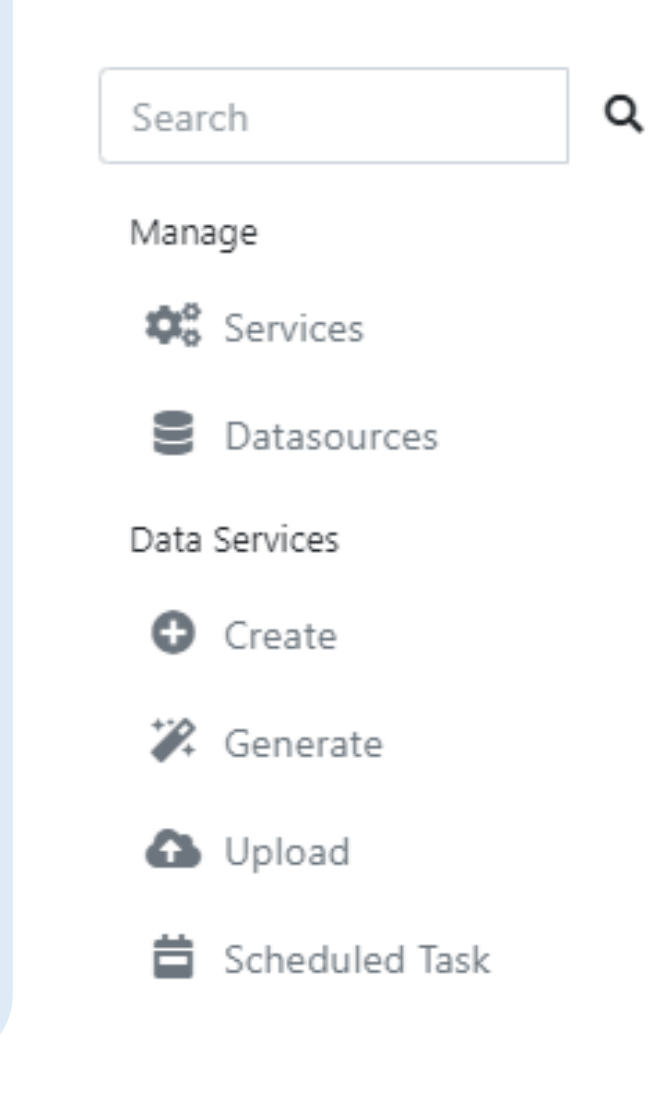

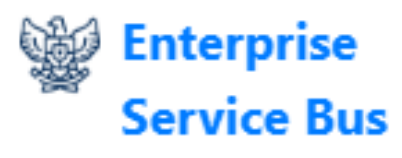

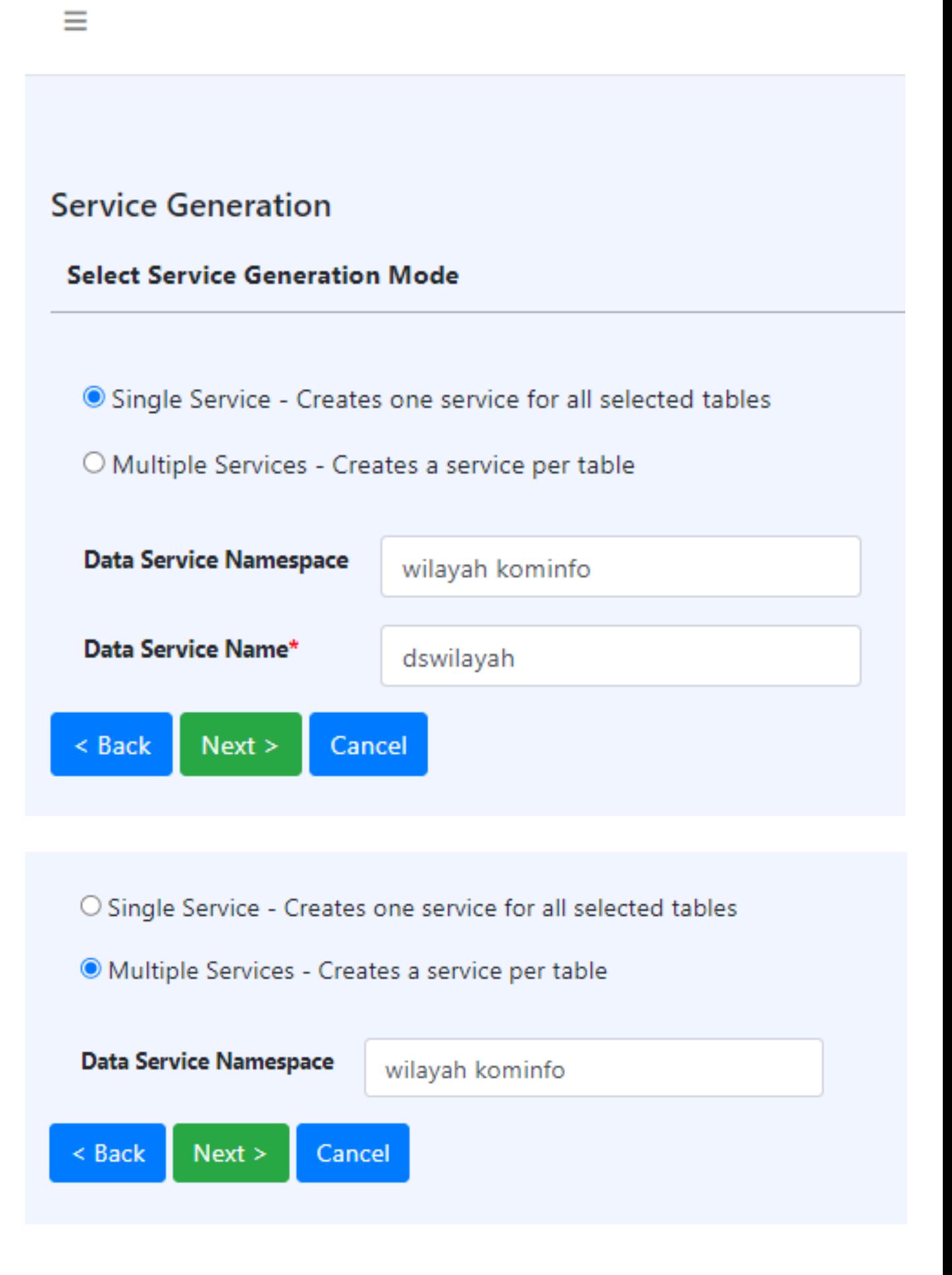

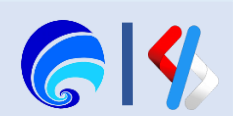

Catatan: Data Service Name harus unik agar tidak duplikat

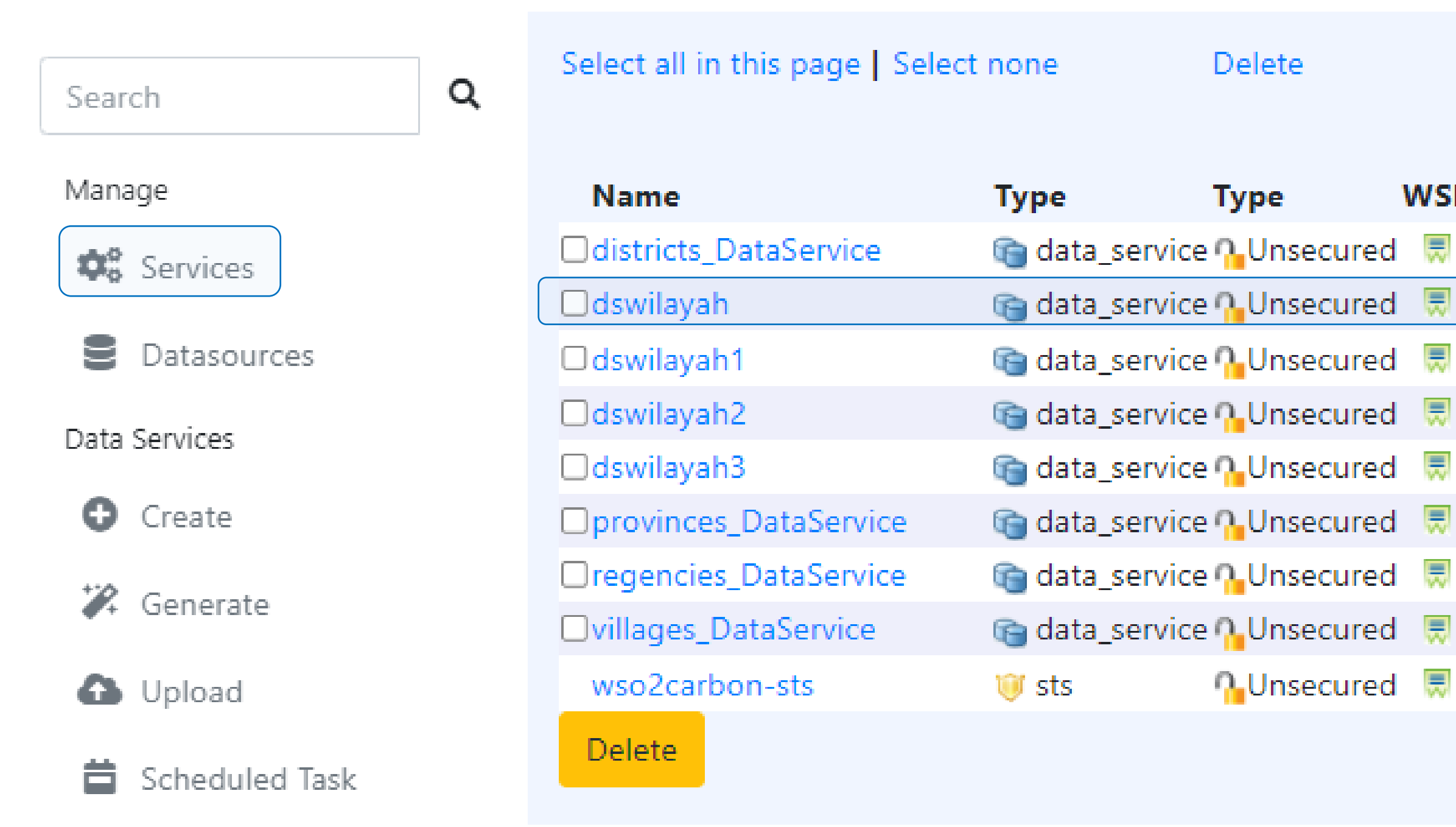

Tampil halaman **Deployed Service**, pastikan data service yang terlah dibuat tersedia pada tabel **Services**. Halaman ini dapat diakses pada menu **Service** bagian **Manage**.

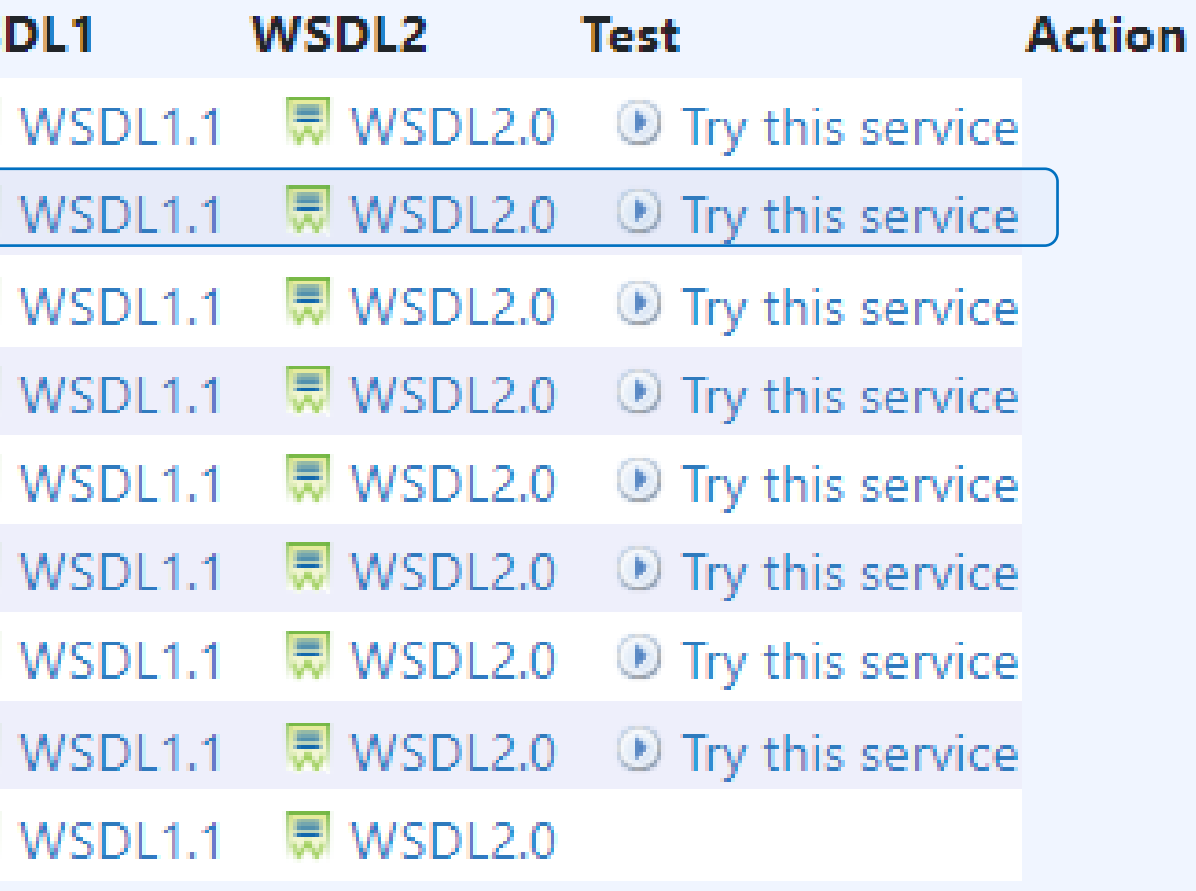

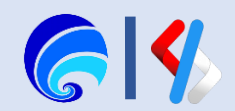

# Konfigurasi Data Service

- 1. Service Detail
- 2. Resources

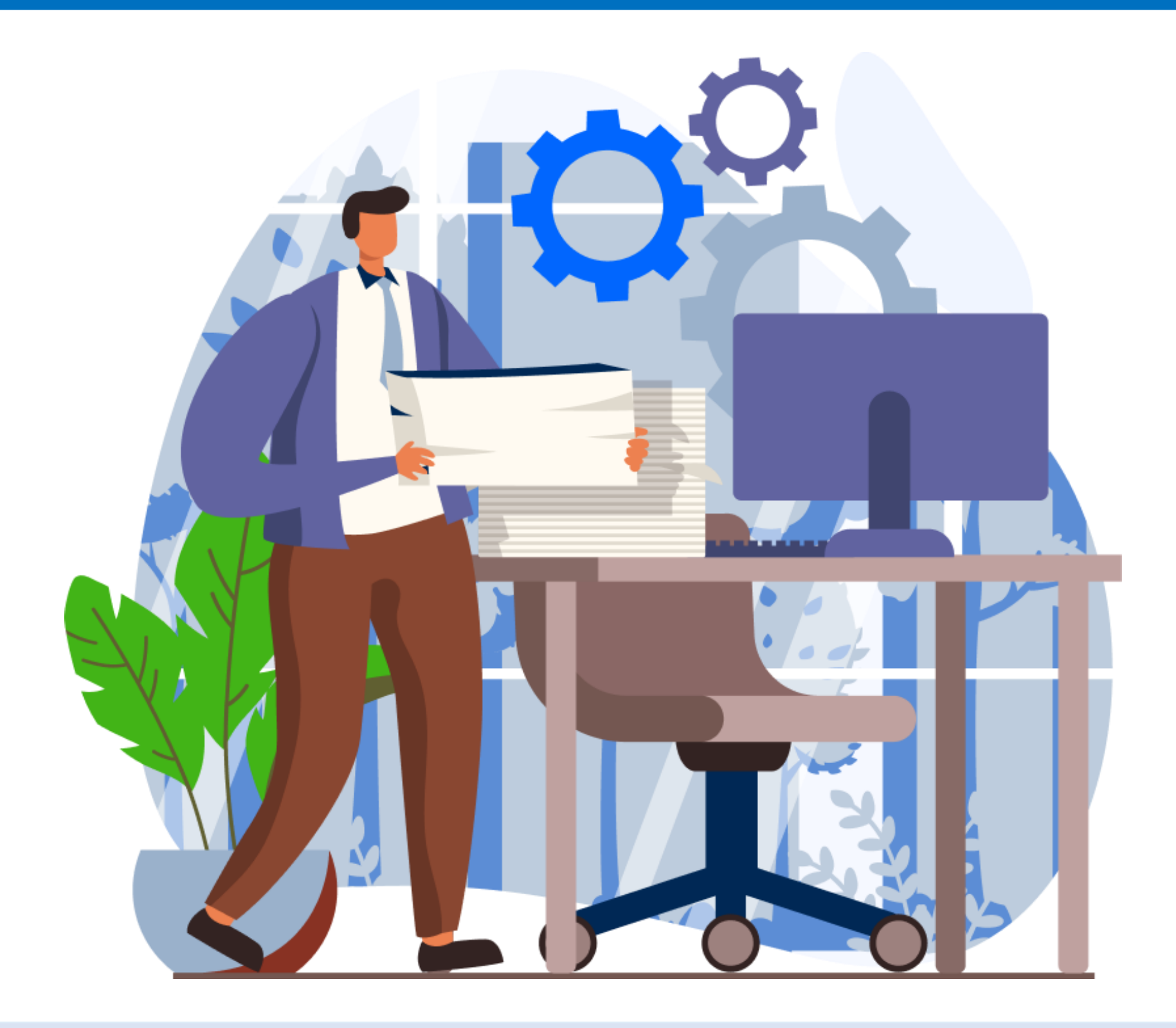

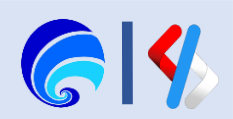

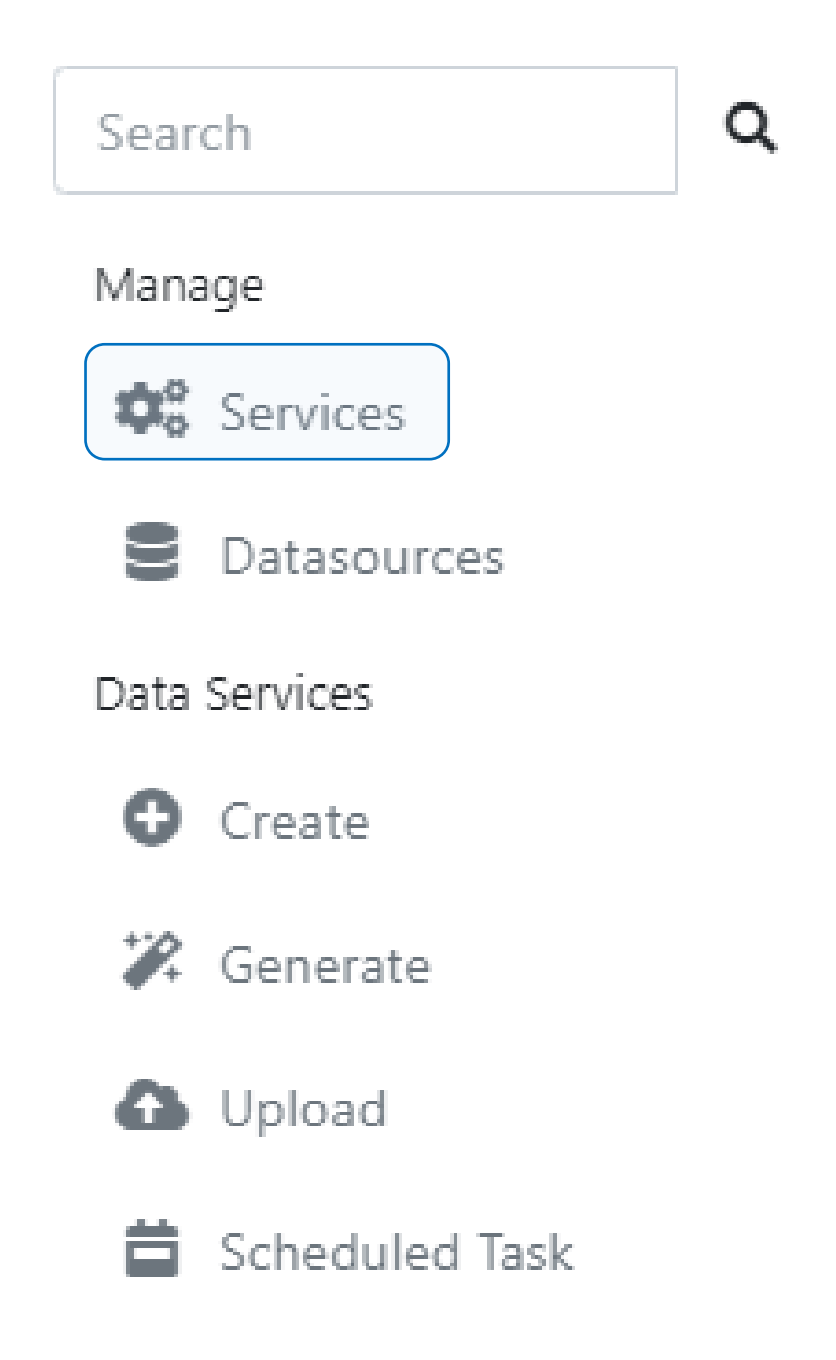

## Select all in this page | Select none

Delete

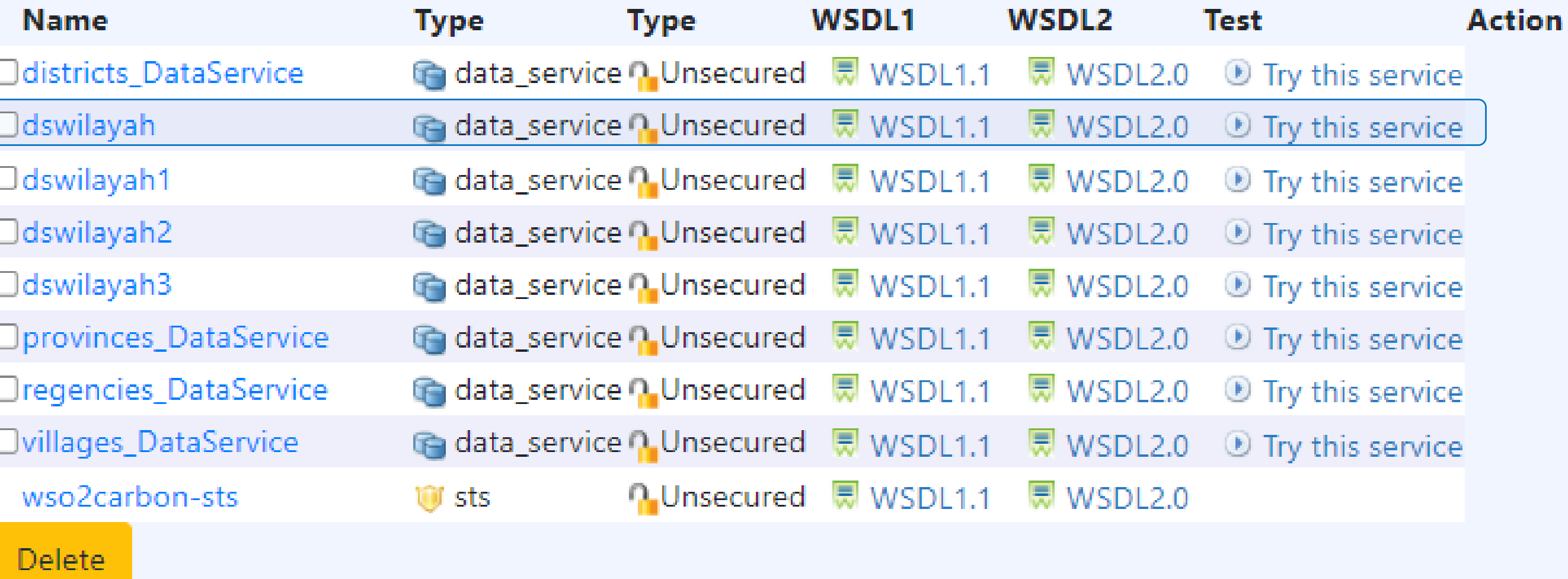

## Klik *nama services* pada kolom **services** yang ada di halaman **Deployed Services**.

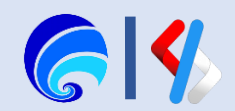

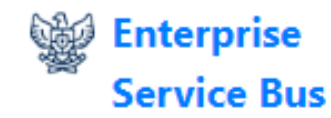

### Ξ

 $\alpha$ 

### Service Dashboard (dswilayah)

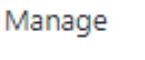

Search

**D**<sub>8</sub> Services

Datasources

### Data Services

- **O** Create
- **2** Generate
- **O** Upload
- **台** Scheduled Task

### Tenant

- Add Tenant
- $\equiv$  List Tenant

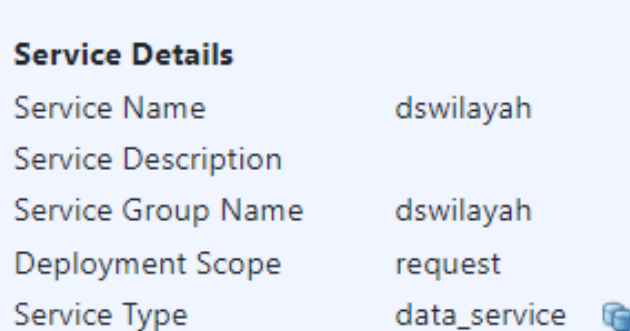

### **Operations**

Active [ Deactivate ]

### **Quality of Service Configuration**

**Specific Configuration** 

- **Z** Edit Data Service (Wizard)
- Z Edit Data Service (XML Edit)

### **Client Operations** <sup>1</sup> Try this service Generate Axis2 Client ■ WSDL1.1 ■ WSDL2.0

### **Endpoints**

WARNING: EPRs are NULL. Transport configuration may be incorrect

### **Statistics**

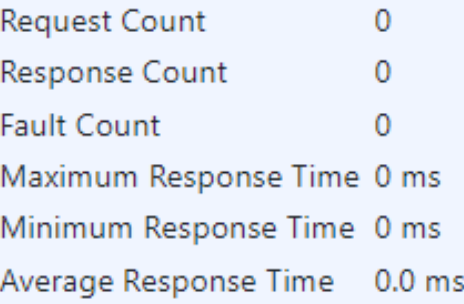

### Average Response Time(ms) vs. Time(Units)

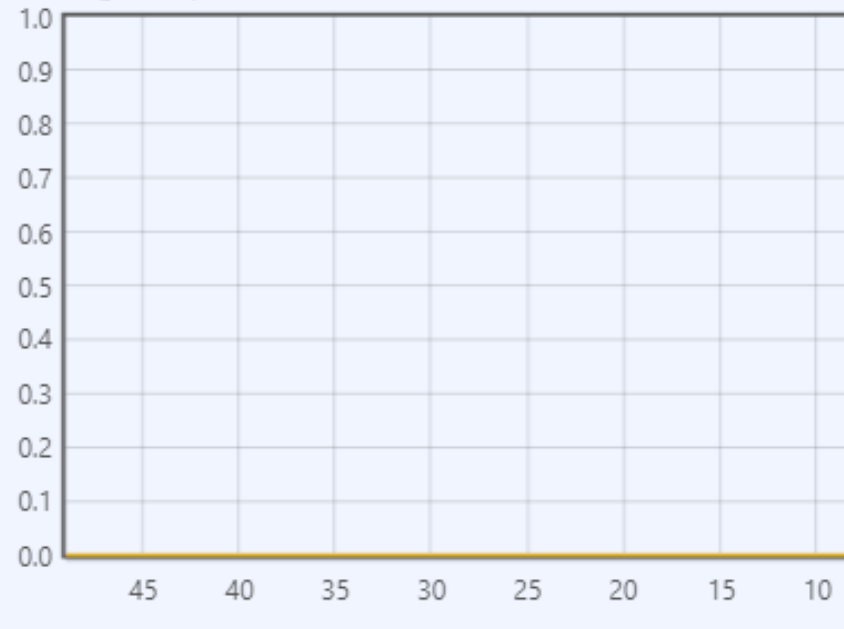

Home > Service Dashboard

Pada halaman Services Dashboard terdapat bagian Endpoints yang belum tersedia. Lakukan konfigurasi Transport dan konfigurasi lainnya terlebih dahulu.

Klik Edit Data Service (Wizard) pada bagian Specific Configuration

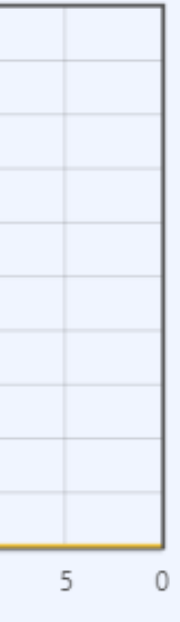

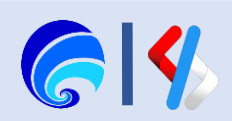

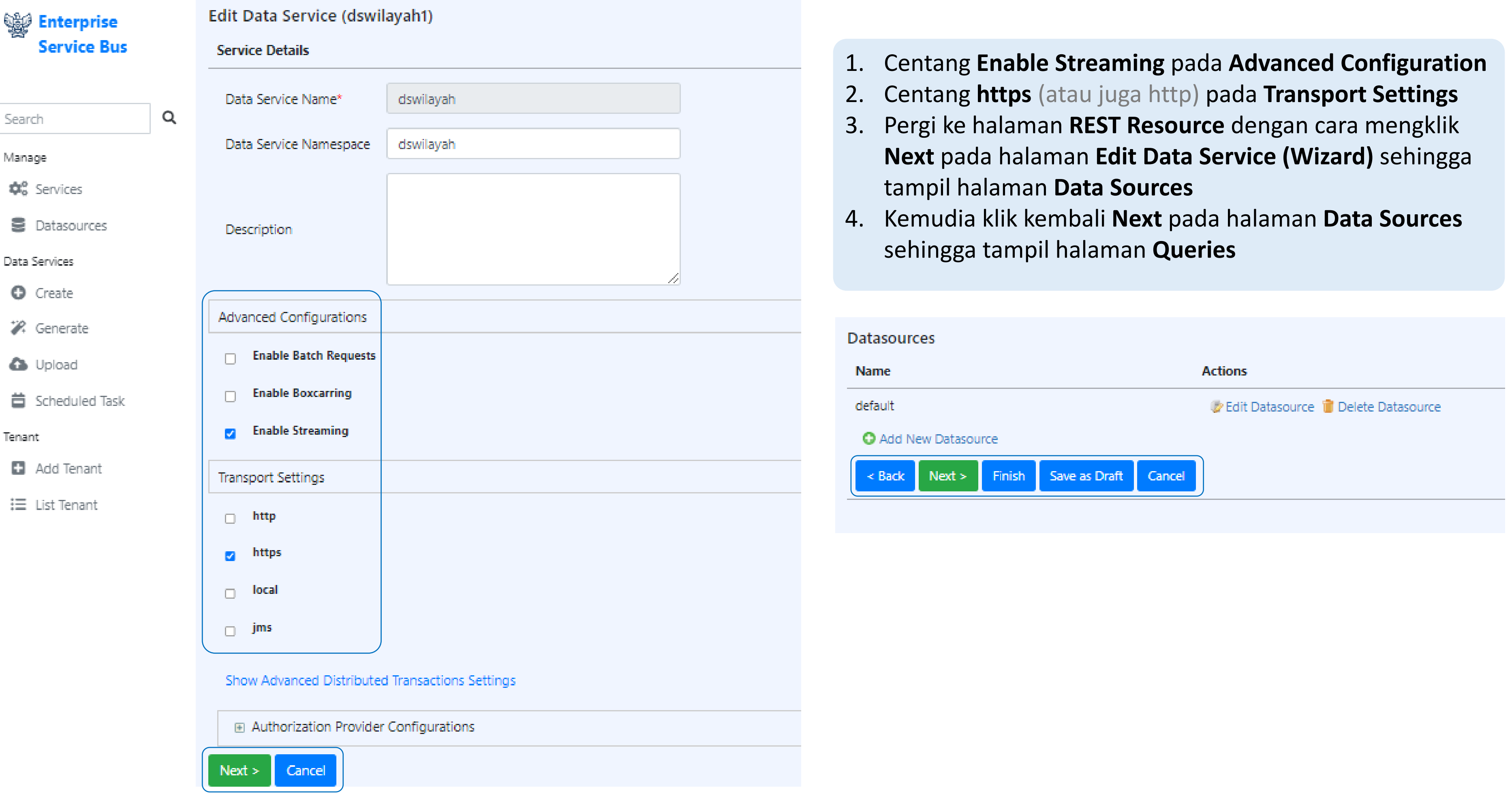

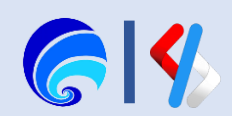

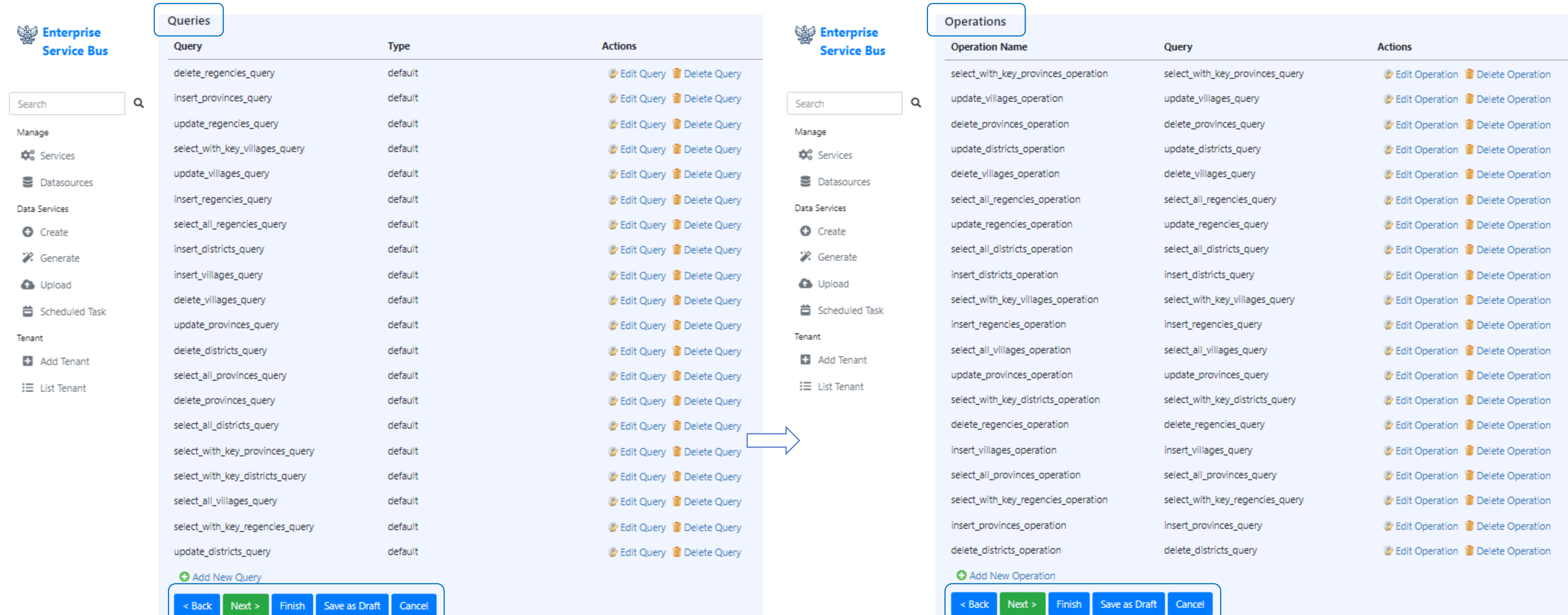

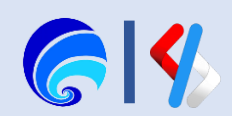

- 1. Pada halaman **Resources** klik **Add New Resource**  sehingga tampil halaman **Add Resouces**
- 2. Lengkapi **Resource Path** (contoh: getprov)
- 3. Lengkapi **Description**
- 4. Pilih **GET** pada **Resource Method**
- 5. Pilih **Query ID** (eg: select\_all\_provinces\_query)
- 6. Centang **Enable Streaming**
- 7. Klik **Save**

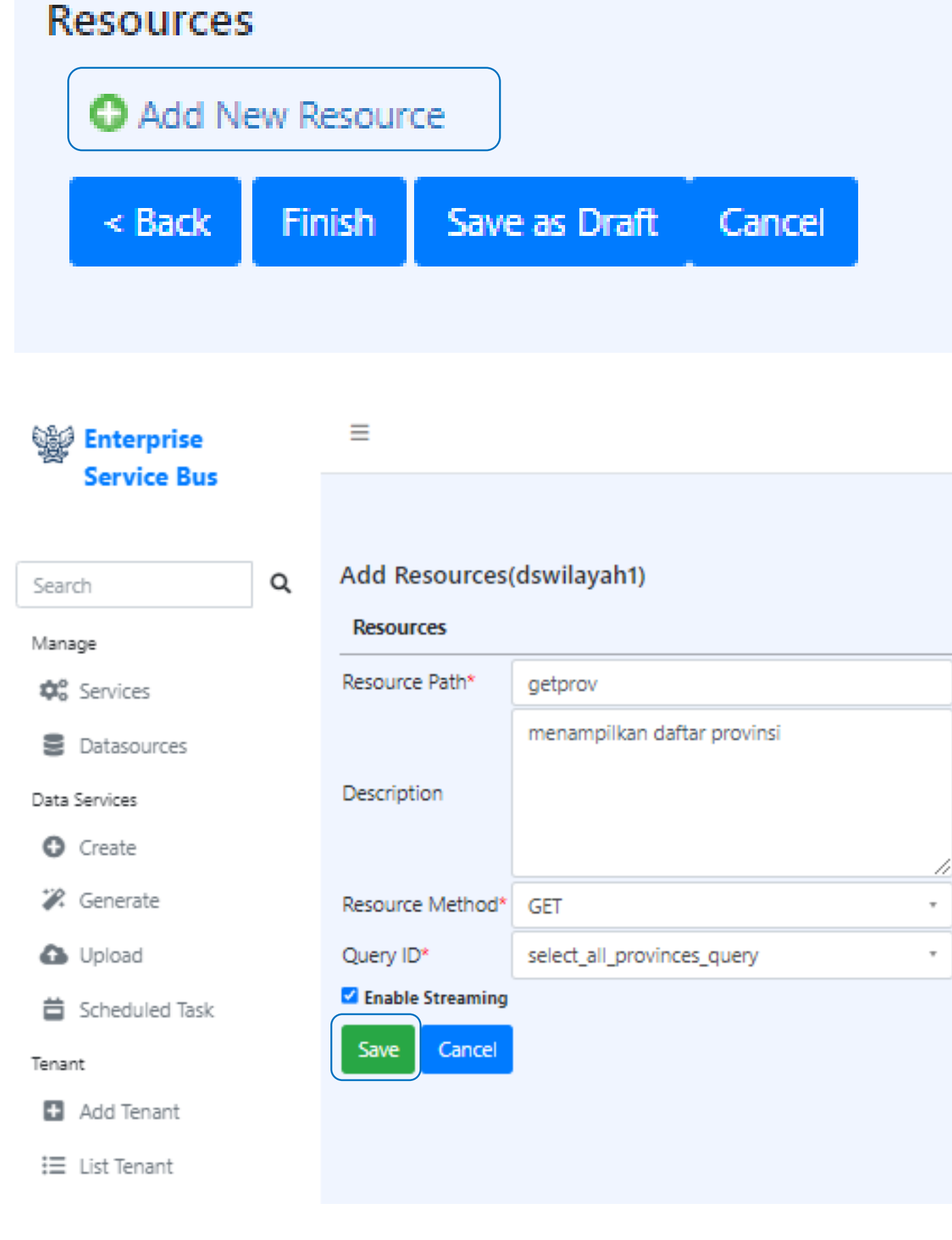

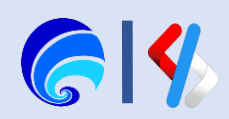

### Add Resources(dswilayah1)

### **Resources**

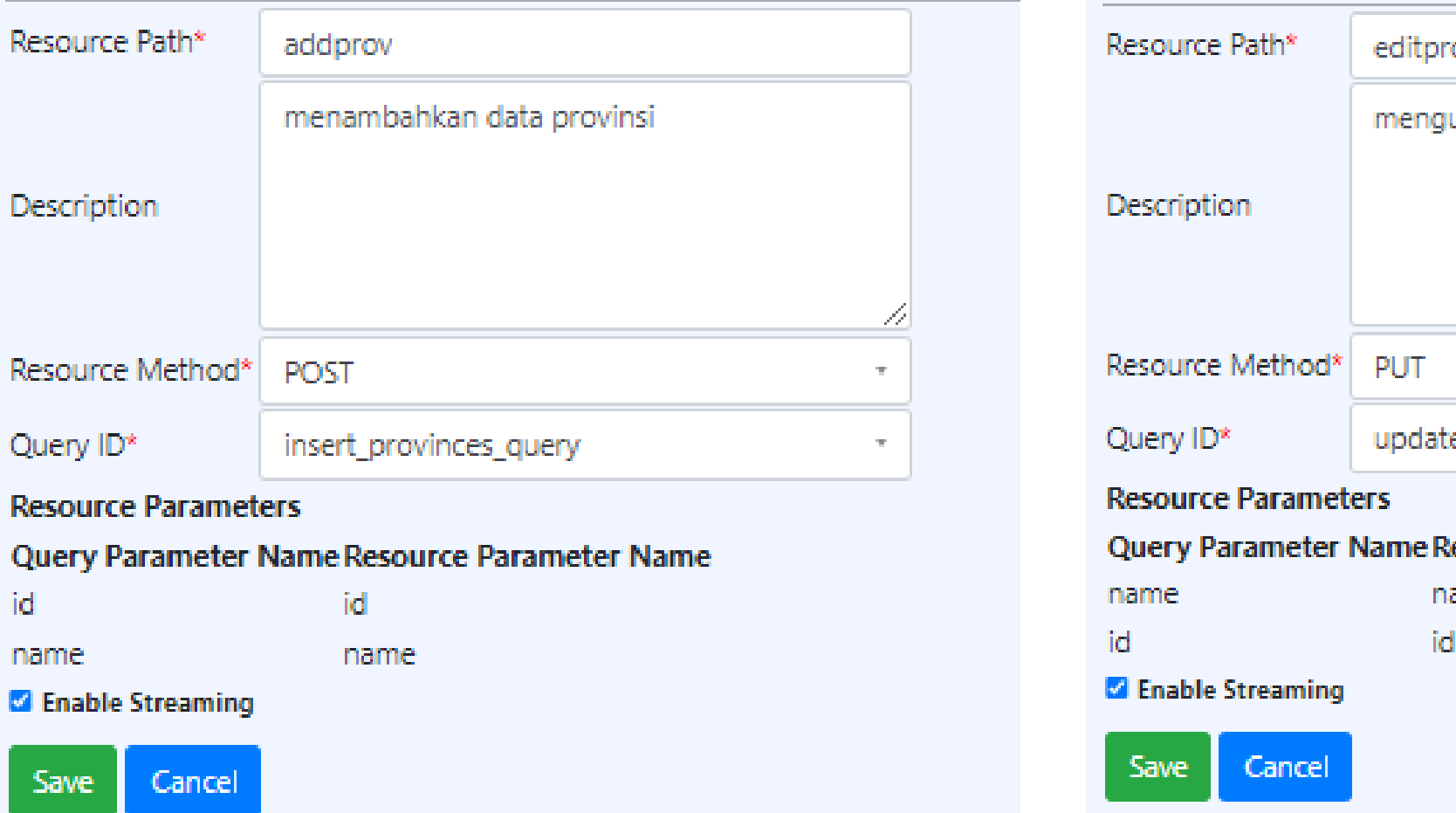

## Add Resources(dswilayah1)

### **Resources**

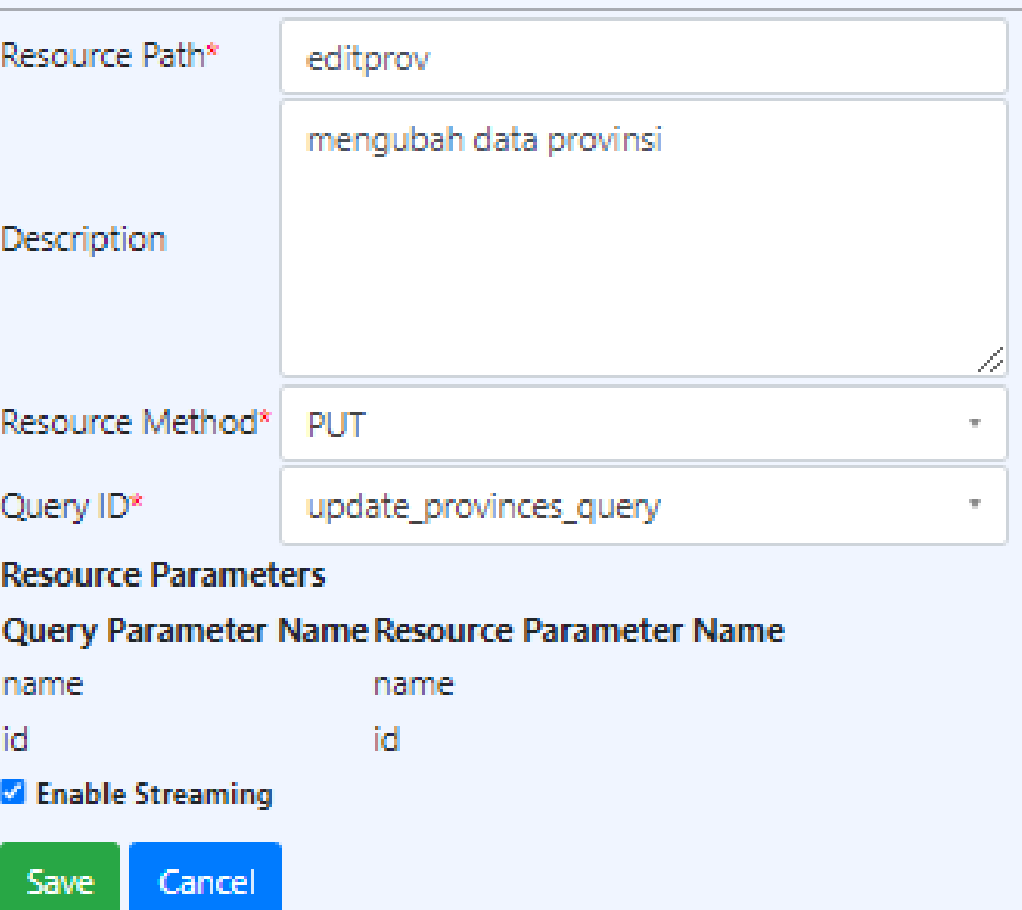

### Resources

id

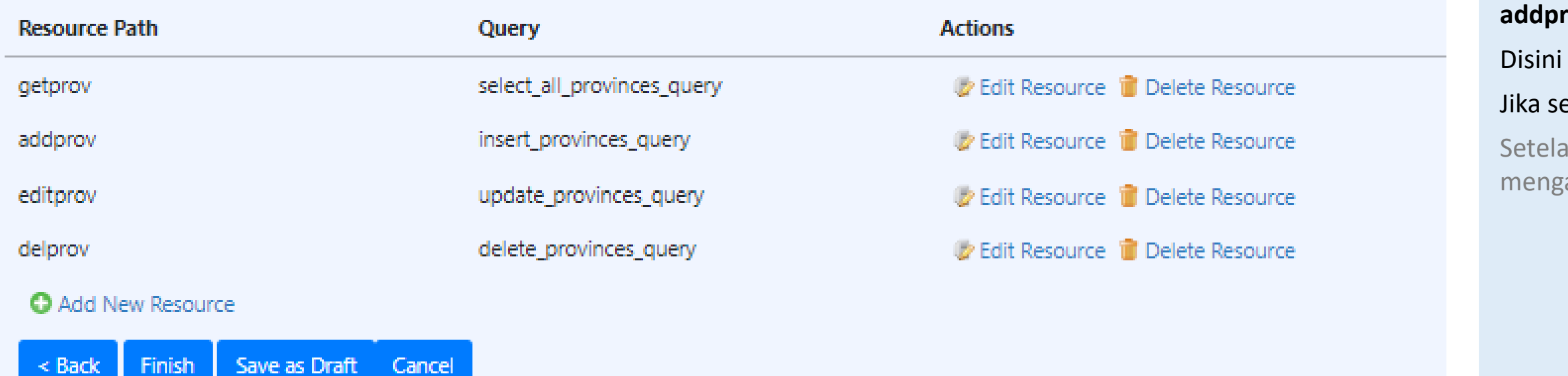

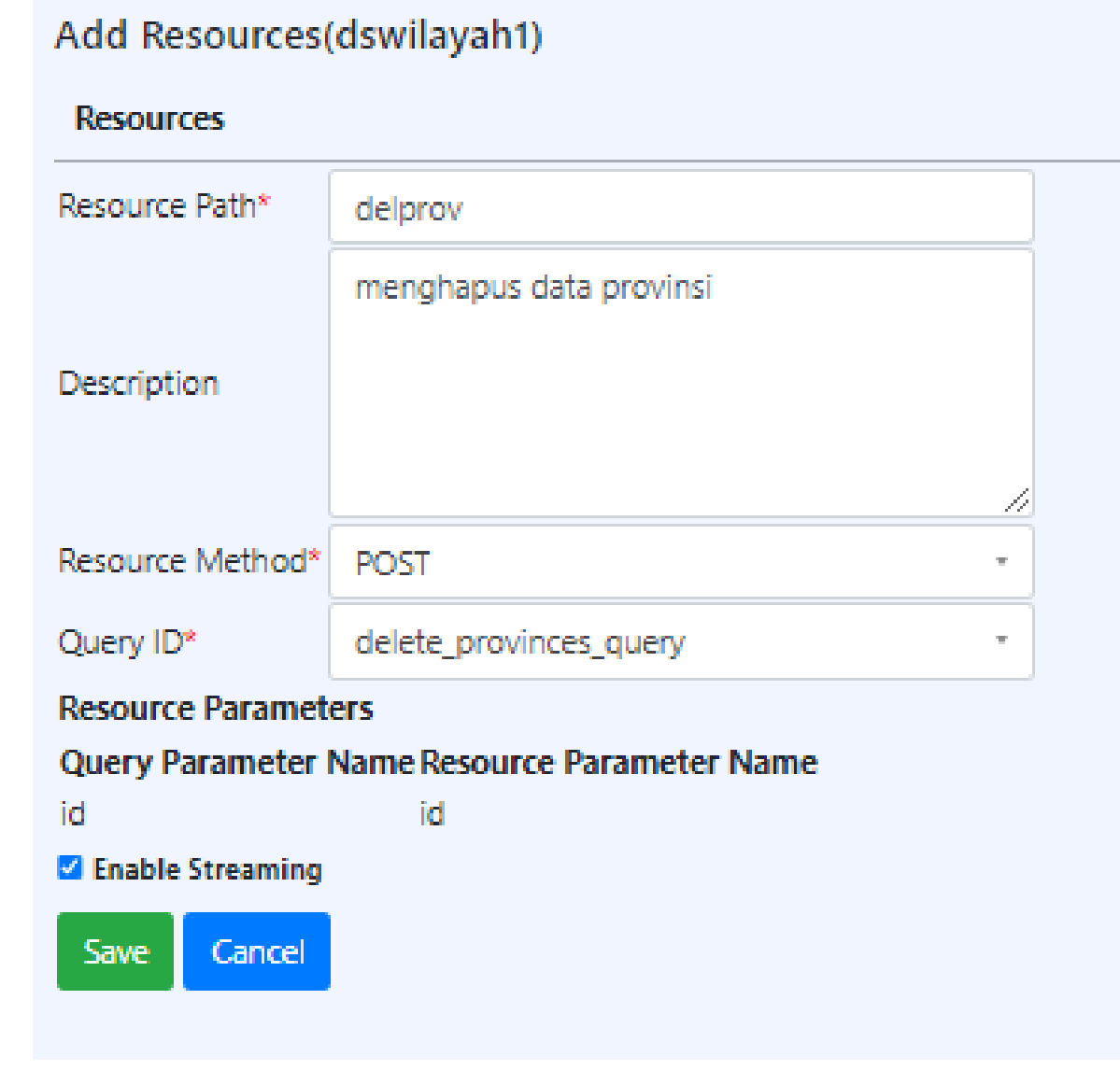

Tambahkan resources lainnya berdasarkan operasi yang dicontohkan seperti **addprov** (tambah data), **editprov** (update data), **delprov** (hapus data).

Resources Method POST digunakan untuk melakukan operasi hapus data.

emua resources sudah selesai dikonfigurasi, klik Finish

ah klik **Finish** pergi kembali ke halaman ini dan klik **Edit Resources** untuk mengaktifkan **Return Request Status** pada resources **addprov, editprov, delprov.**

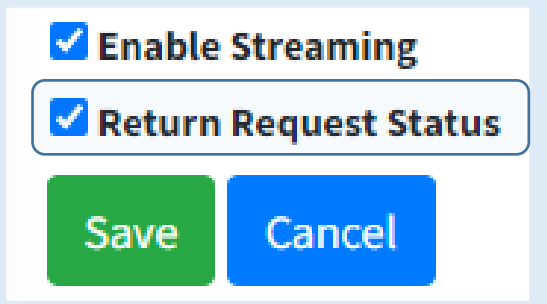

Jangan lupa klik kembali **Save** dan **Finish** agar perubahan tersimpan.

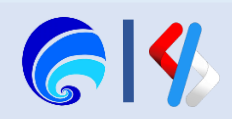

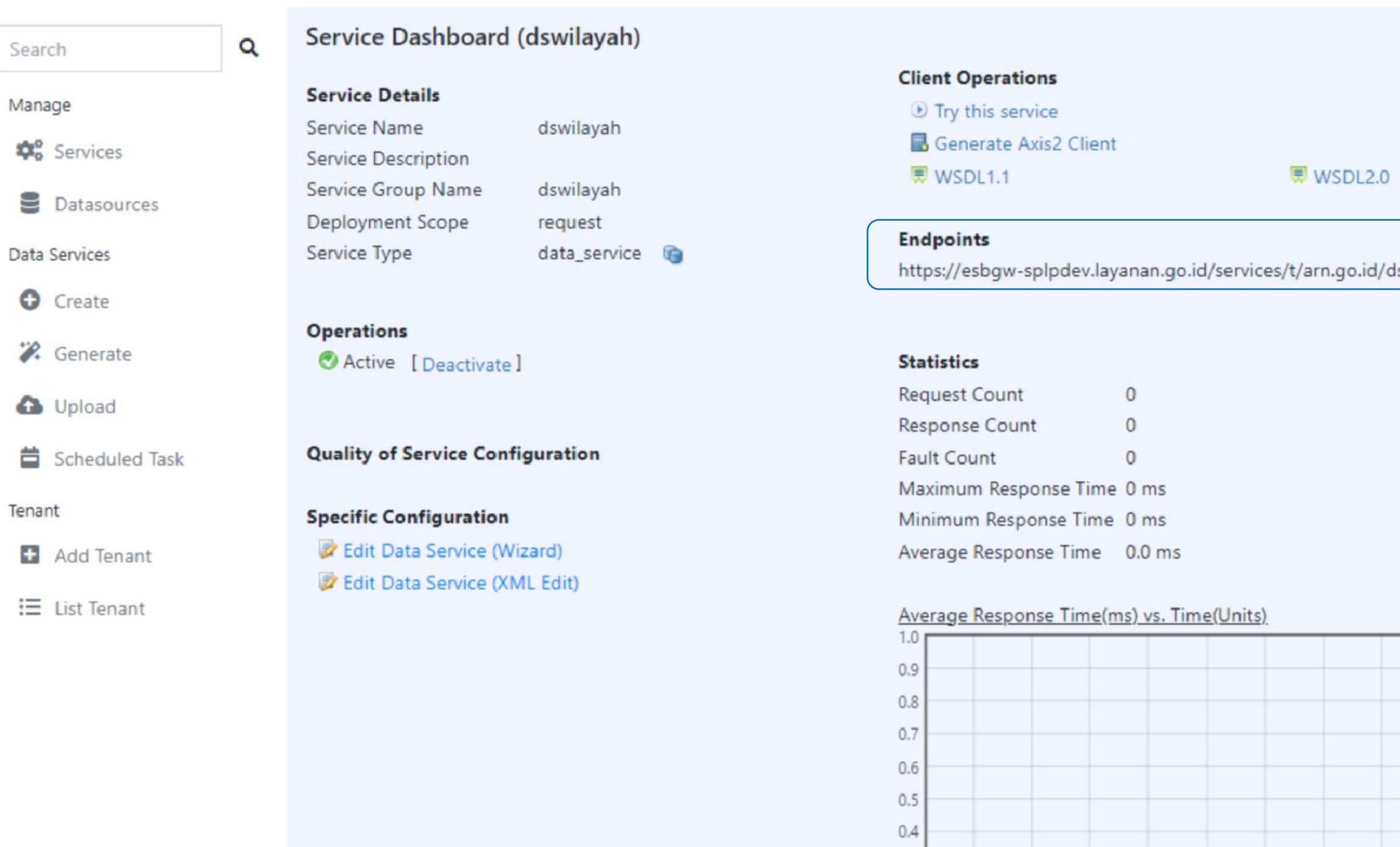

## https://esbgw-splpdev.layanan.go.id/services/t/arn.go.id/dswilayah/getprov

45 40 35 30 25 20 15 10

 $0.3$  $0.2$  $0.1$ 

 $0.0$ 

swilayah

 $5$  $\overline{0}$ 

Periksa halaman **Services Dashboard** pada *service* yang sudah dibuat, dan pastikan **Endpoints** tersedia.

Untuk menguji apakah endpoint yang telah dibuat itu sudah tersedia lakukan pemanggilan endpoint tersebut pada browser dilengkapi dengan salah satu resource.

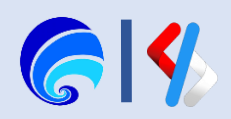

# Endpoint Testing

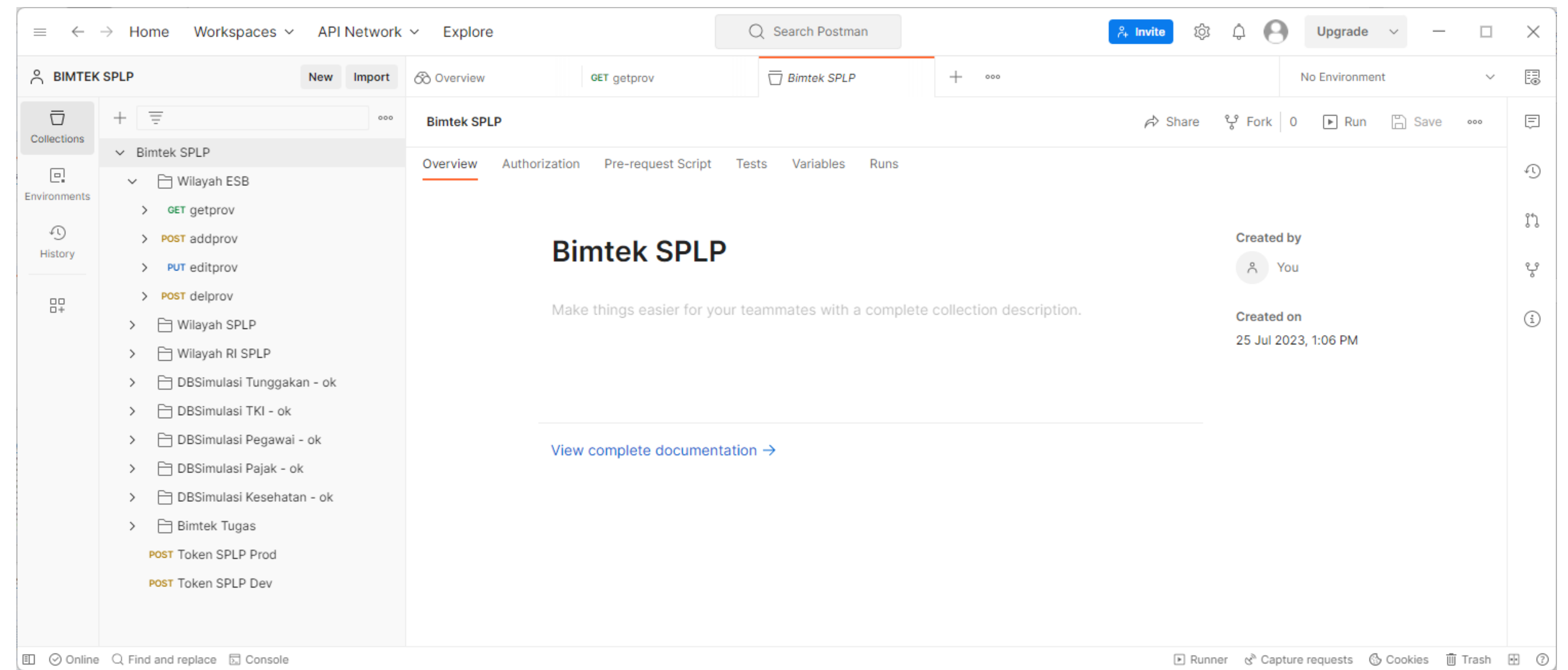

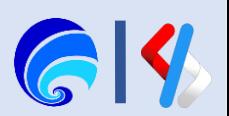

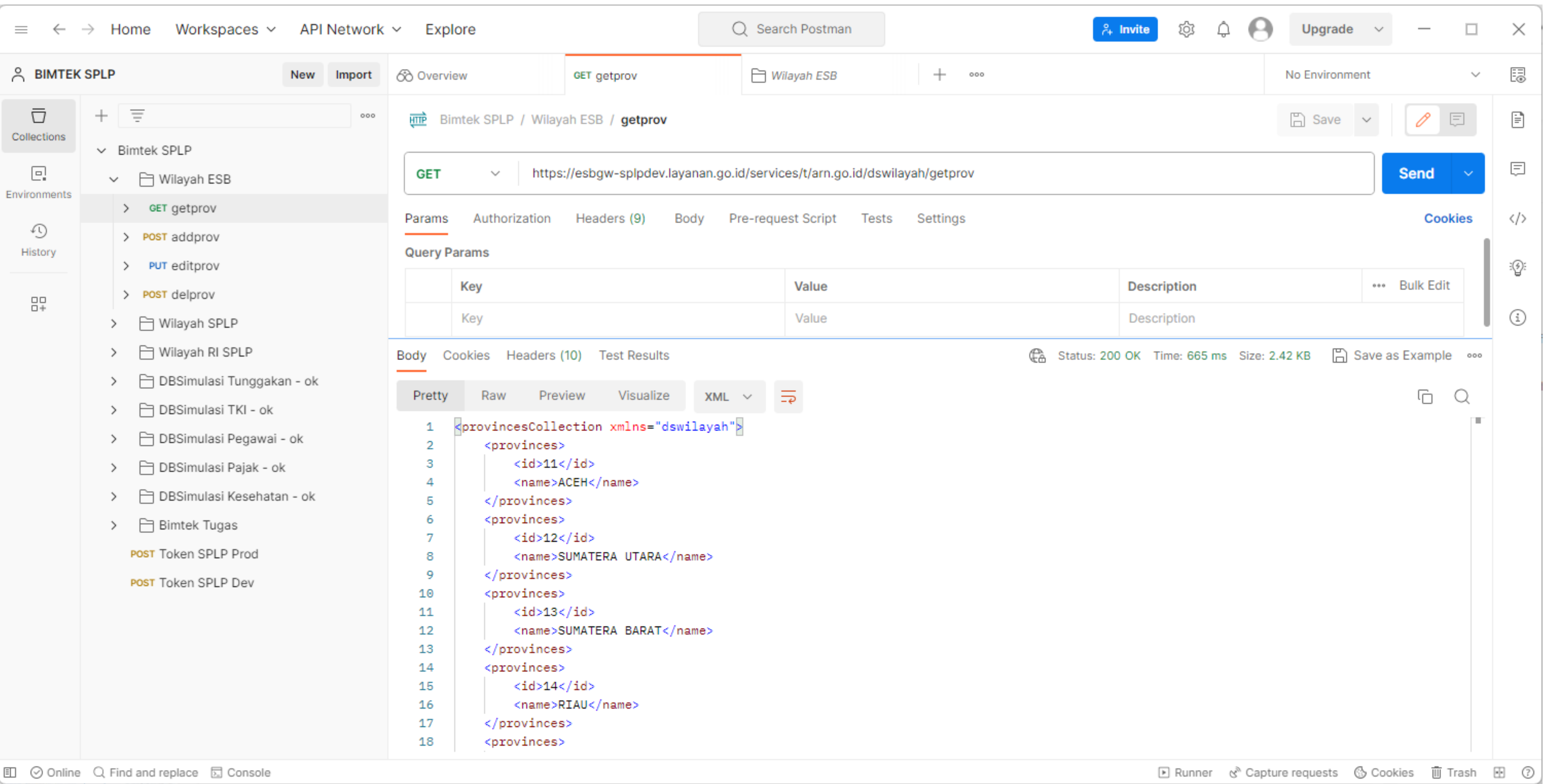

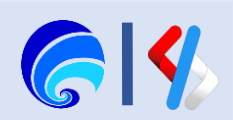

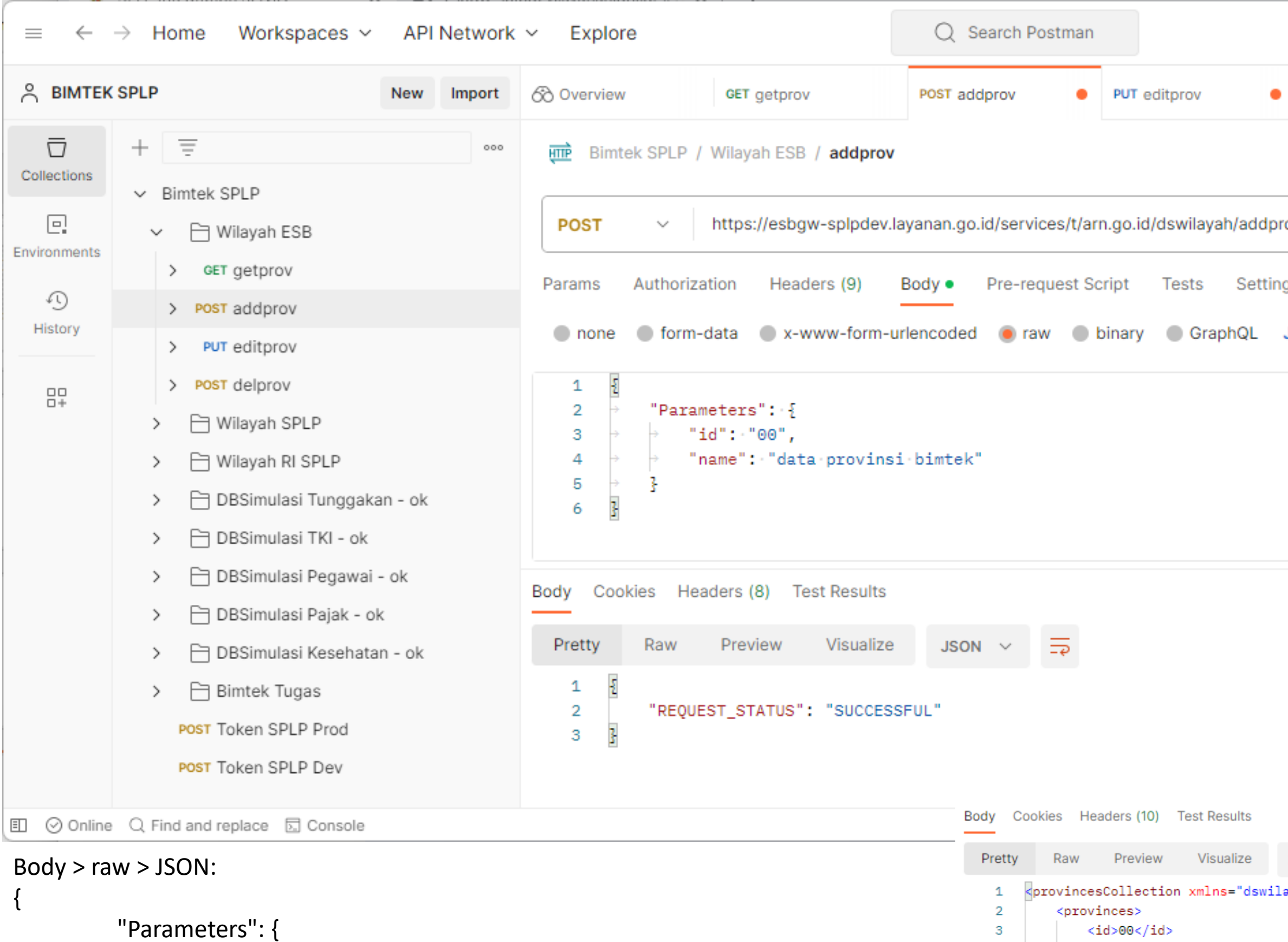

```
"id": "00",
"name": "data provinsi bimtek"
```
}

}

```
<provinces>
```
8 9

```
<name>ACEH</name>
</provinces>
```
 $<$ id>11</id>

</provinces>

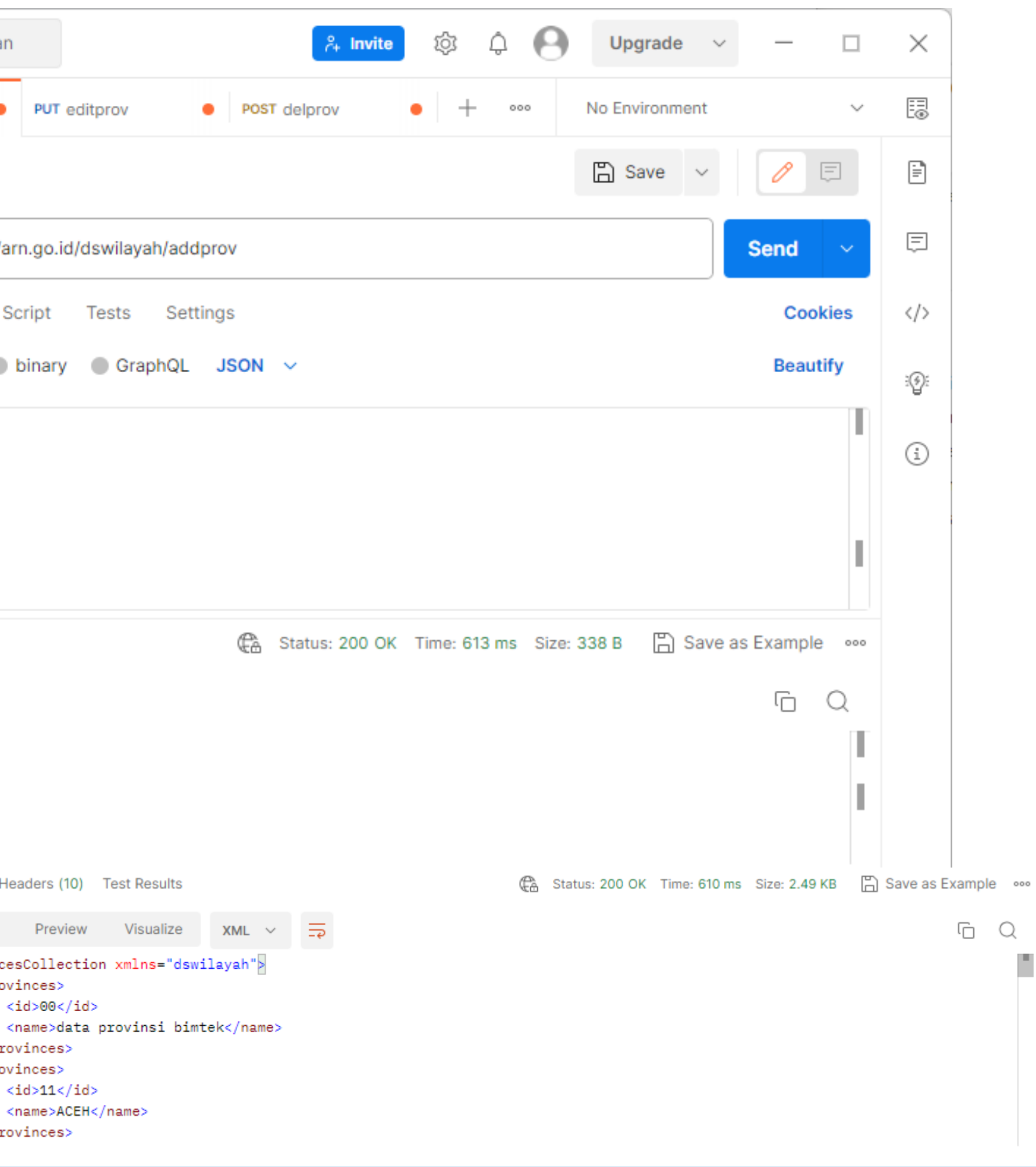

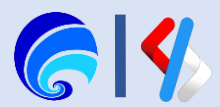

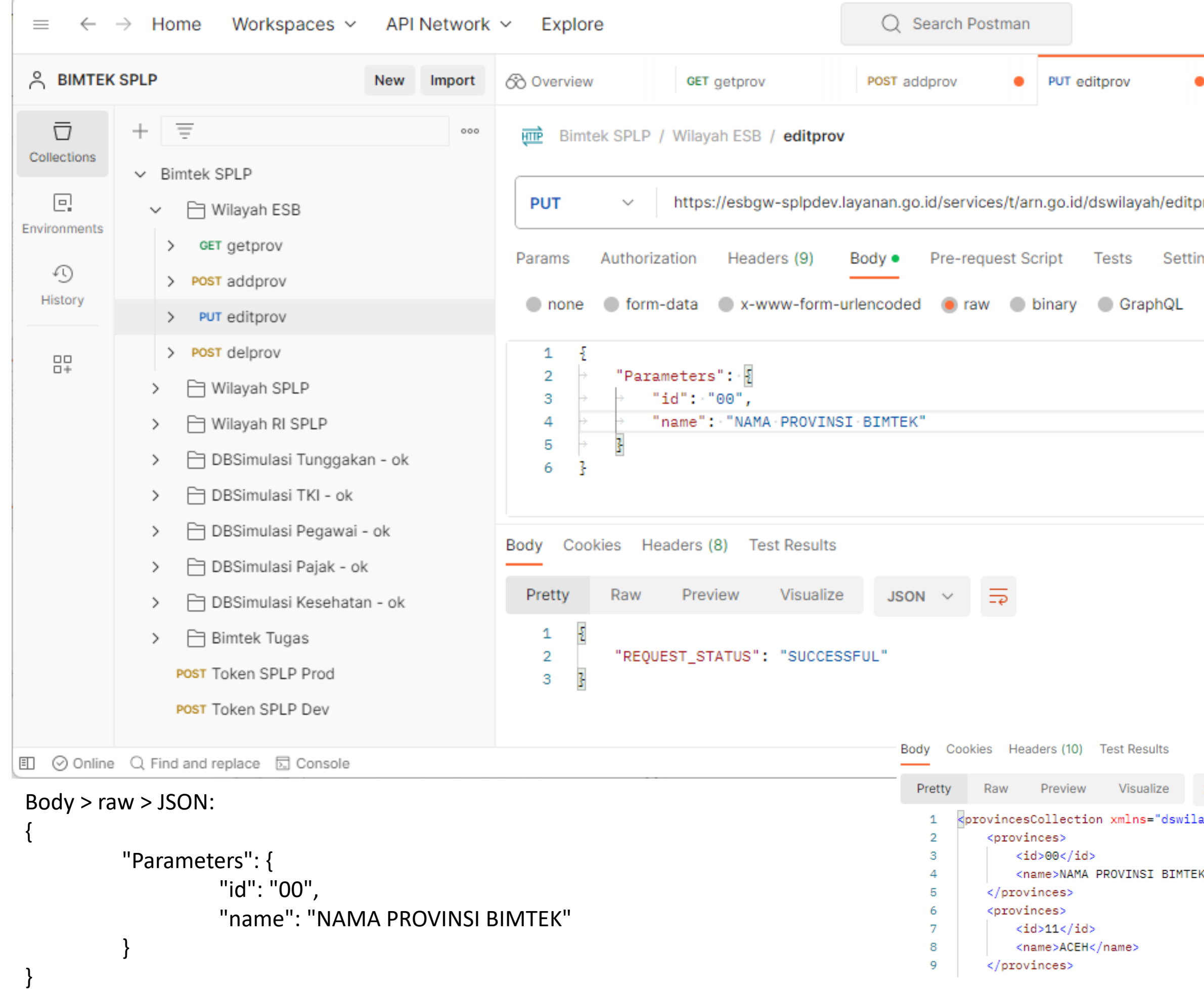

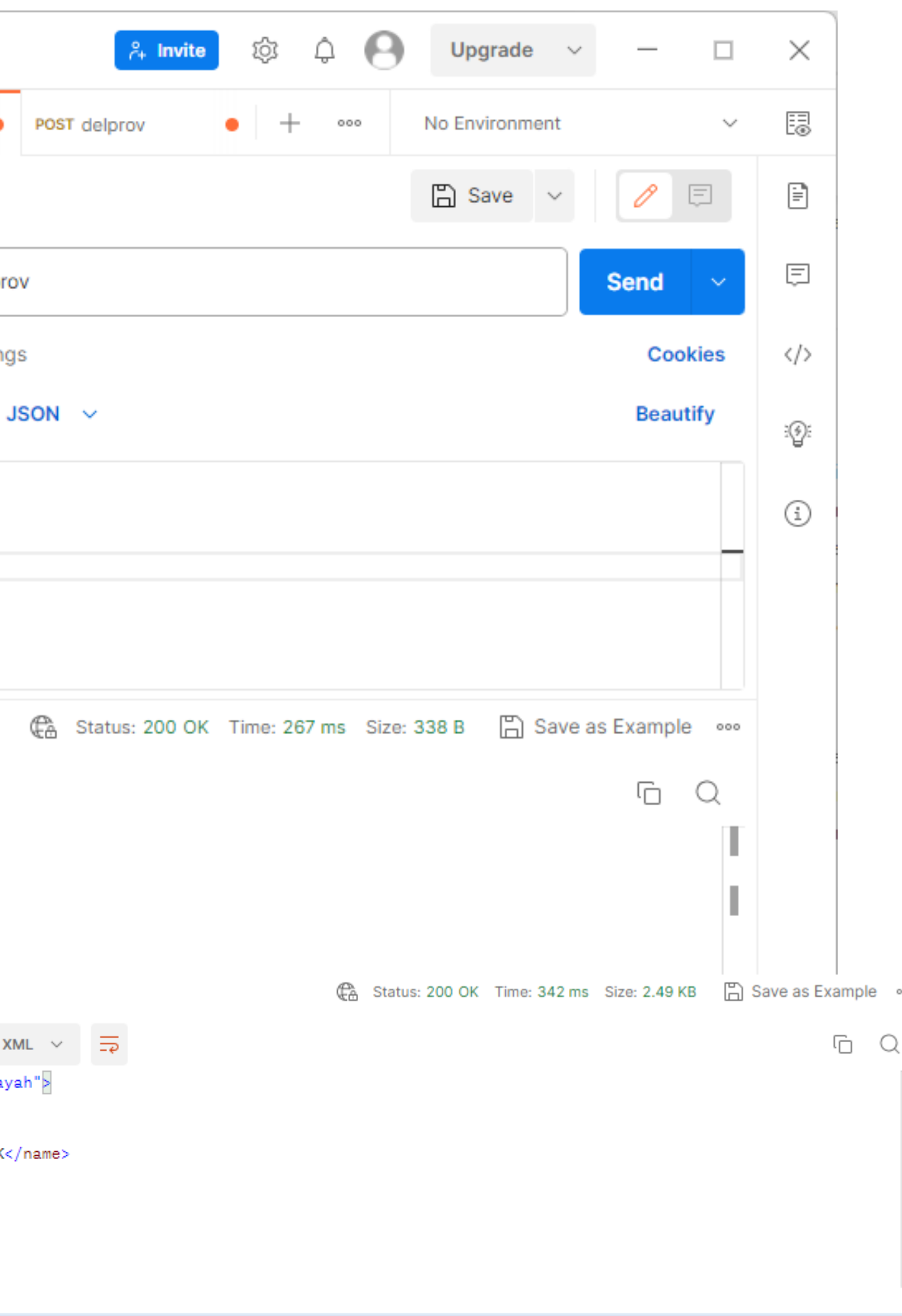

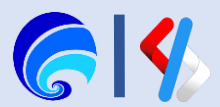

T.

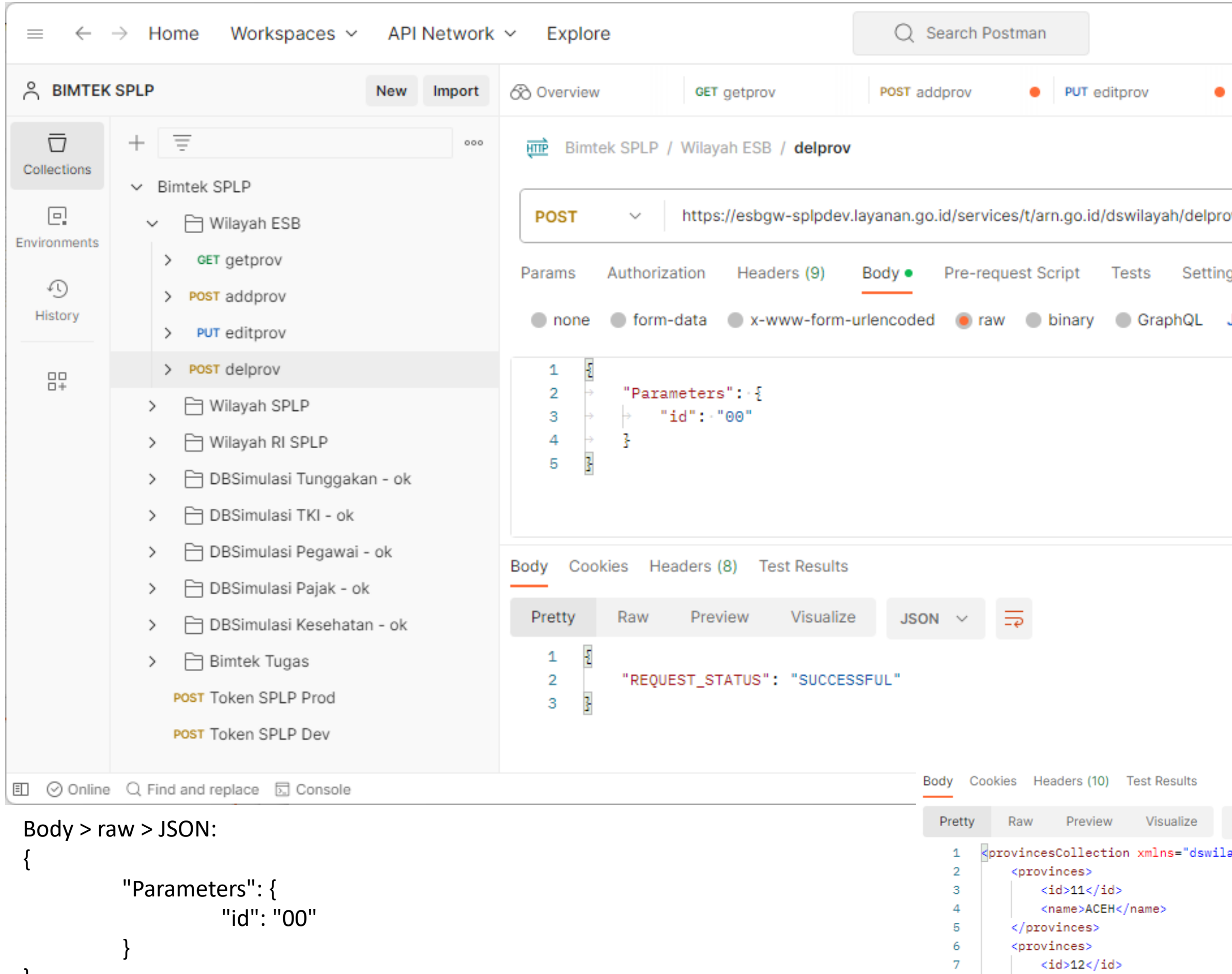

8

9

</provinces>

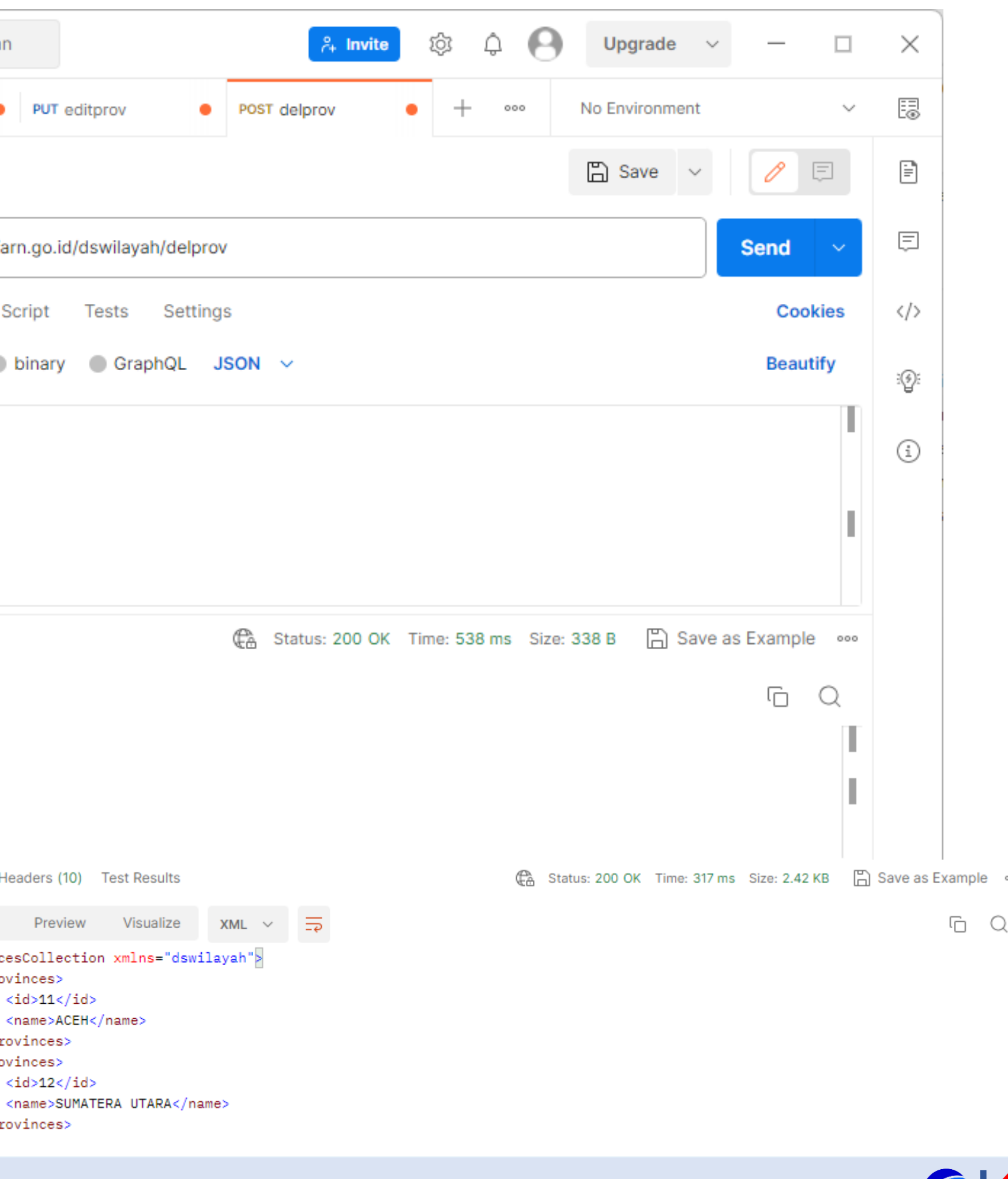

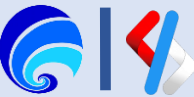

# Materi Selanjutnya

## **ESB - Pembuatan Data Services**

- **a. Konfigurasi Carbon Datasources**
- **b. Generate Data Services**
	- 1. Generate Data Services from Carbon Datasources
	- 2. Konfigurasi Service Details
	- 3. Konfigurasi Resources

## **c. Create Data Service** ✓

- 1. Konfigurasi Service Details
- 2. Konfigurasi Data Sources
- 3. Konfigurasi Queries
- 4. Konfigurasi Operations (optional)
- 5. Konfigurasi Resources

## **d. Membuat API di Portal Penyedia SPLP**

Create > Config > Deploy > Test > Publish > Monitor

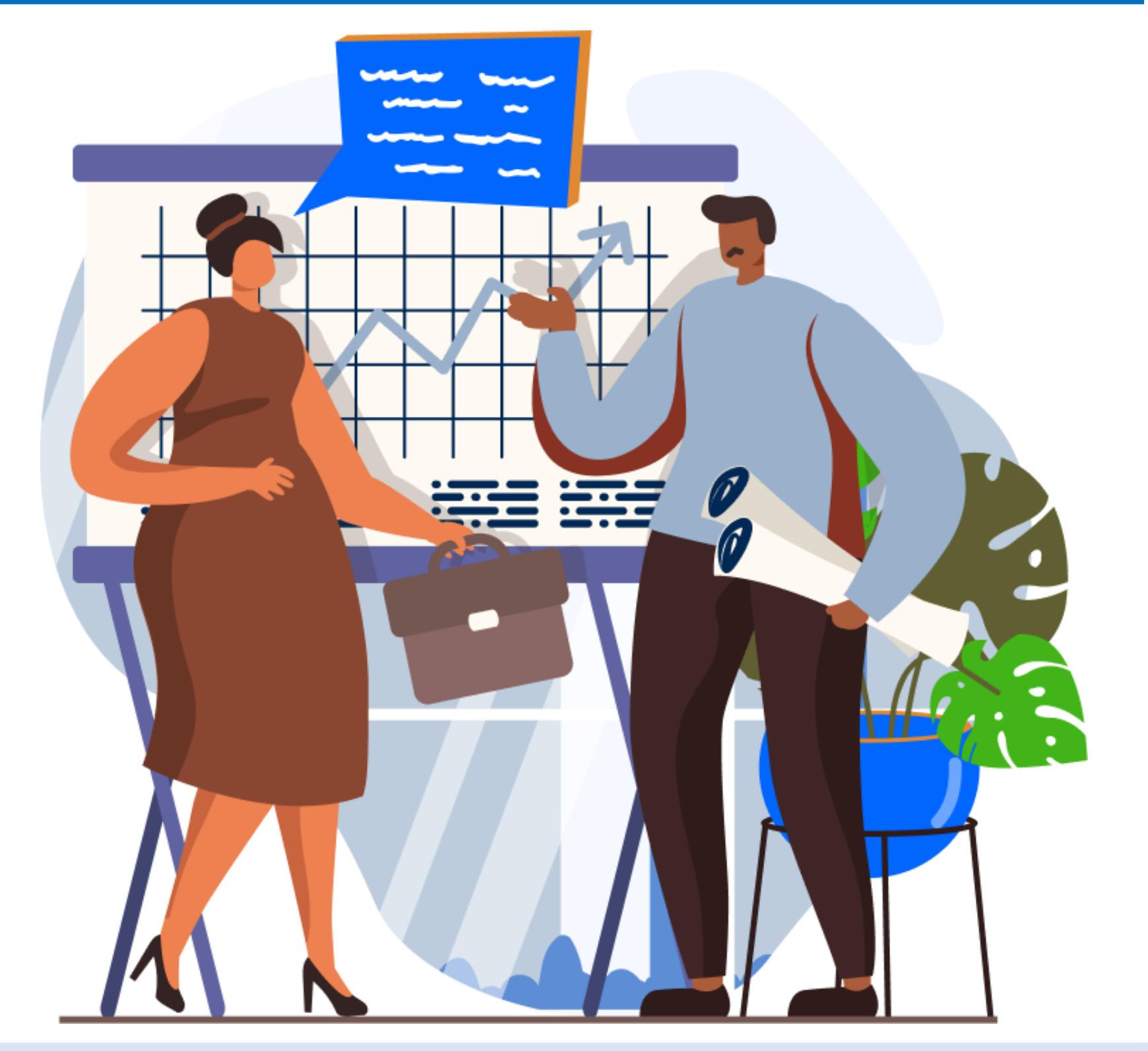

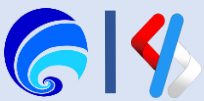

## Create Data Services

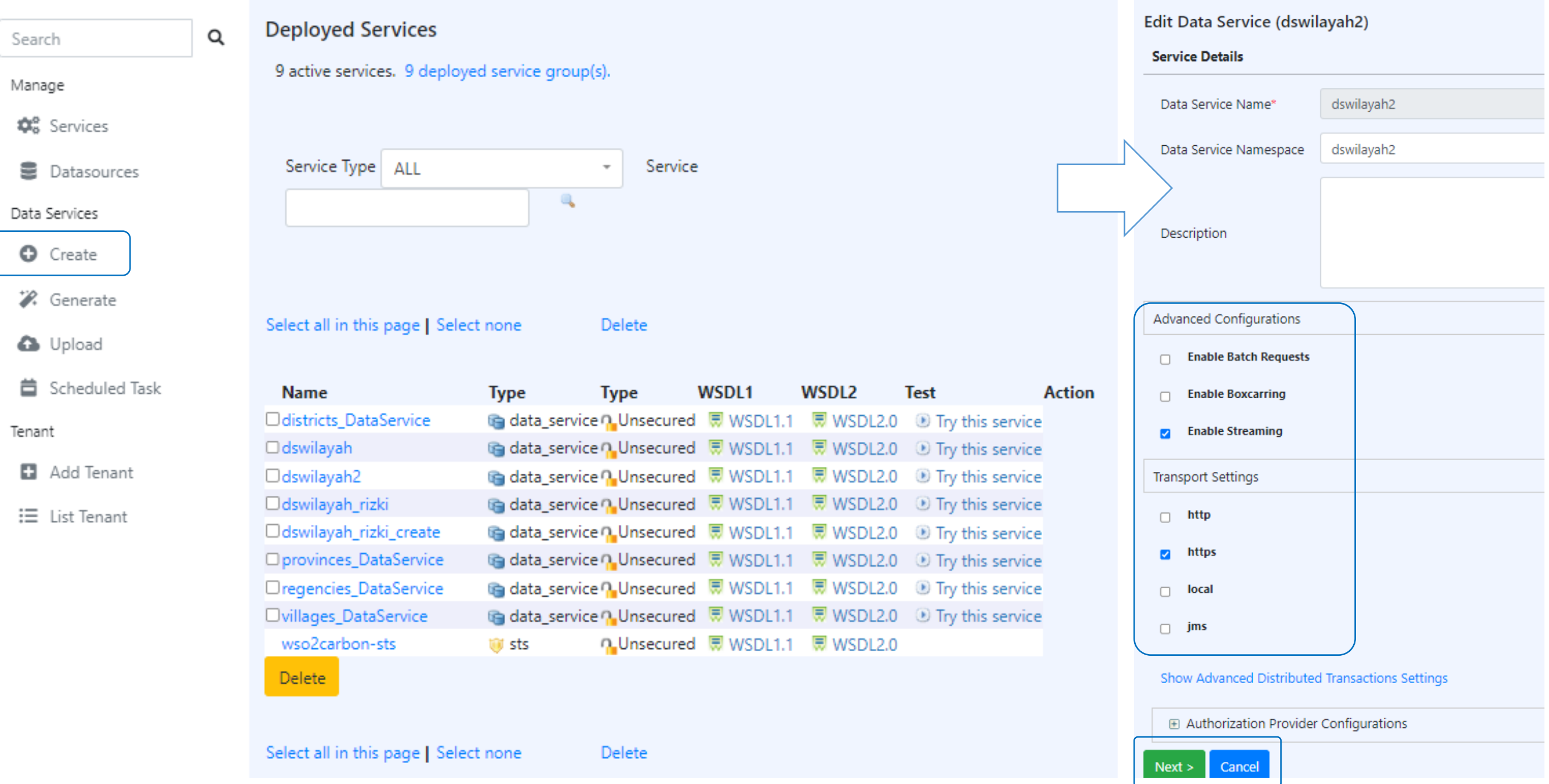

Pembuatan Data Service opsi ini memungkinkan custom query untuk semua data pada tabel yang ada di database/datasources. Tahapannya:

- 1. Klik **Create** pada bagian menu **Data Services**
- 2. Lengkapi **Data Service Name**
- 3. Lengkapi **Service Namespace**
- 4. Centang **Enable Streaming**  pada **Advance Configuration**
- 5. Centang **https** (atau juga http) pada **Transport Settings**
- 6. Klik **Next**
- 7. Kemudian lakukan **Tambah** / **Konfigurasi Datasource**

Catatan: Data Service Name harus unik agar tidak duplikat

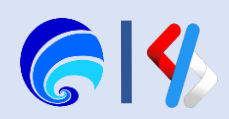

## Konfigurasi Datasource

**URL** : jdbc:mysql://10.31.3.174:3306/wilayah **Username** : splpdemouser **Password** : splpdemopassword Pastikan datasource sesuai dengan cara klik **Test Connections**, kemudian klik **Save**.

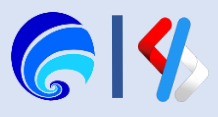

### Home > Add Datasource

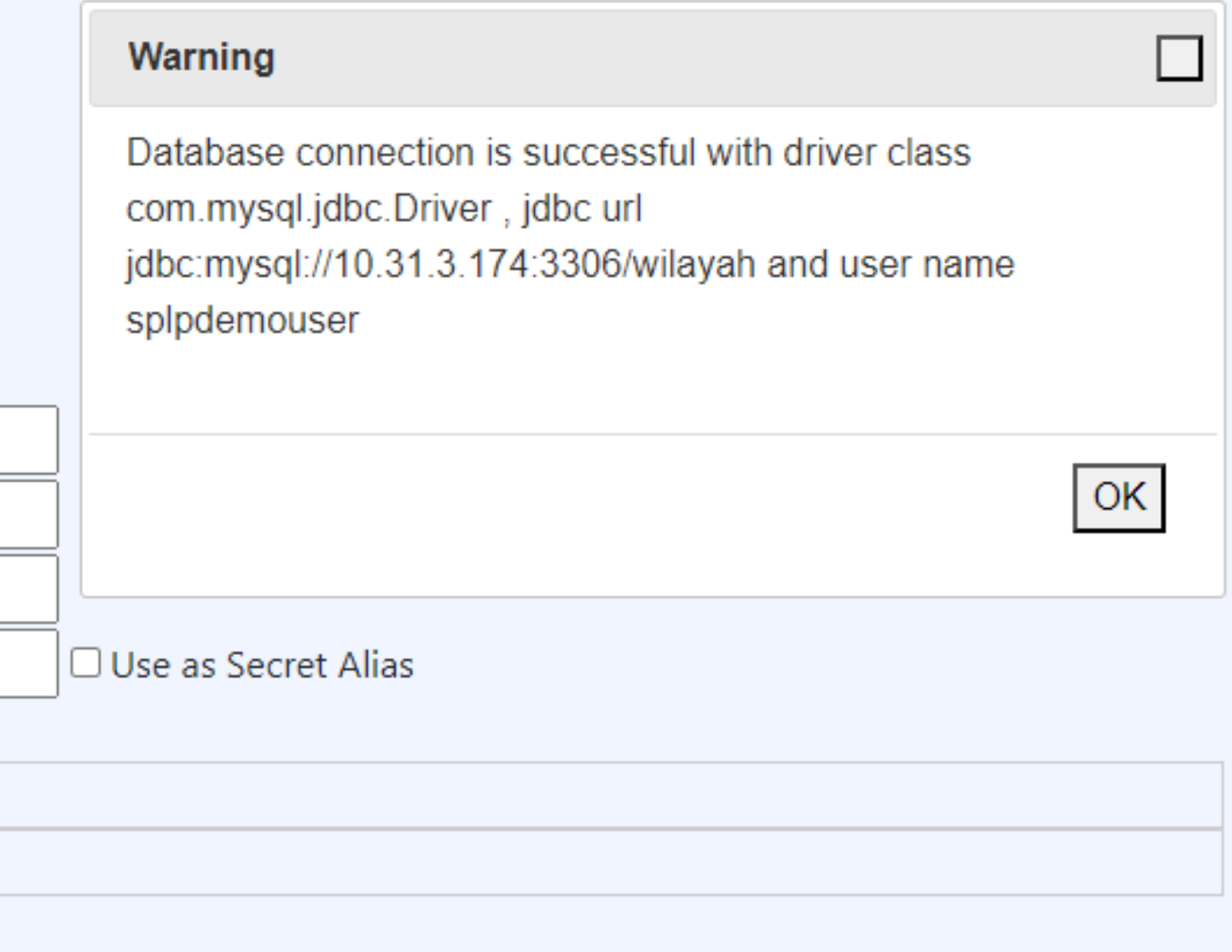

### **Datasources**

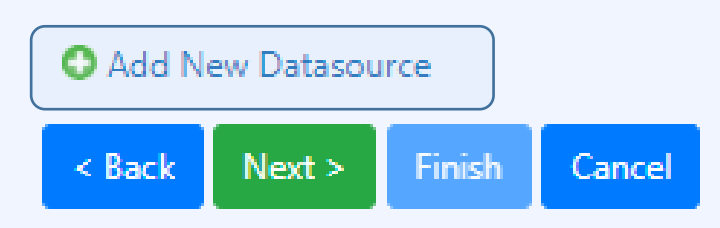

- 1. Klik **Add New Datasource**
- 2. Lengkapi **Datasource Id** hingga **Password**
- 3. Lakukan **Test Connection**
- 4. Klik **Save**, lalu **Next**

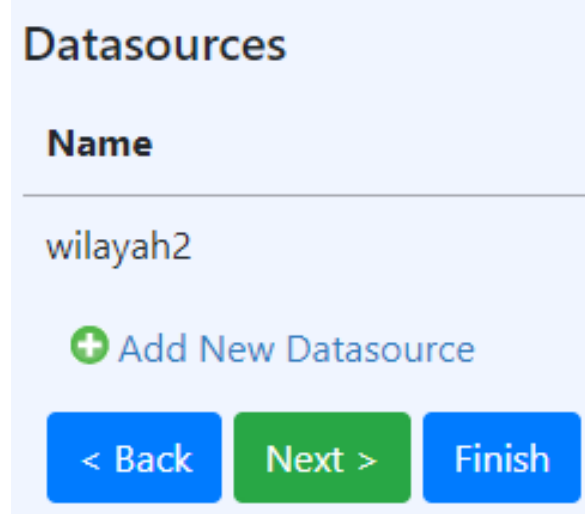

## **Edit Datasource (wilayah2)**

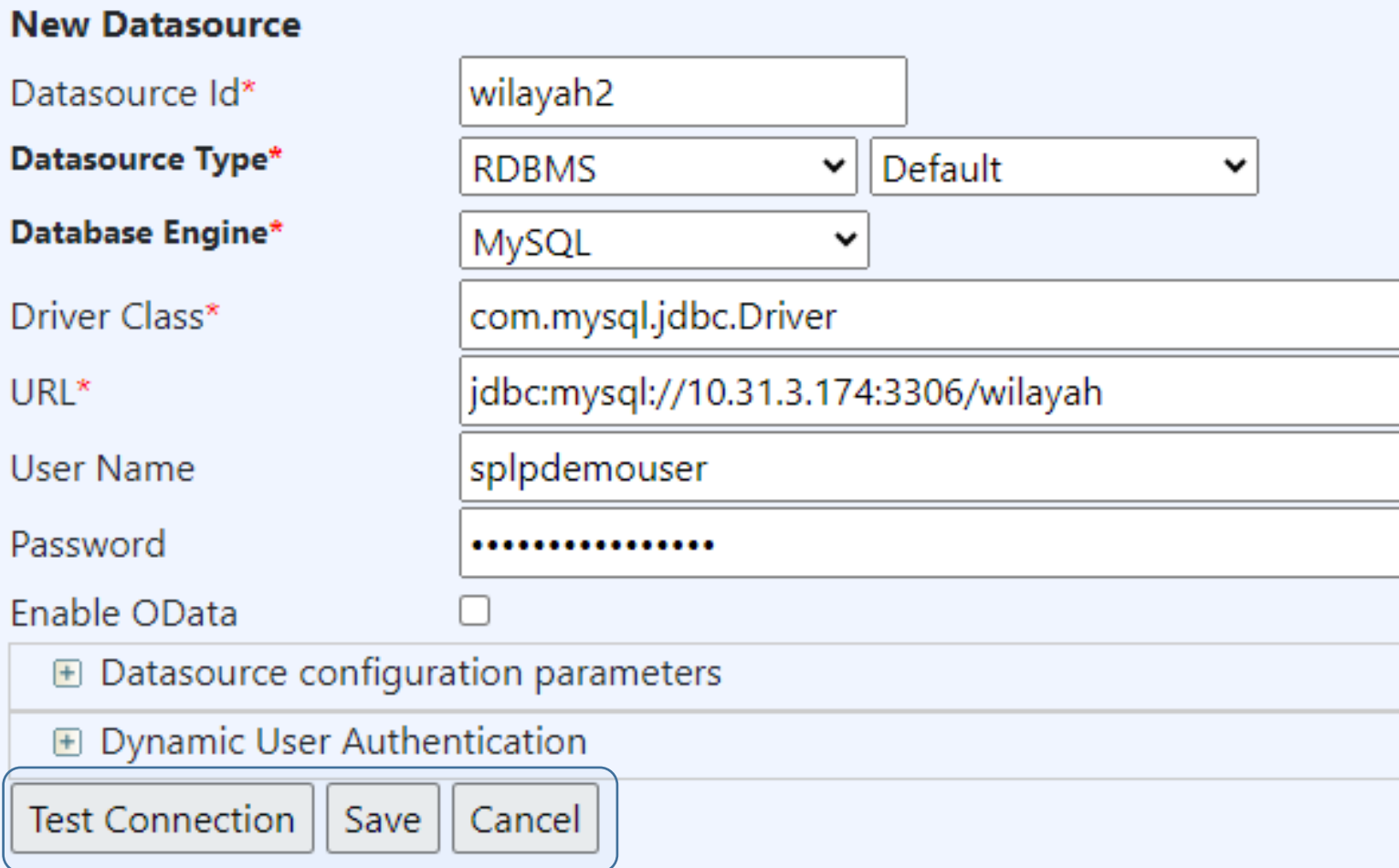

# Konfigurasi Queries

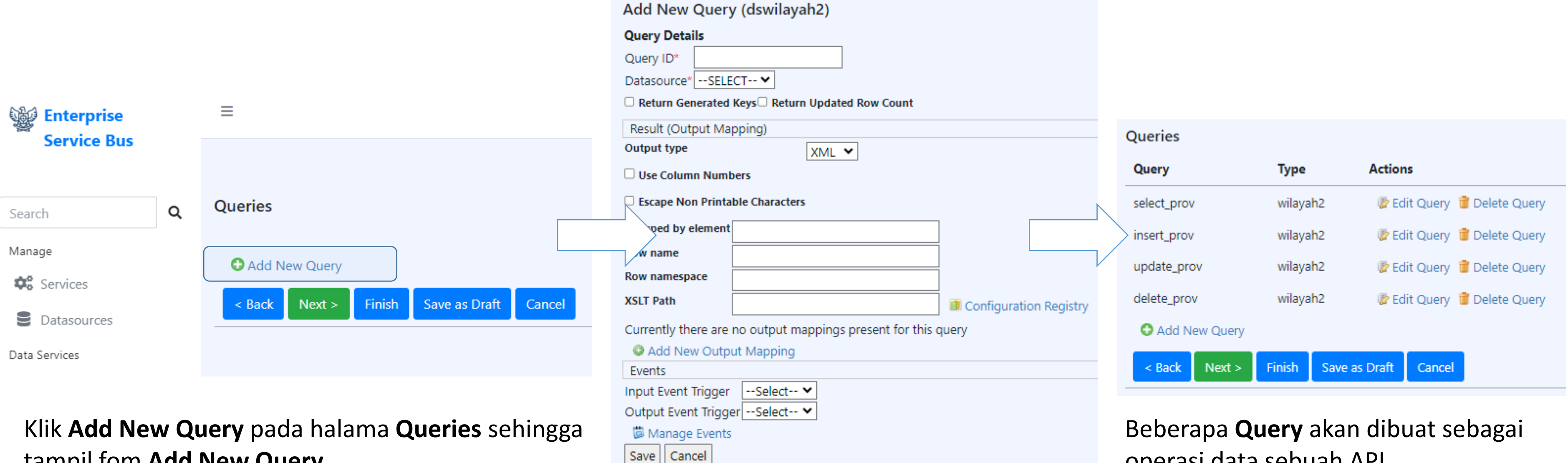

tampil fom **Add New Query**.

operasi data sebuah API.

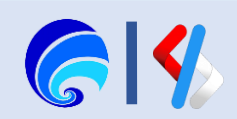

## Select Query

- 1. Lengkapi **Query ID**
- 2. Pilih **Data Source**
- 3. Isi **SQL** dengan SQL Syntax beirkut:

SELECT id, regency\_id, name FROM districts

- 4. Klik **Genera Response**
- 5. Klik **Save**

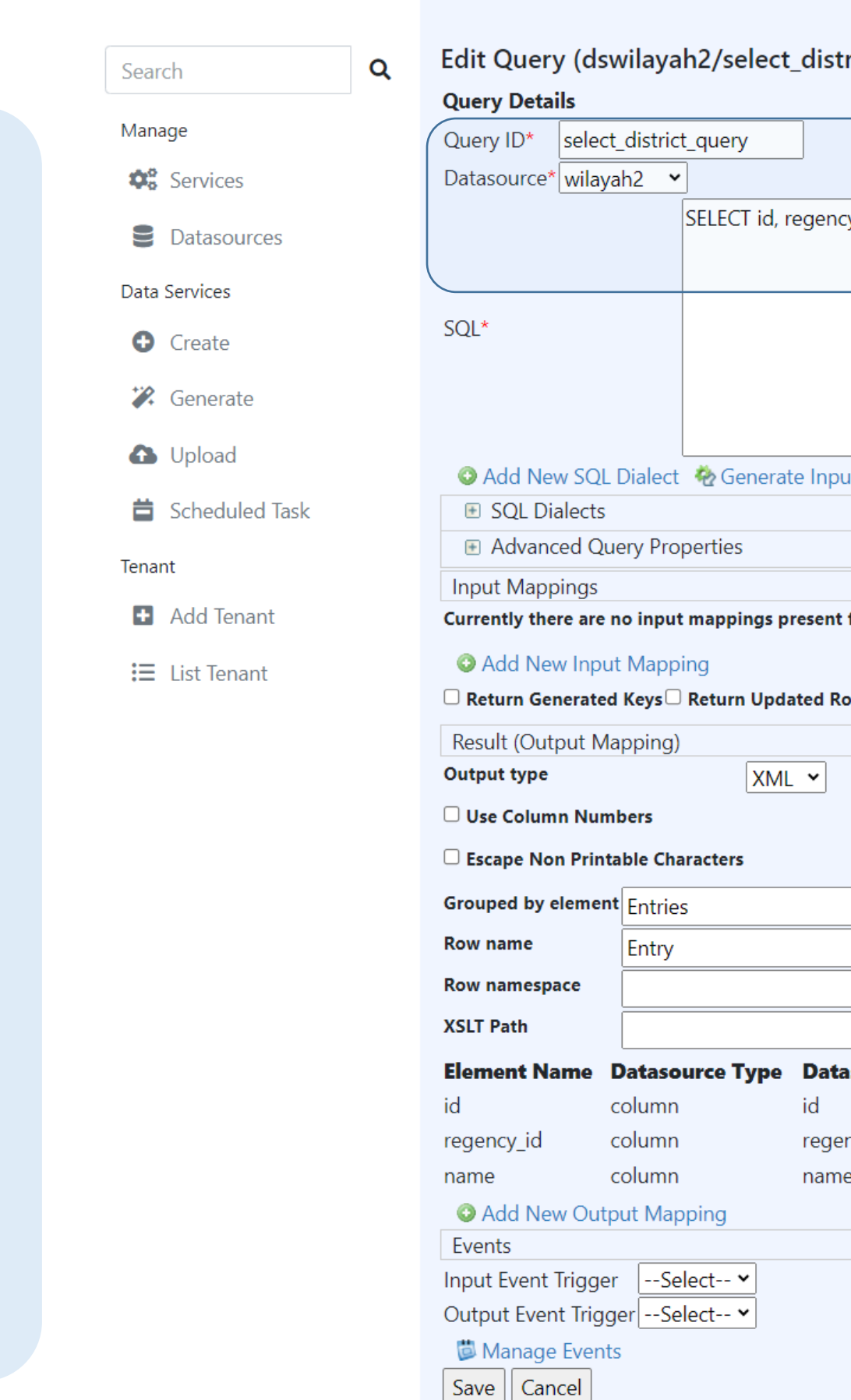

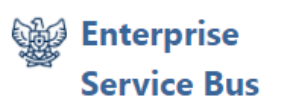

Home > Add Query

### rict\_query)

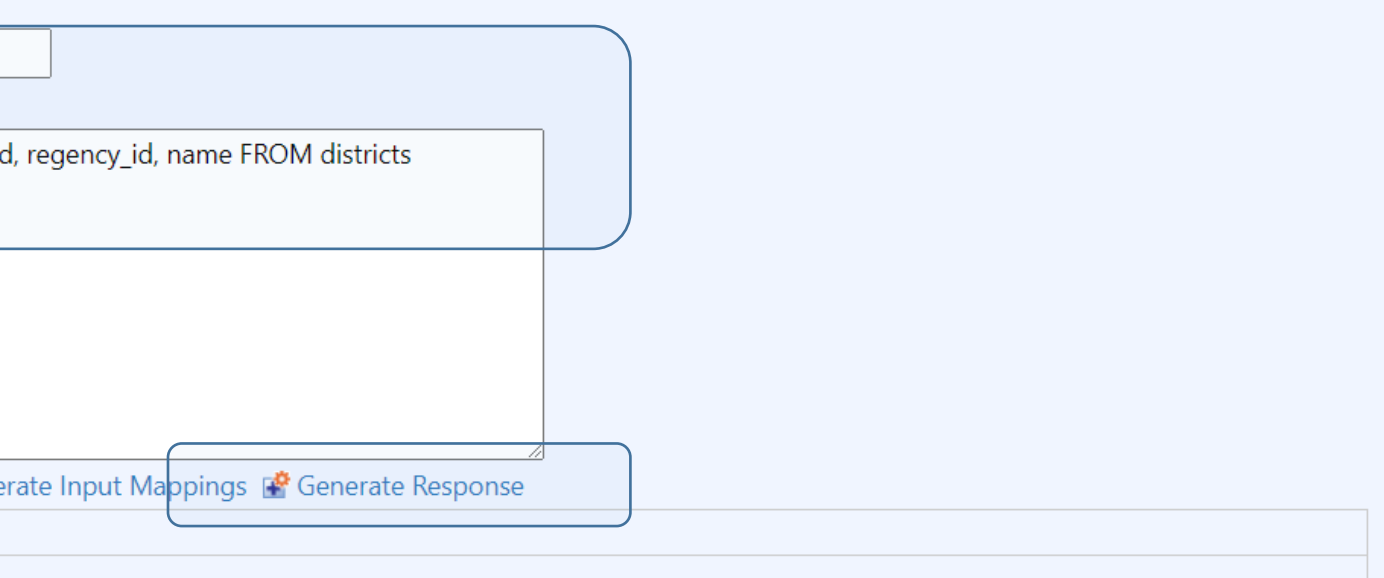

### for this query

### ow Count

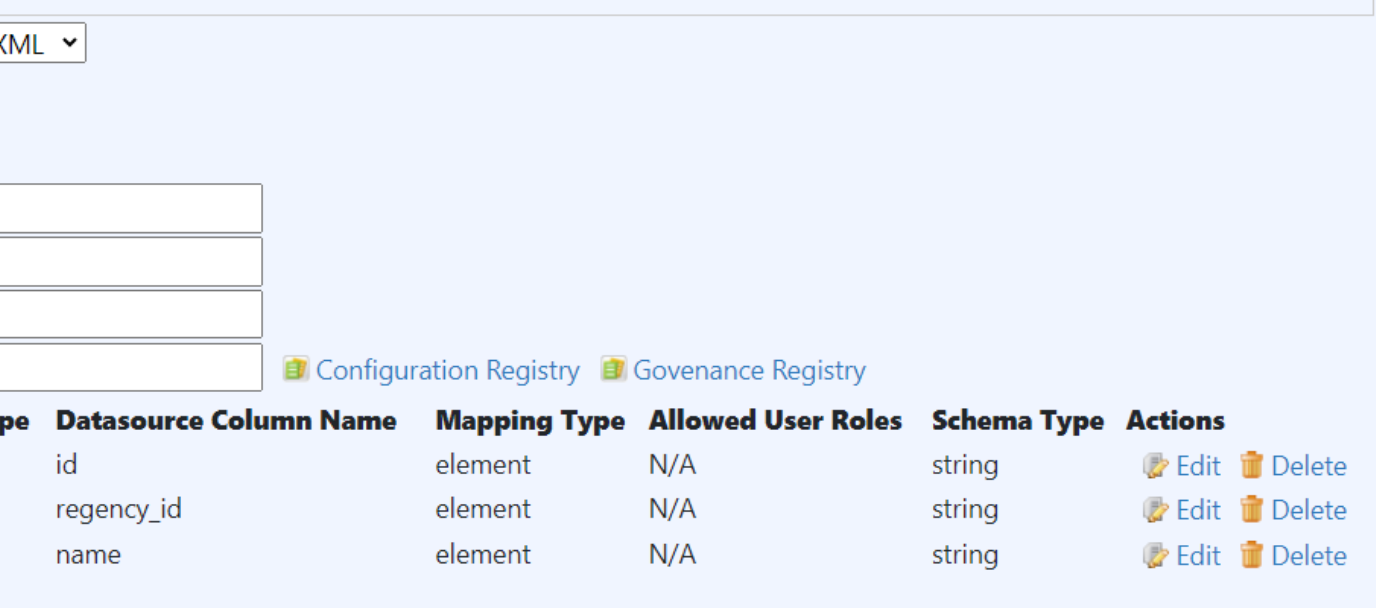

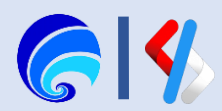

## Insert Query

- 1. Lengkapi **Query ID**
- 2. Pilih **Data Source**
- 3. Isi **SQL** dengan SQL Syntax beirkut: INSERT INTO districts(id,regency\_id,name) VALUES(:id,:regency\_id,:name)
- 4. Klik **Generate Input Mapping**
- 5. Centang **Return Update Row Count**
- 6. Centang **Return Generated Keys**
- 7. Klik **Save**

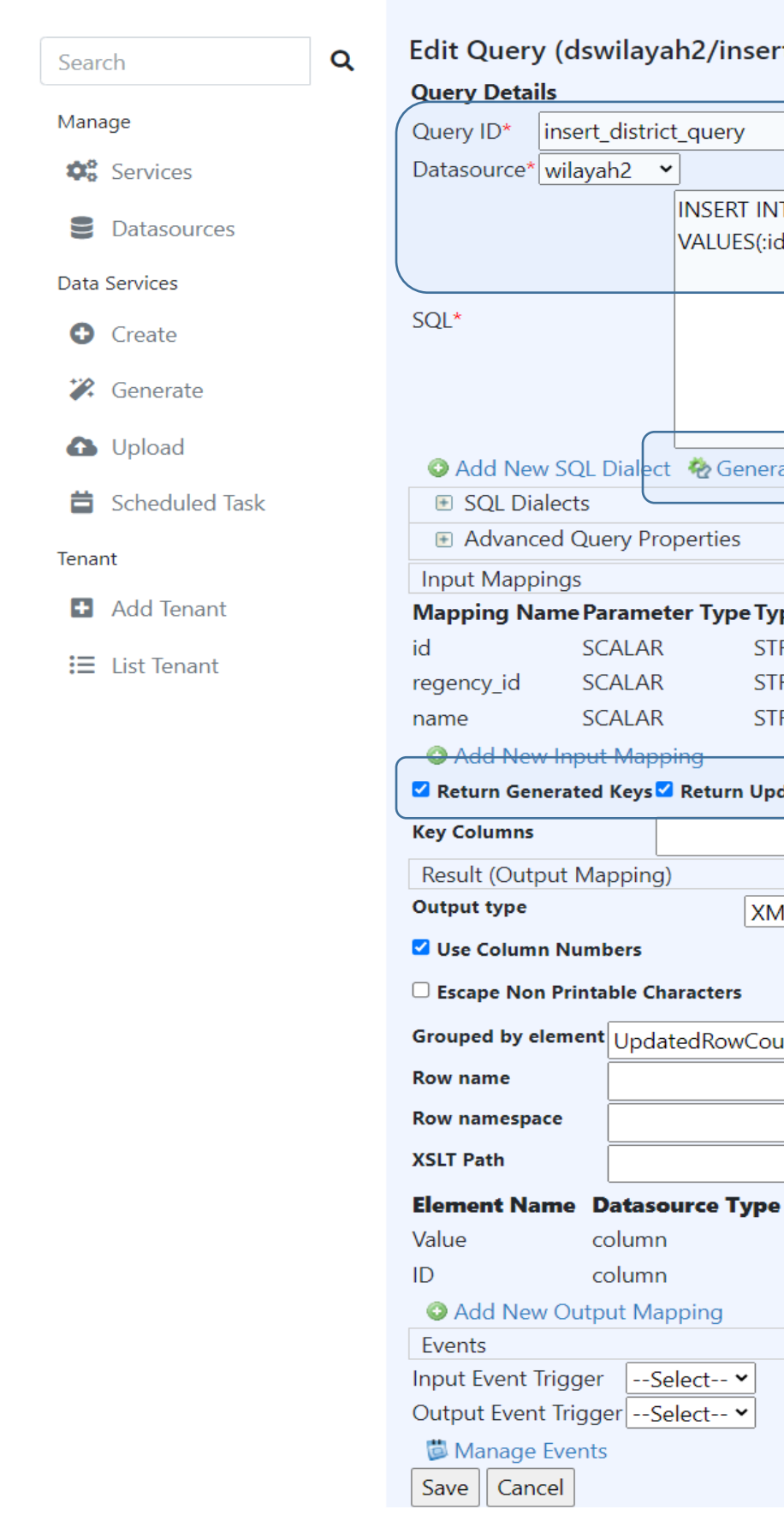

Ξ

**Sep Enterprise** 

**Service Bus** 

Home > Add Query

### t\_district\_query)

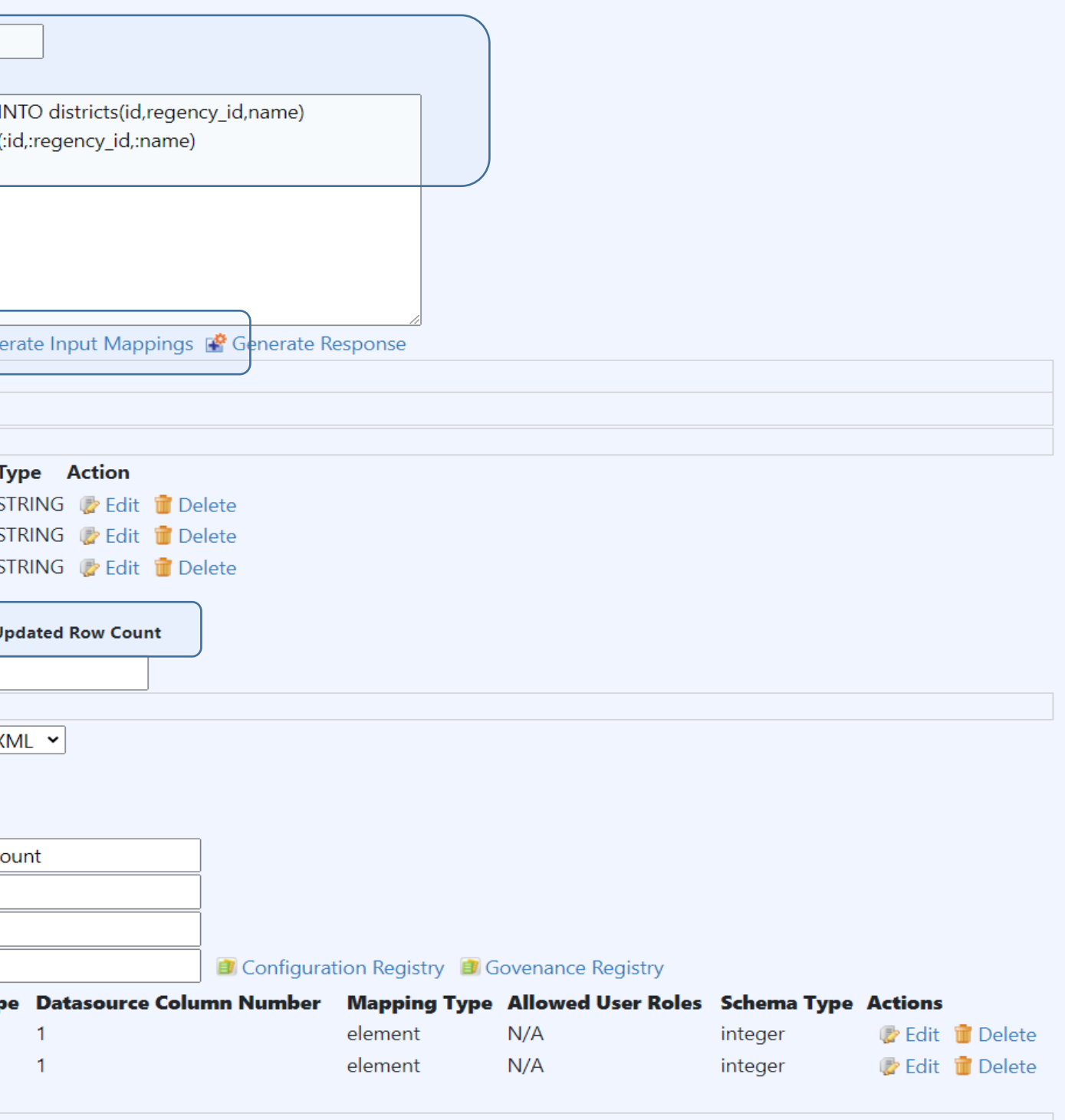

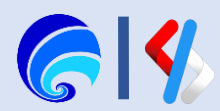

## Update Query

- 1. Lengkapi **Query ID**
- 2. Pilih **Data Source**
- 3. Isi **SQL** dengan SQL Syntax beirkut:
	- UPDATE districts SET regency\_id=:regency\_id,name=:name WHERE id=:id
- 4. Klik **Generate Input Mapping**
- 5. Centang **Return Update Row Count**
- 6. Klik **Save**

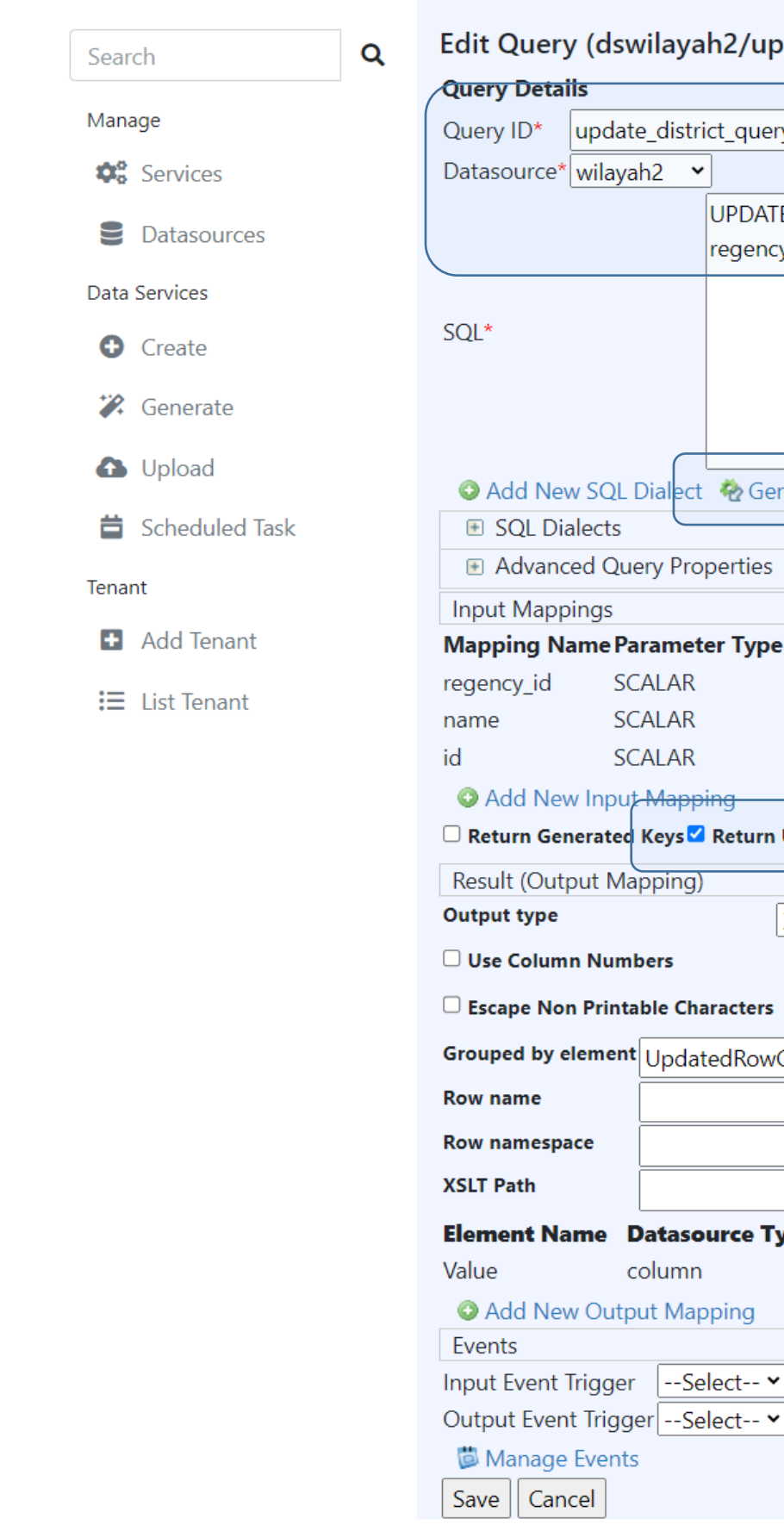

Ξ

**See Enterprise** 

**Service Bus** 

Home > Add Query

### ayah2/update\_district\_query)

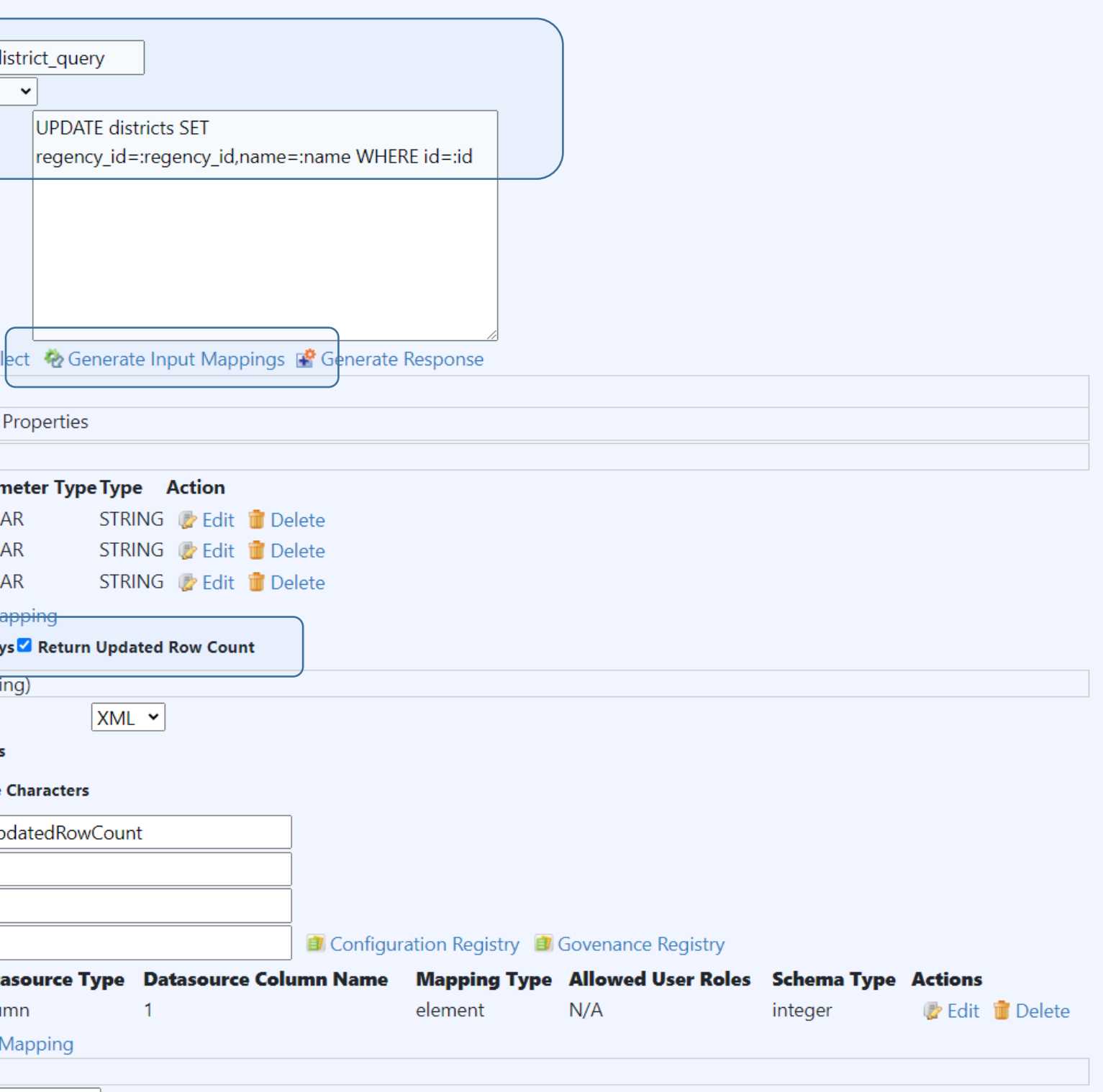

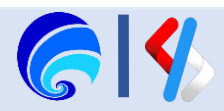

## Delete Query

- 1. Lengkapi **Query ID**
- 2. Pilih **Data Source**
- 3. Isi **SQL** dengan SQL Syntax beirkut: DELETE FROM districts WHERE id=:id
- 4. Klik **Generate Input Mapping**
- 5. Centang **Return Update Row Count**
- 6. Klik **Save**

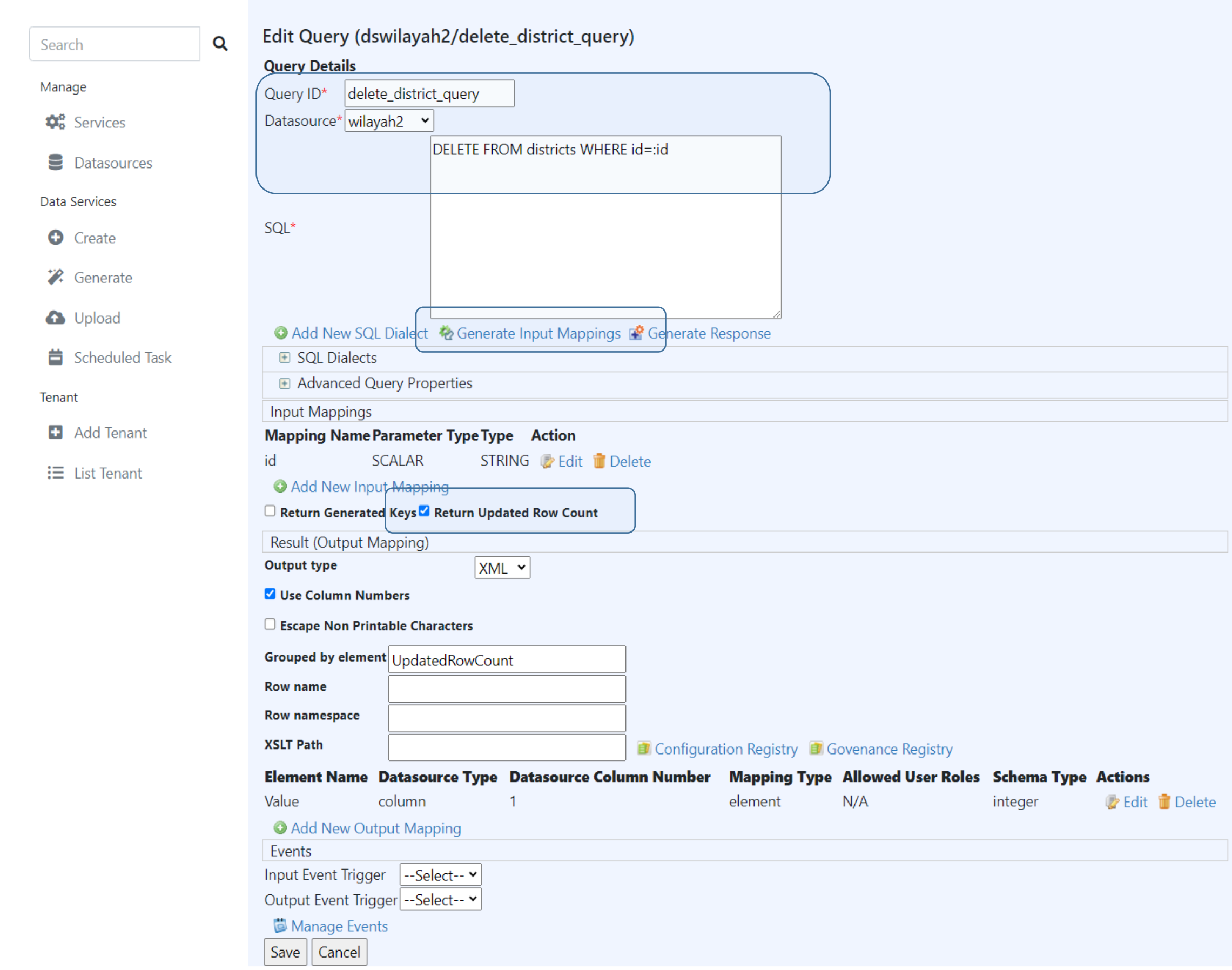

Ξ

**See Enterprise** 

**Service Bus** 

Home > Add Query

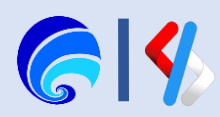

## Search Query

- 1. Lengkapi **Query ID**
- 2. Pilih **Data Source**
- 3. Isi **SQL** dengan SQL Syntax beirkut:

SELECT id, regency\_id, name FROM districts WHERE name LIKE CONCAT ('%',:kecamatan,'%')

- 4. Klik **Generate Input Mapping**
- 5. Klik **Generate Response**
- 6. Klik **Save**

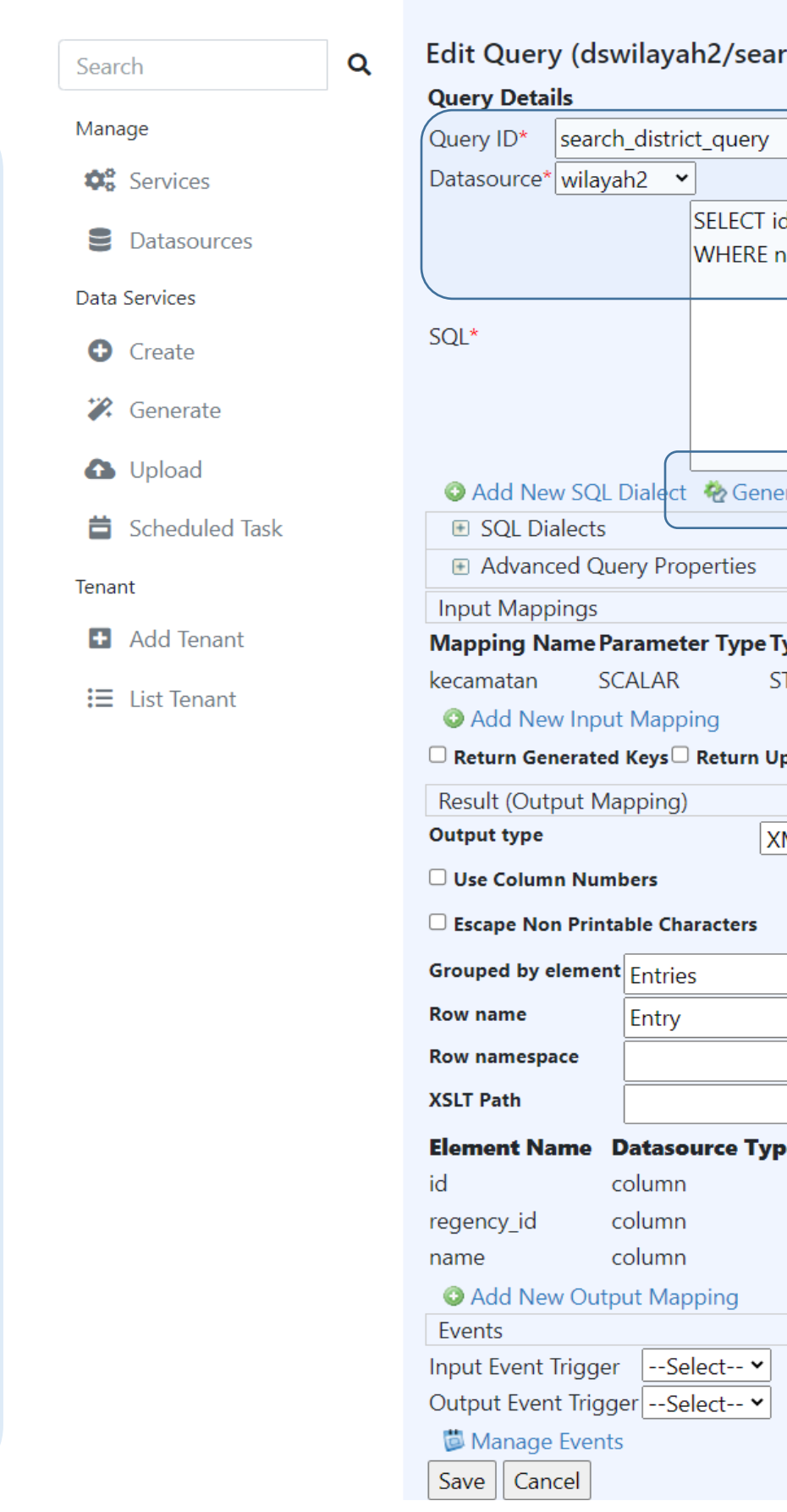

 $\equiv$ 

**Sep Enterprise** 

**Service Bus** 

Home > Add Query

### rch\_district\_query)

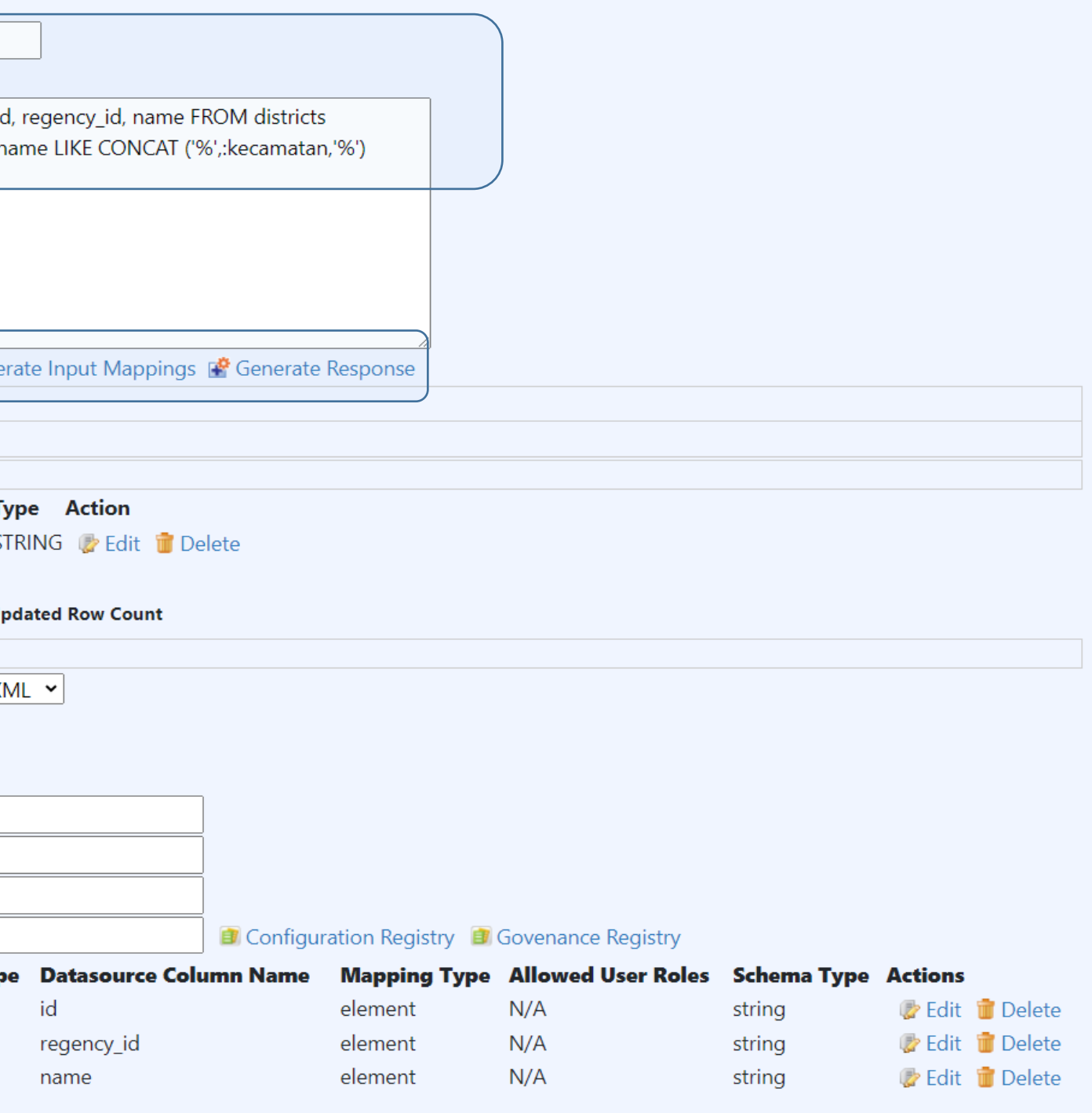

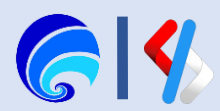

## Limit Query

- 1. Lengkapi **Query ID**
- 2. Pilih **Data Source**
- 3. Isi **SQL** dengan SQL Syntax beirkut:

SELECT id, regency\_id, name FROM districts

LIMIT :limit

- 4. Klik **Generate Input Mapping**
- 5. Klik **Generate Response**
- 6. Ubah **Type Mapping Name** limit menjadi INTEGER dengan cara klik **Edit** pada kolom Action kemudian ubah **SQL Type**
- 7. Klik **Save**

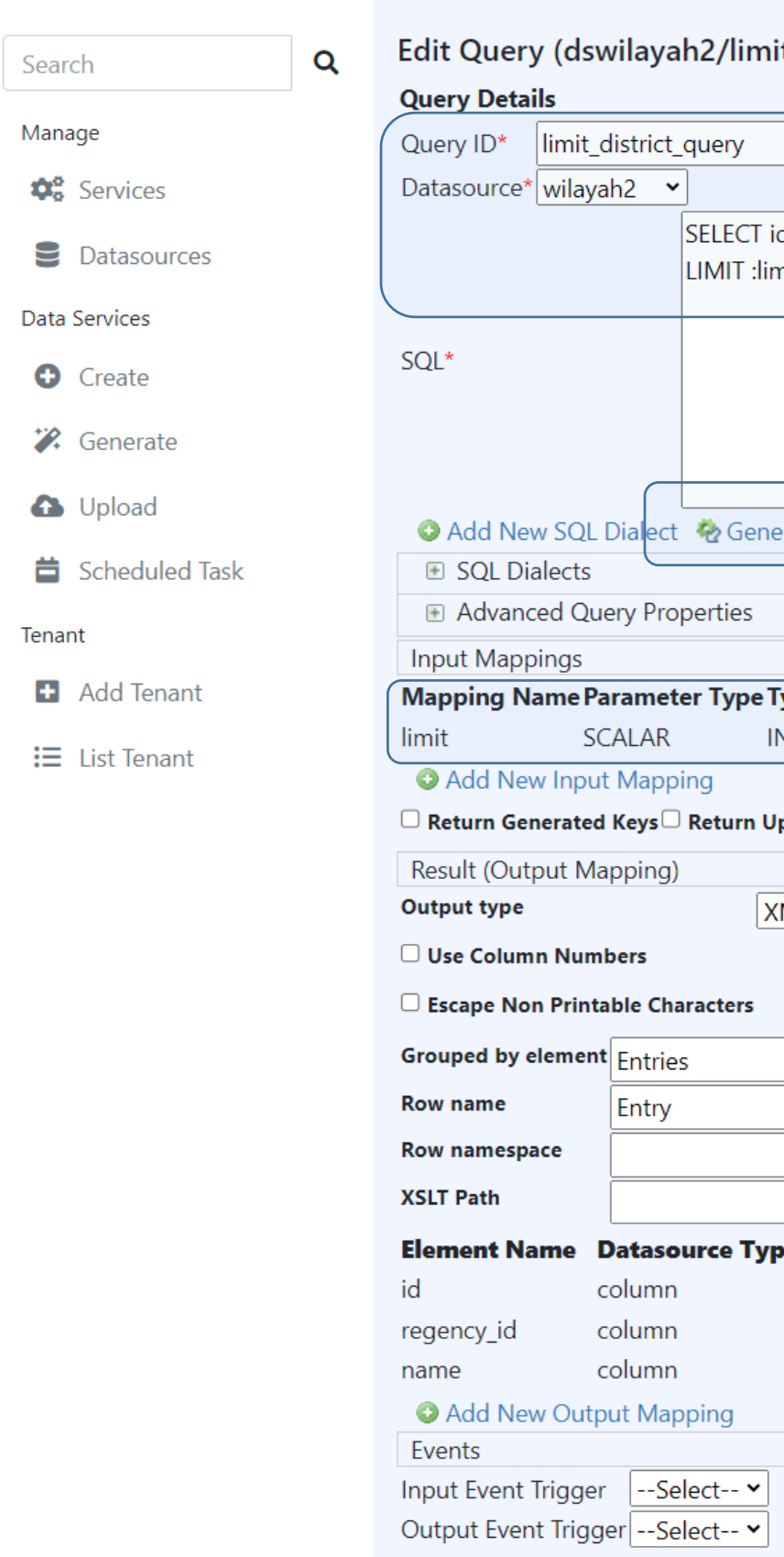

Ξ

**Sept Enterprise** 

**Service Bus** 

- Manage Events
- Save | Cancel

Home > Add Query

### 12/limit\_district\_query)

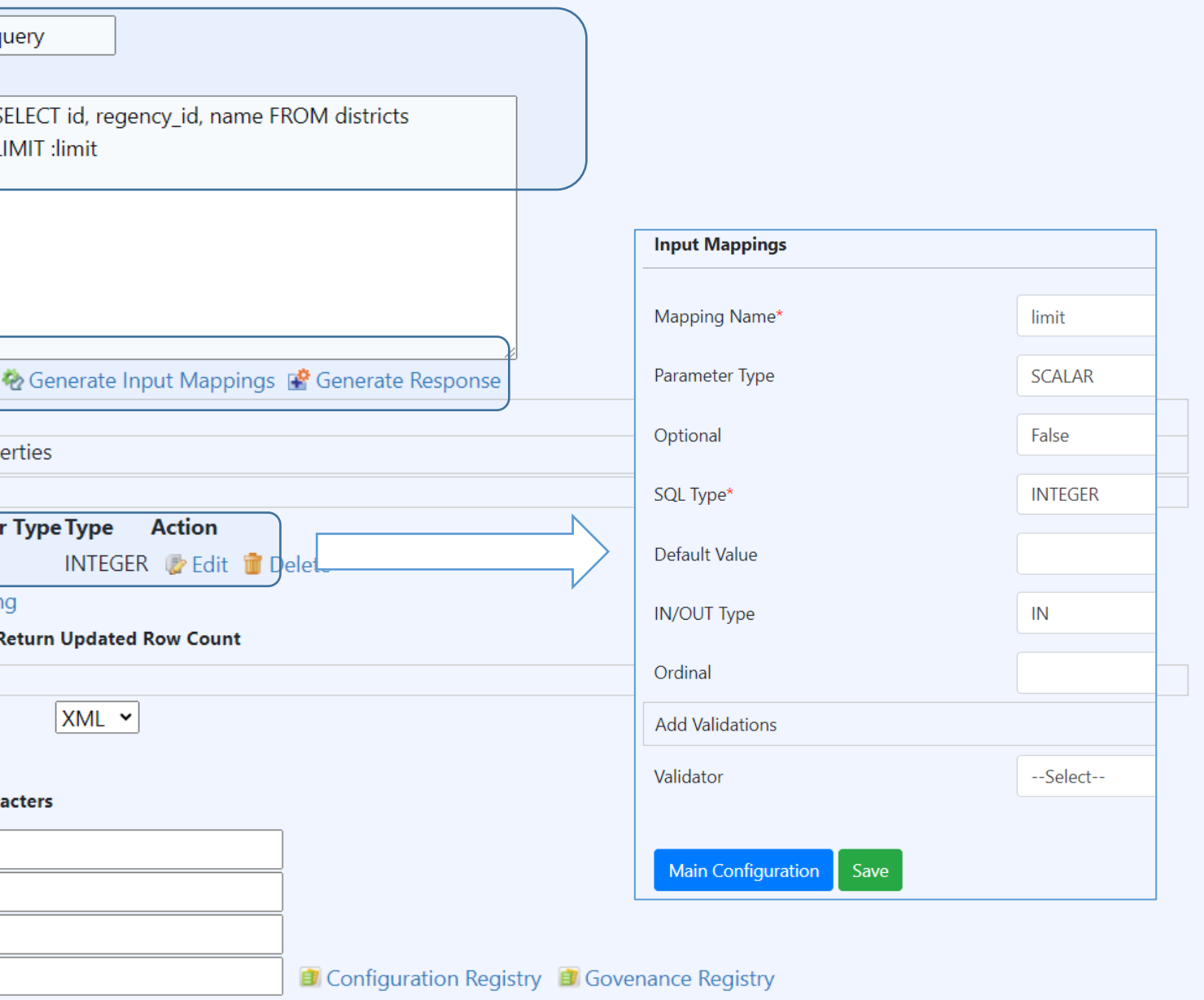

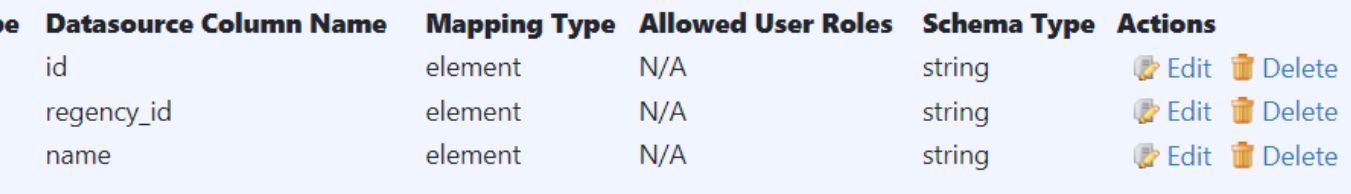

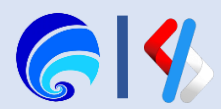

## Count Query

- 1. Lengkapi **Query ID**
- 2. Pilih **Data Source**
- 3. Isi **SQL** dengan SQL Syntax beirkut: SELECT COUNT(id) AS jumlah FROM regencies WHERE province\_id LIKE CONCAT ('%',:kode\_provinsi,'%')
- 4. Klik **Generate Response**
- 5. Klik Save

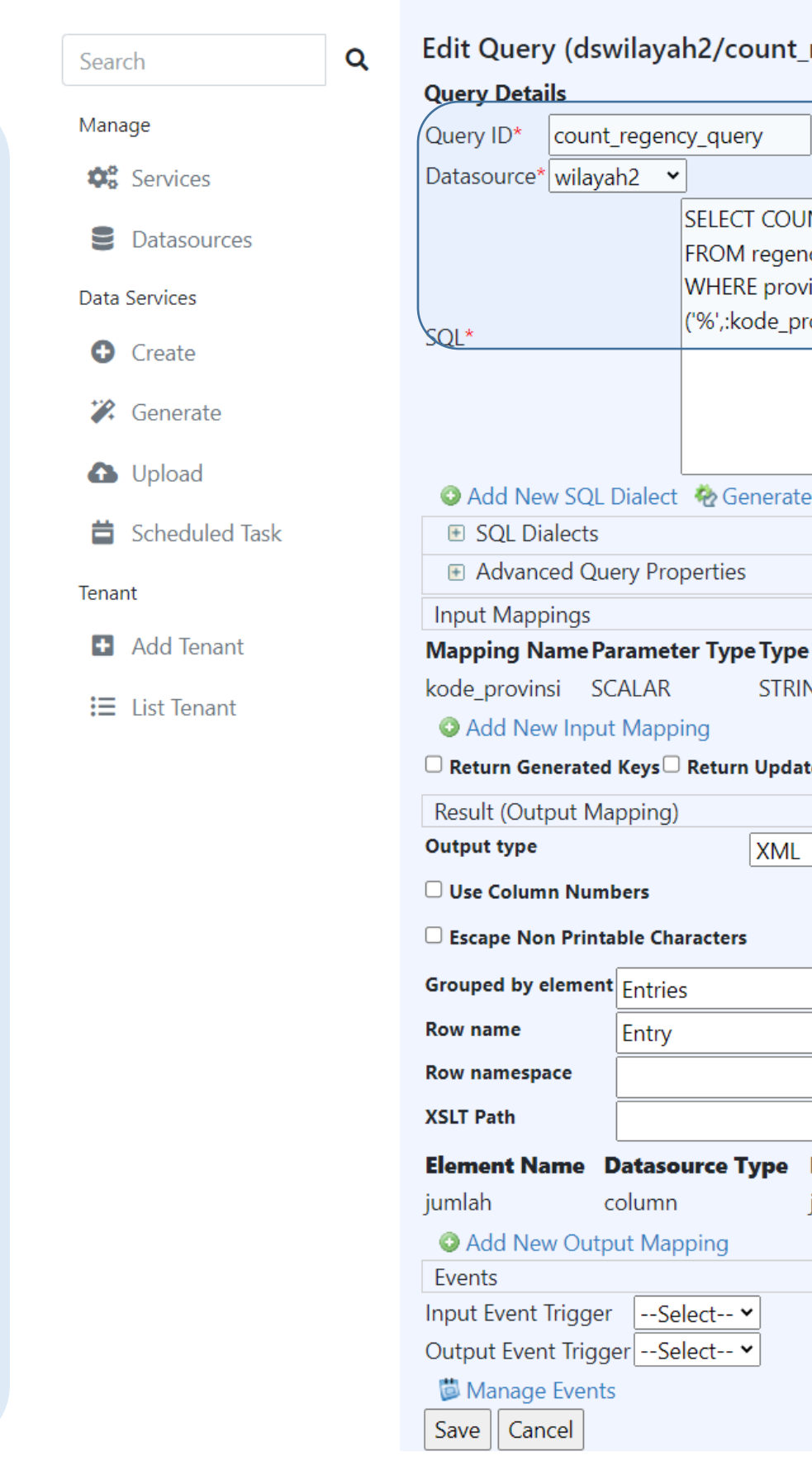

**See Enterprise** 

**Service Bus** 

Home > Add Querv

### regency\_query)

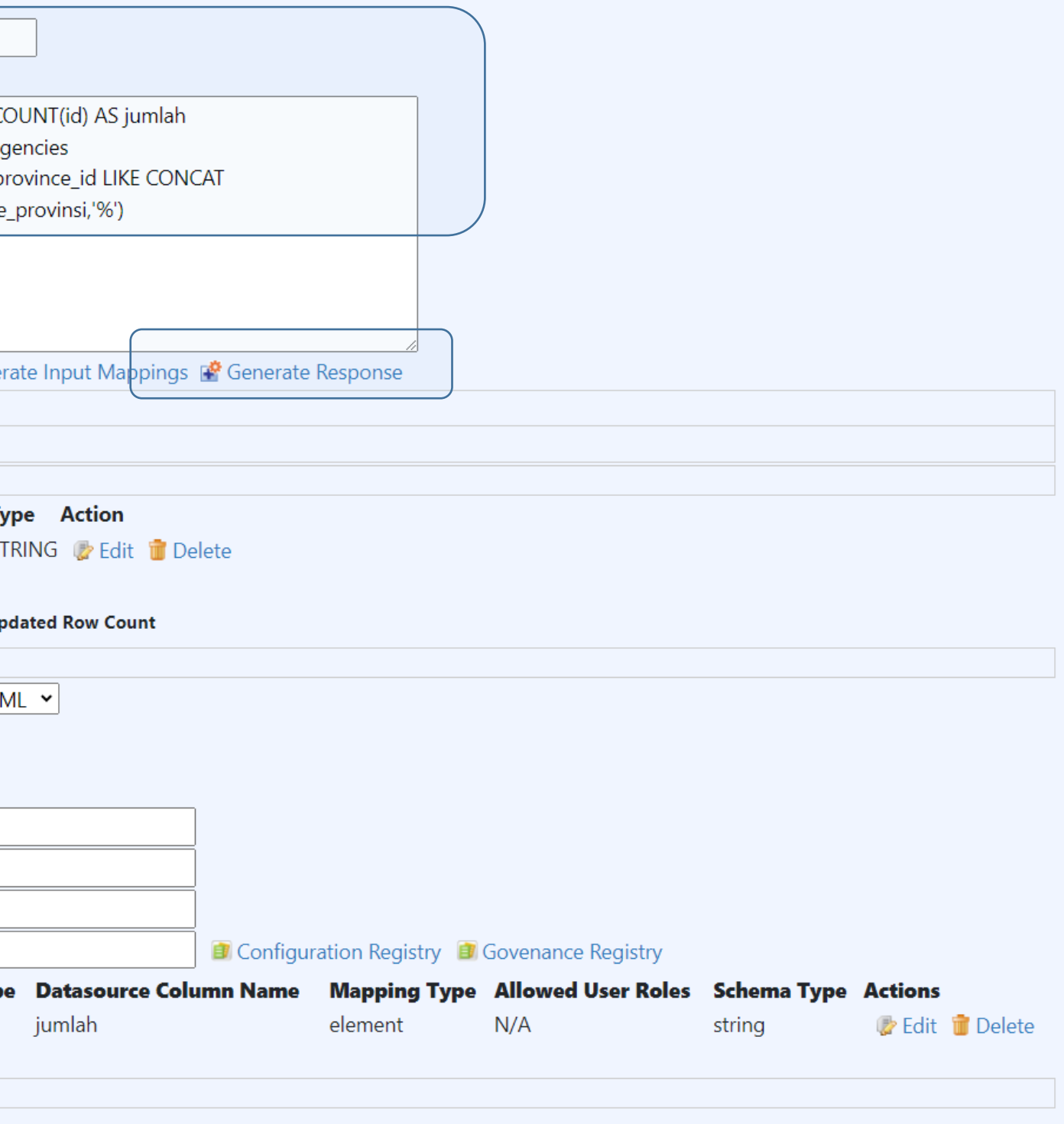

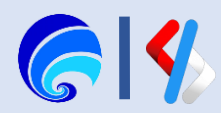

## Search, Limit Query

- 1. Lengkapi **Query ID**
- 2. Pilih **Data Source**
- 3. Isi **SQL** dengan SQL Syntax beirkut:

```
SELECT id, province_id, name FROM 
regencies
WHERE name LIKE CONCAT 
('%',:kabkot,'%')
LIMIT :limit
OFFSET :offset
```
- 4. Klik **Generate Input Mapping**
- 5. Klik **Generate Response**

```
6. Ubah Type Mapping Name limit dan offset 
menjadi INTEGER dengan cara klik Edit pada kolom 
Action kemudia ubah SQL Type
```
7. Klik **Save**

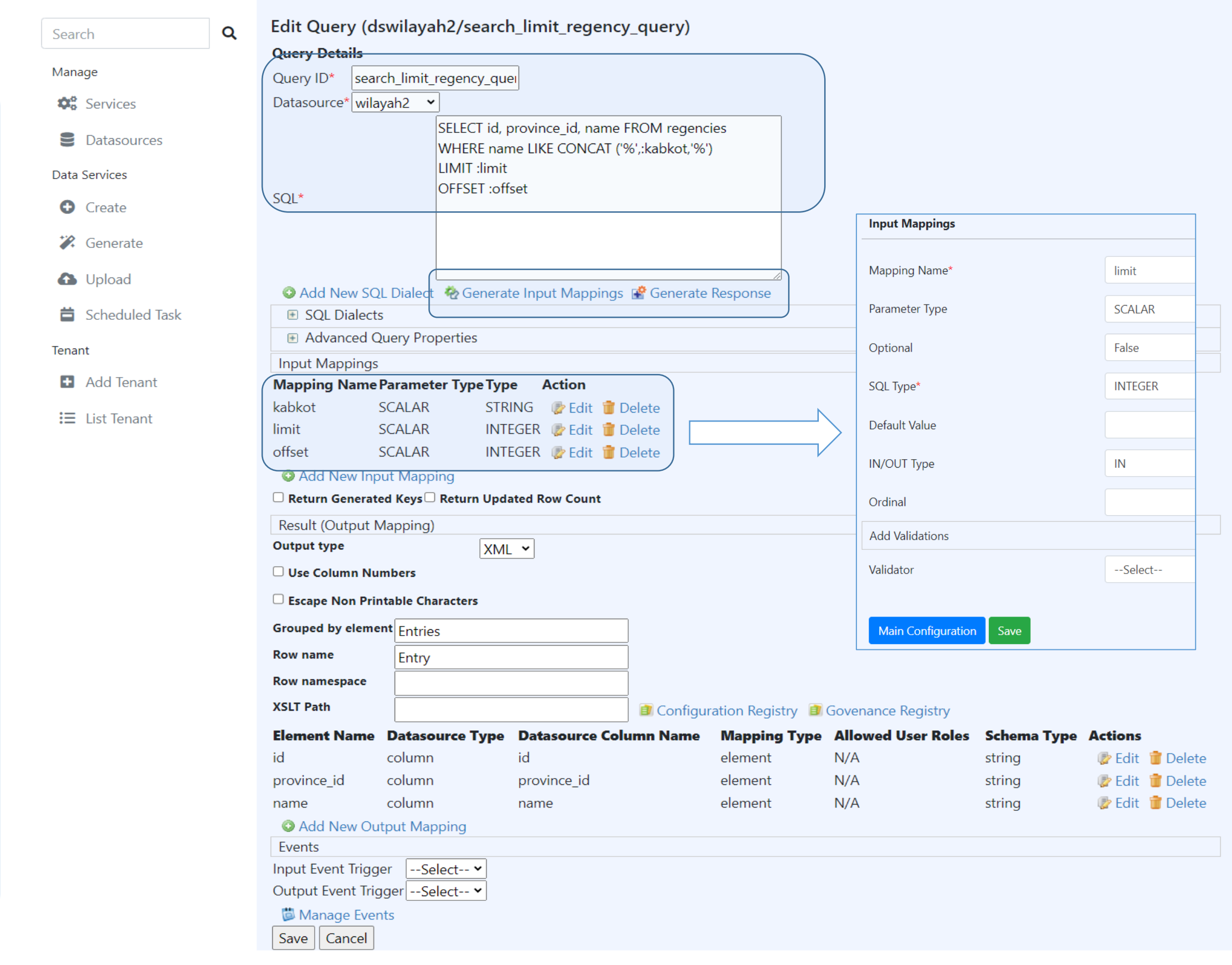

Home > Add Query

 $\equiv$ 

**By Enterprise** 

**Service Bus** 

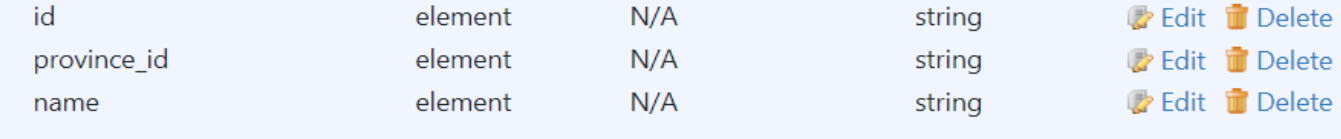

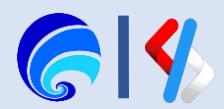

## Konfigurasi Resources

- 1. Pada halaman **Queries**, klik **Next** sehingga tampil halaman **Operations**.
- 2. Pada halaman **Operations,** klik **Next** kembali sehingga tampil halaman **Resources**.
- 3. Klik **Add New Resource** untuk melakukan konfigurasi **Resources**.

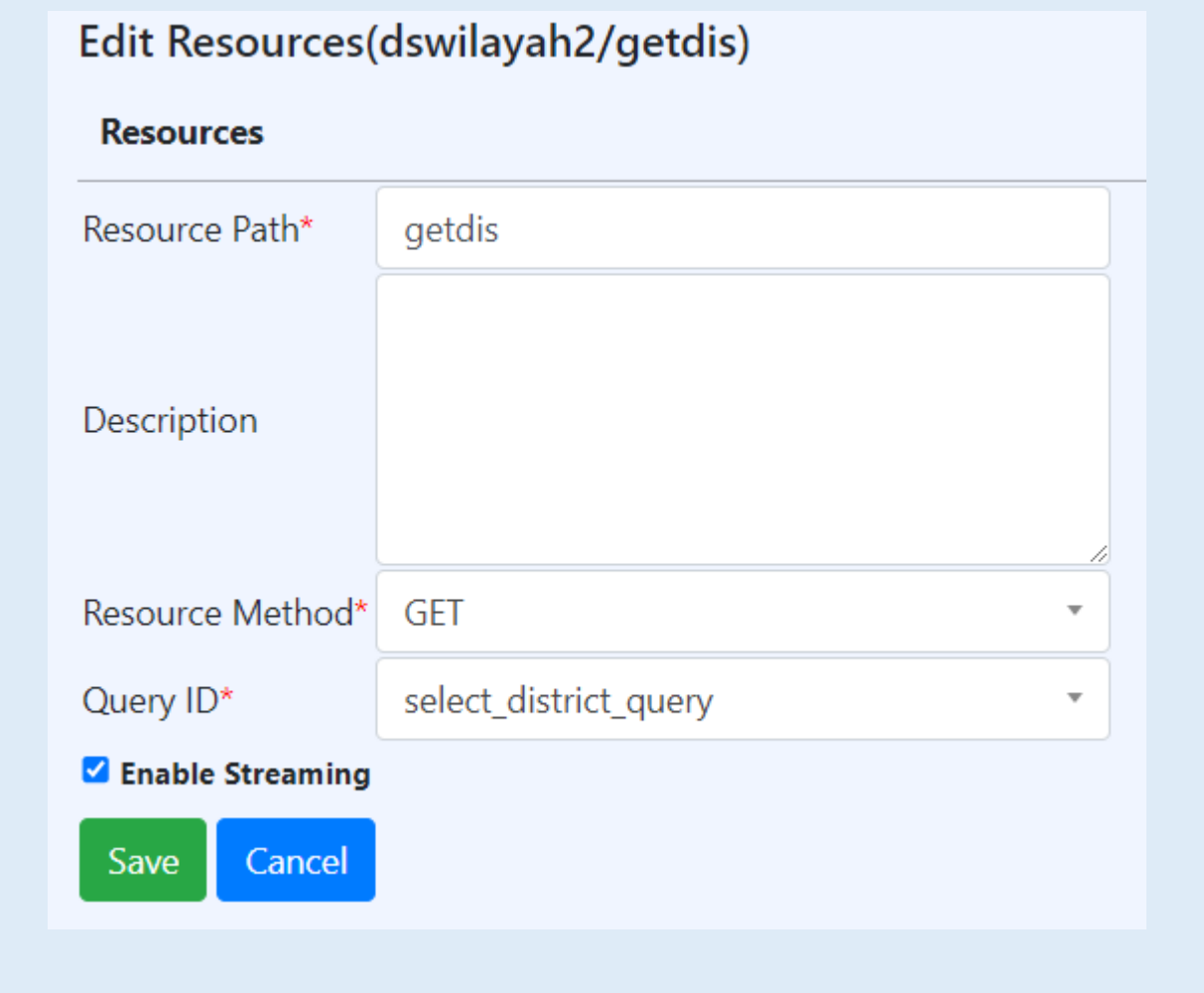

### **Oueries**

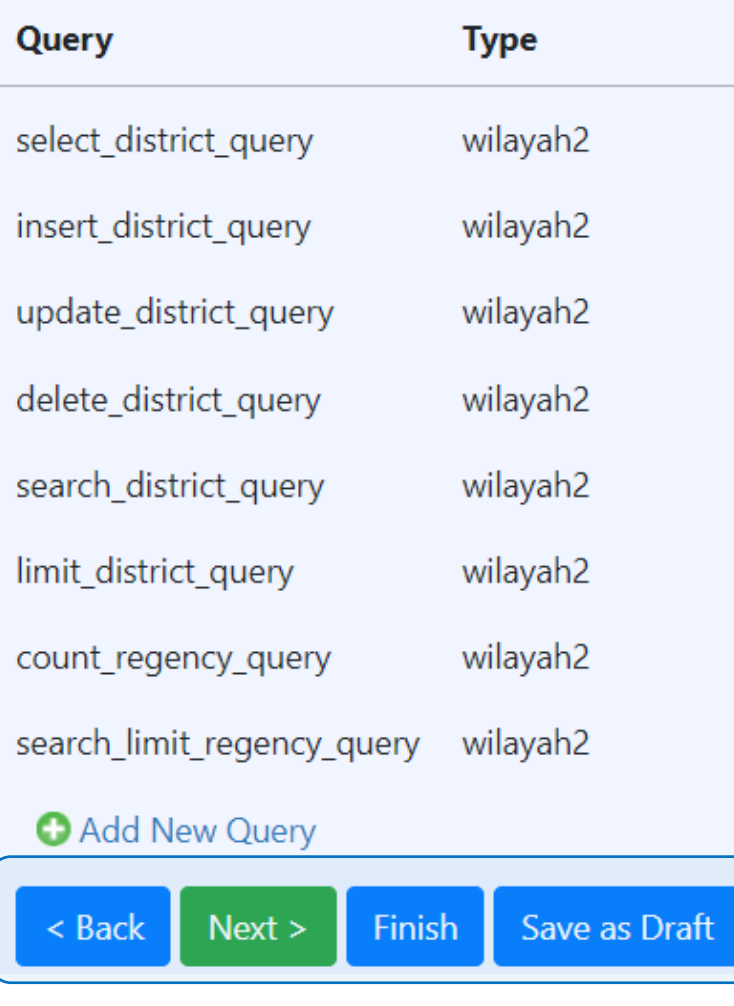

## Operations **O** Add New Operation Save as Draft  $\leq$  Back  $Next > 0$ Finish **Resources O** Add New Resource Finish Save as Draft Cancel  $\leq$  Back

### **Actions**

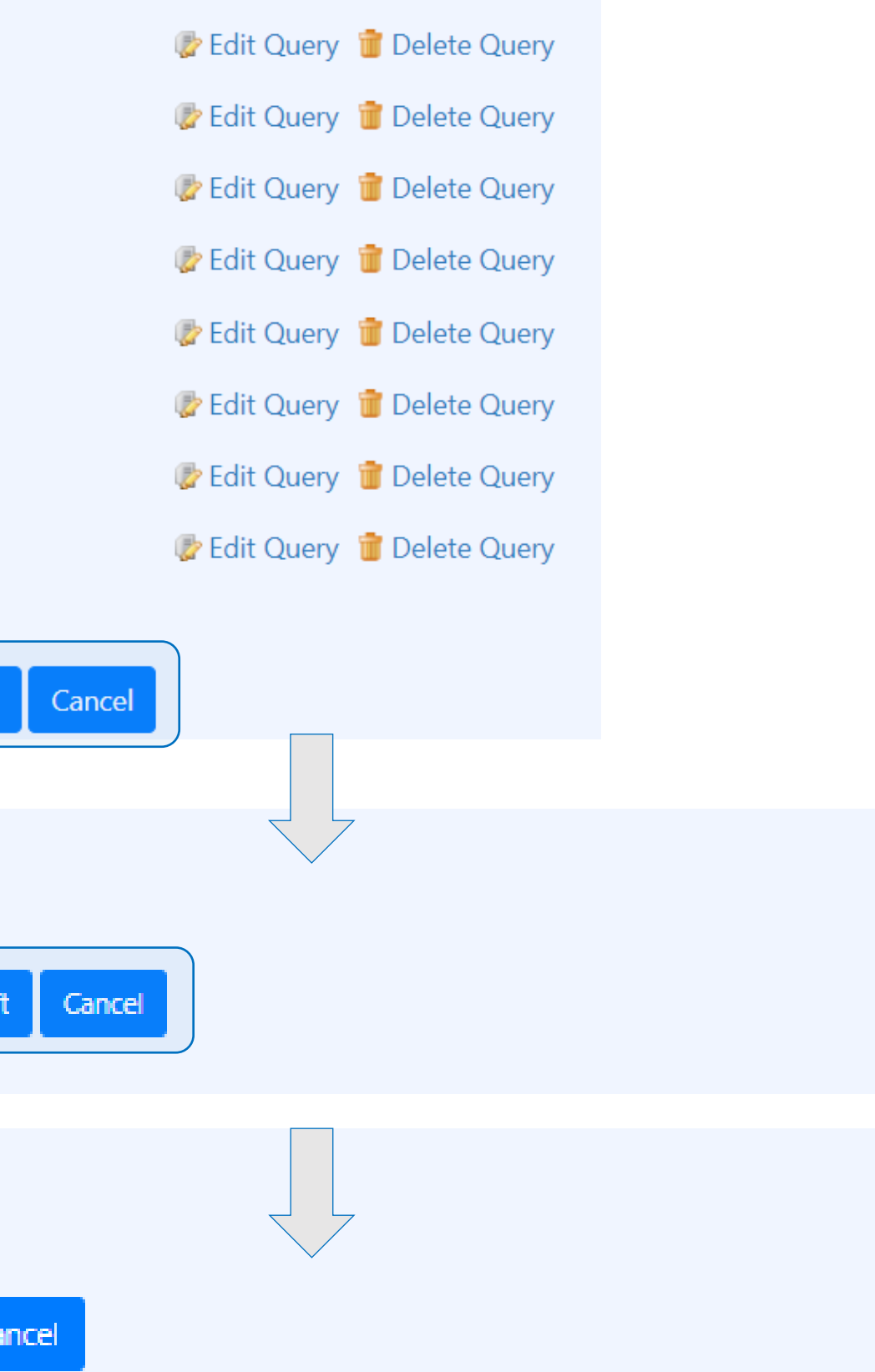

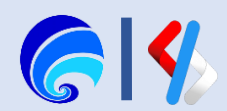

### Edit Resources(dswilayah2/getdis)

### **Resources**

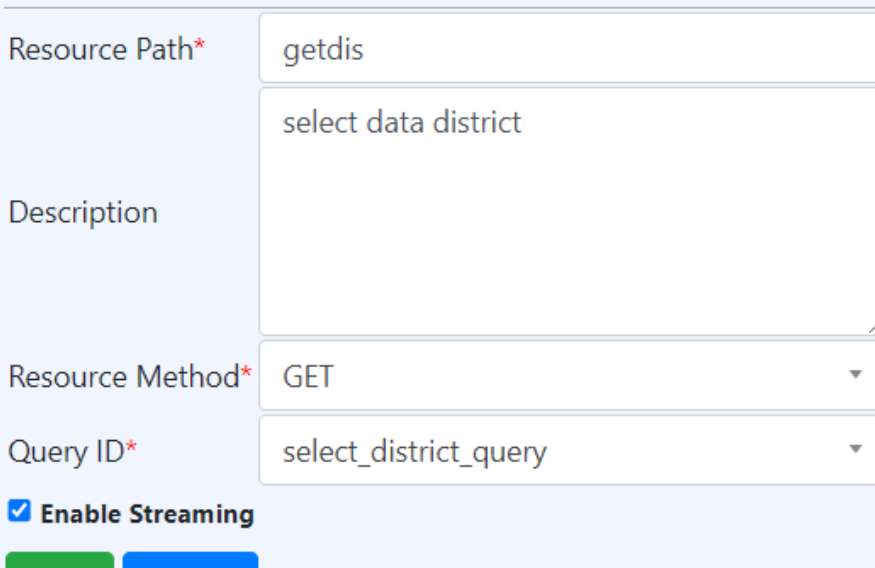

## Edit Resources(dswilayah2/srchdis)

Cancel

Save

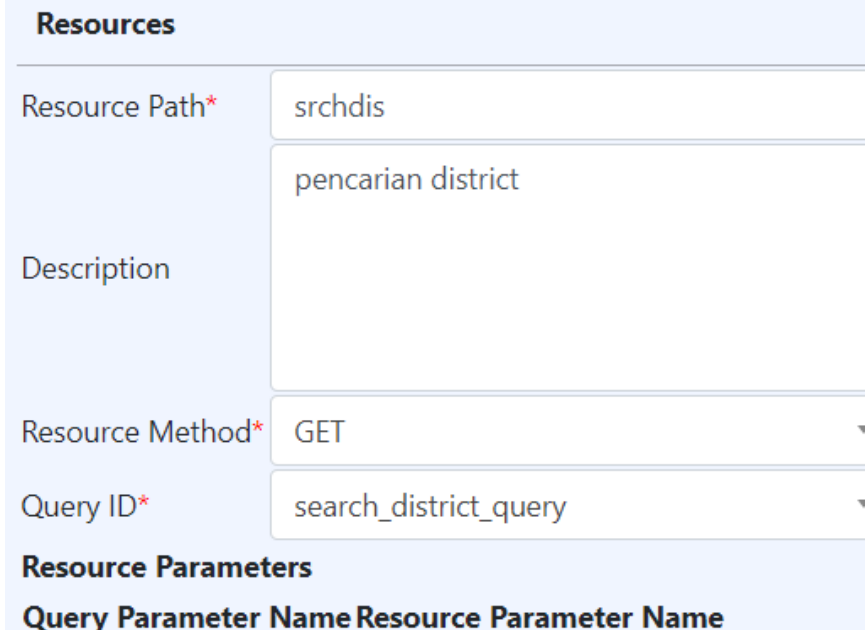

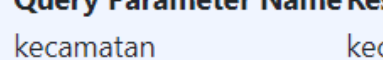

kecamatan

### **Z** Enable Streaming

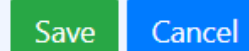

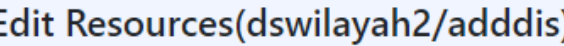

adddis

tambah data district

insert\_district\_query

regency\_id

select district dengan limit

limit\_district\_query

Query Parameter Name Resource Parameter Name

limit

Query Parameter Name Resource Parameter Name

id

Edit Resources(dswilayah2/limdis)

limdis

name

## **Resources**

Resource Path\*

Description

Query ID\*

regency\_id

name

 $id$ 

Resource Method\* POST

**Resource Parameters** 

**Z** Enable Streaming

Save Cancel

**Resources** 

Resource Path\*

Description

Query ID\*

limit

### Edit Resources(dswilayah2/deldis) Edit Resources(dswilayah2/editdis) **Resources Resources** deldis Resource Path\* hapus data district trict Description **POST** Resource Method\* Query ID\* delete\_district\_query ct\_query **Resource Parameters** Query Parameter Name Resource Parameter Name id id **Parameter Name Z** Enable Streaming

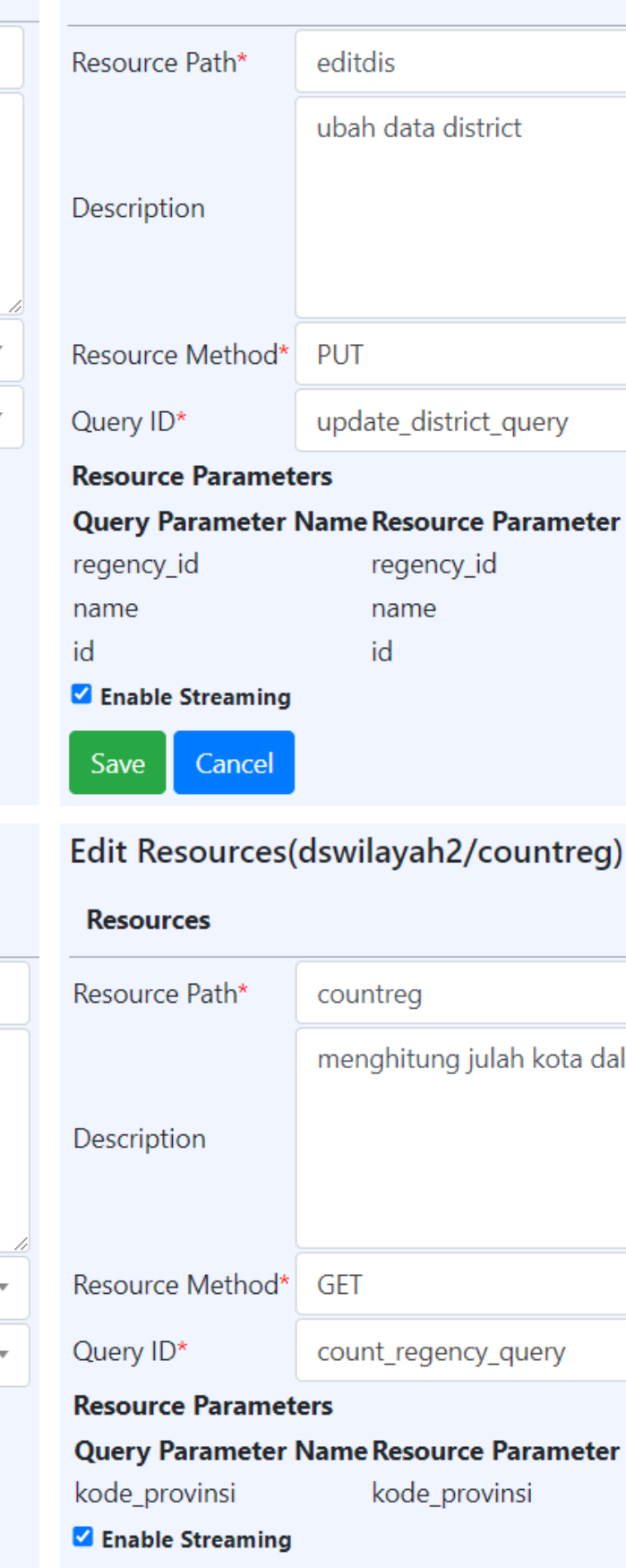

Cancel

Save |

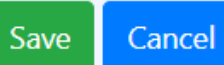

**Z** Enable Streaming

Resource Method\* GET

**Resource Parameters** 

### Edit Resources(dswilayah2/getreg)

Return Request Status

Cancel

Save |

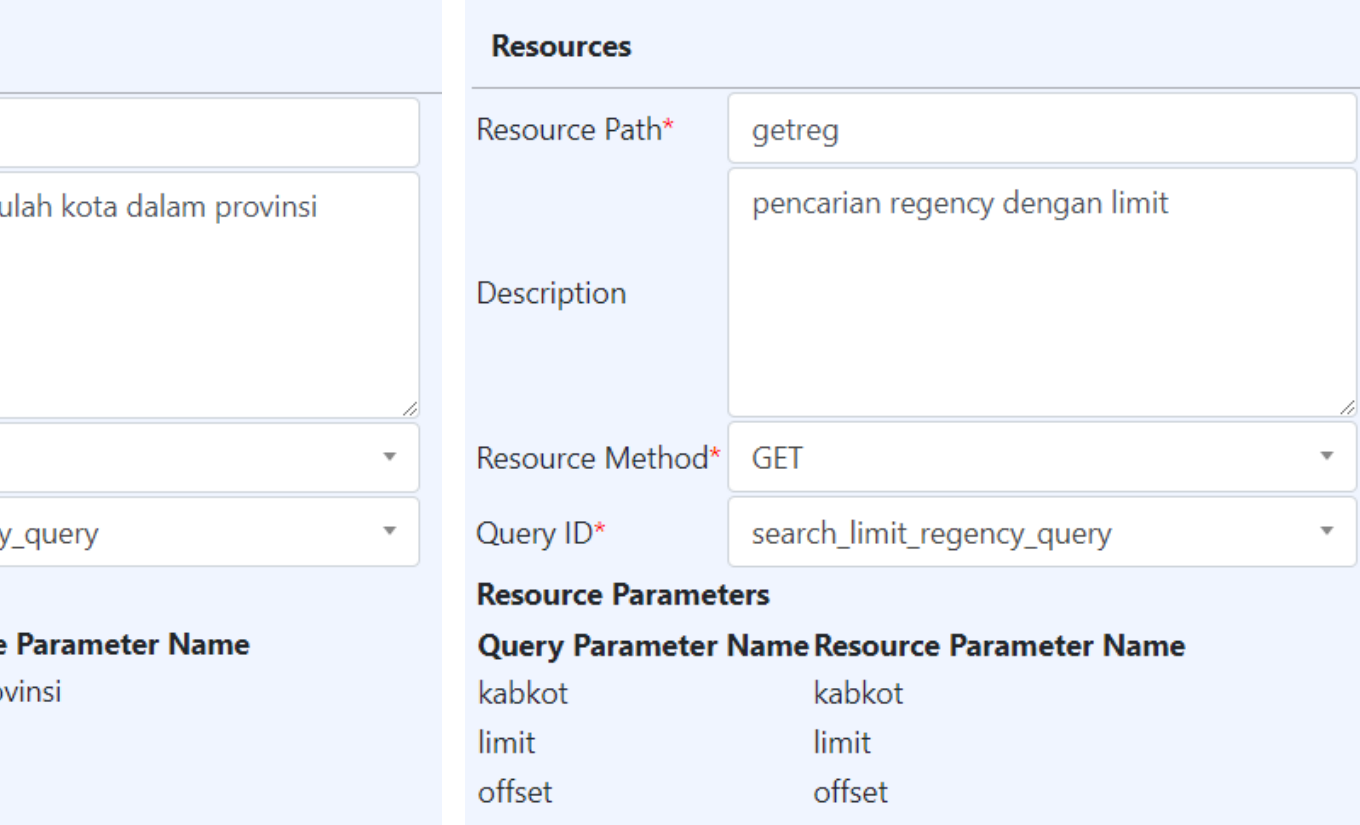

**Z** Enable Streaming

Save Cancel

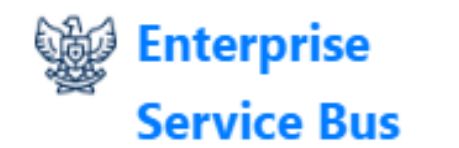

Search

Manage

**D**<sup>8</sup> Services

Data Services

**O** Create

\*\* Generate

 $\bigoplus$  Upload

Tenant

Scheduled Task

Add Tenant

 $\mathrel{\mathop:}=$  List Tenant

Datasources

## $\equiv$

 $\mathsf Q$ 

Resources

Finish

 $\leq$  Back

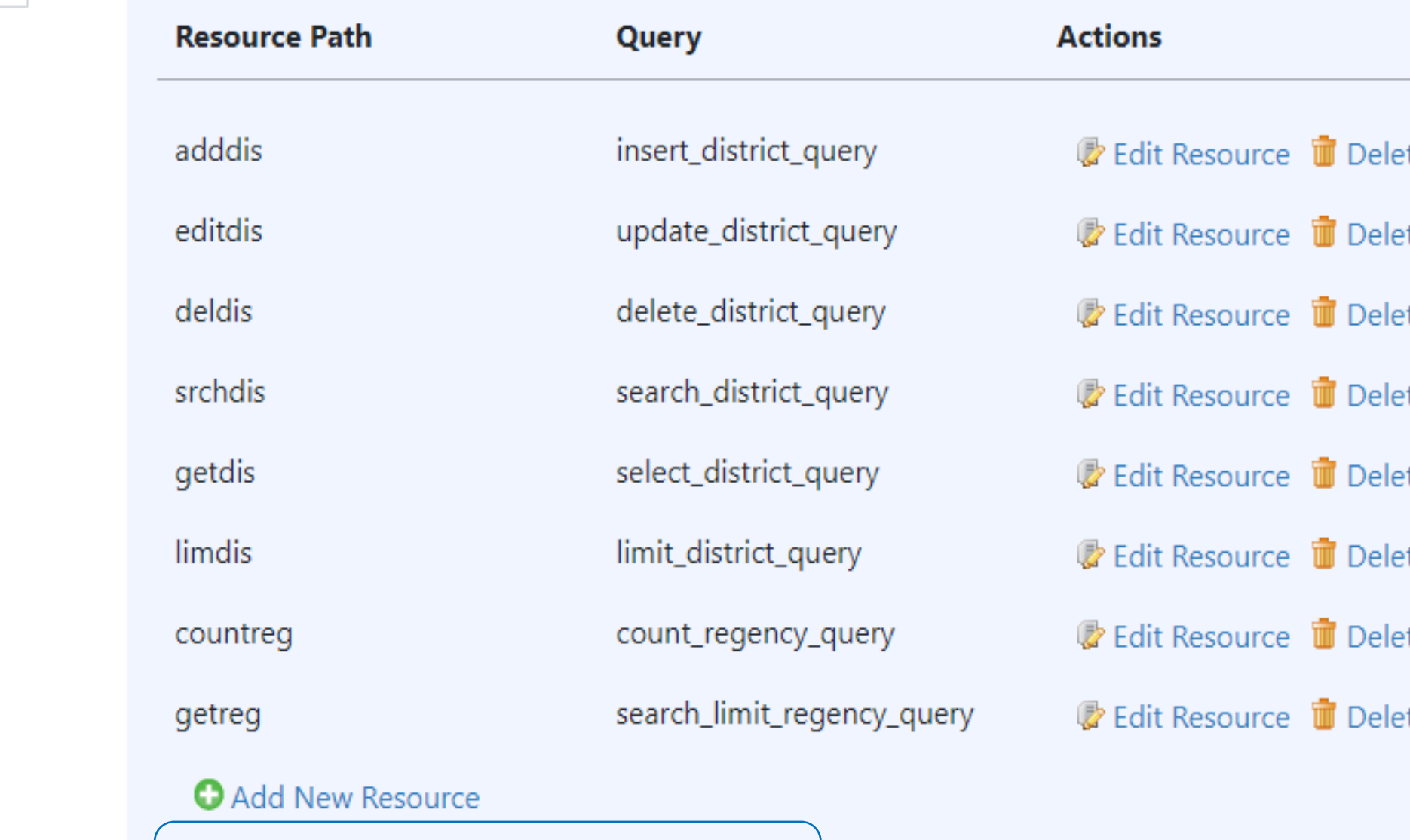

Save as Draft Cancel

### Signed-in as: admin@arn.go.id  $\rightarrow$

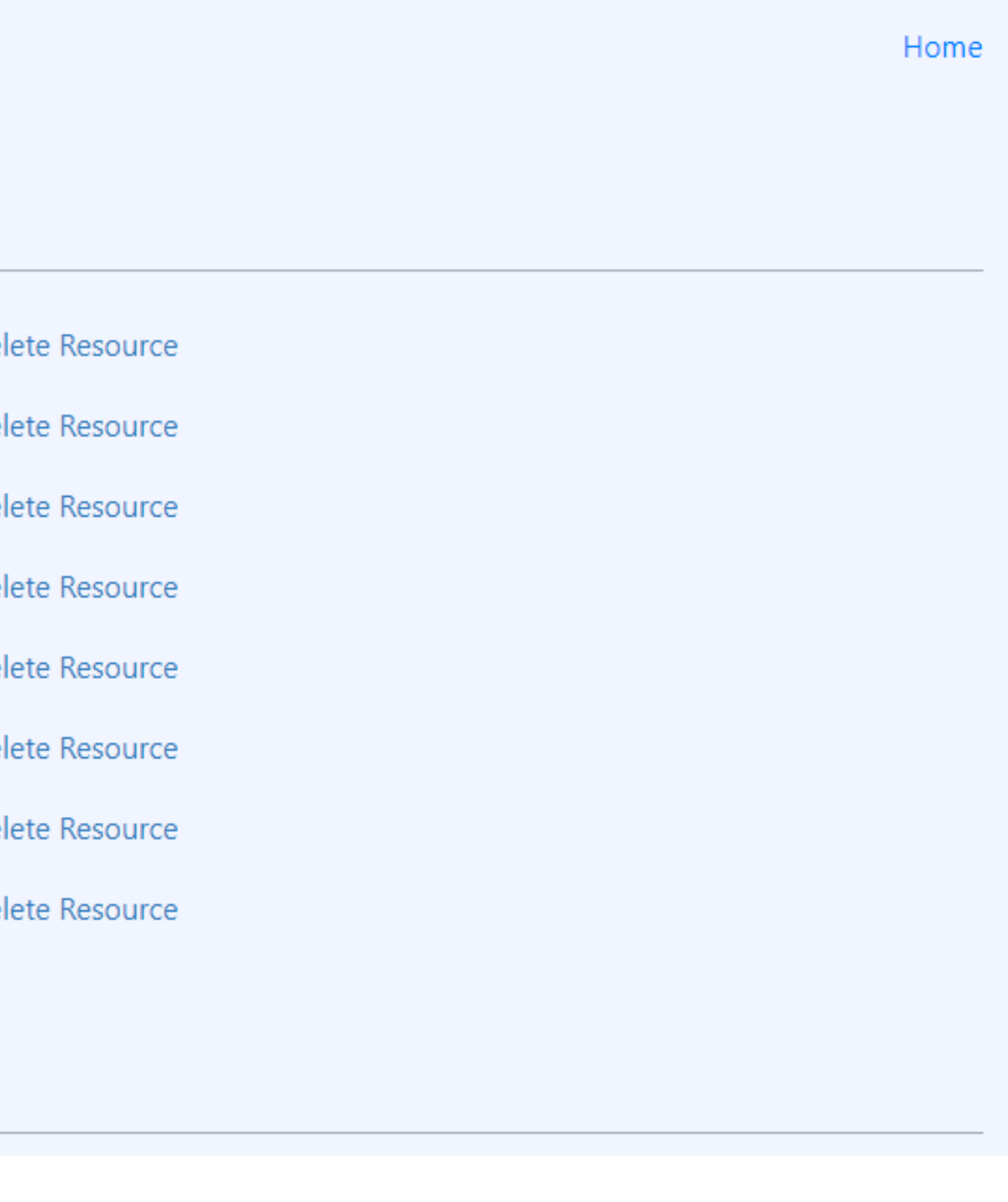

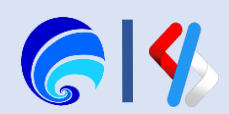

# Endpoint Testing

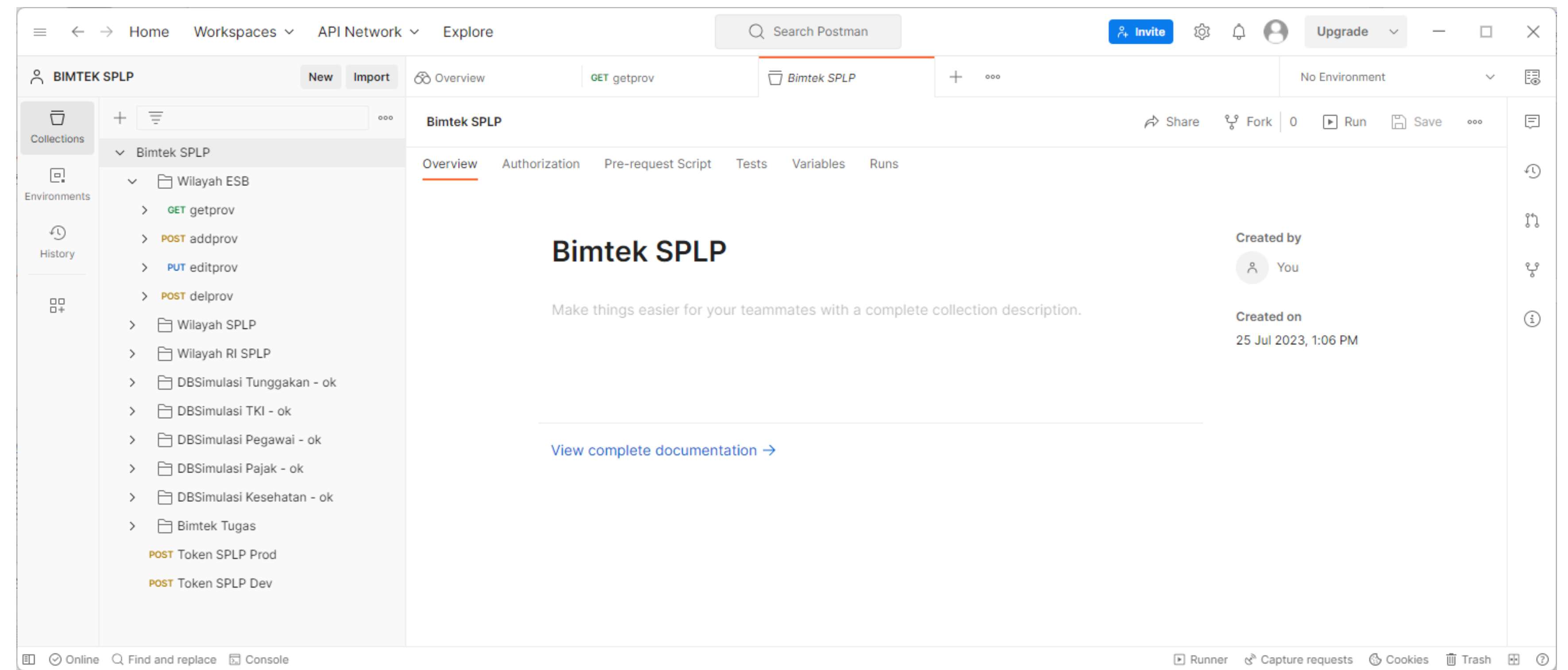

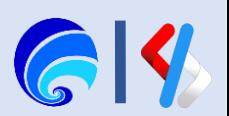

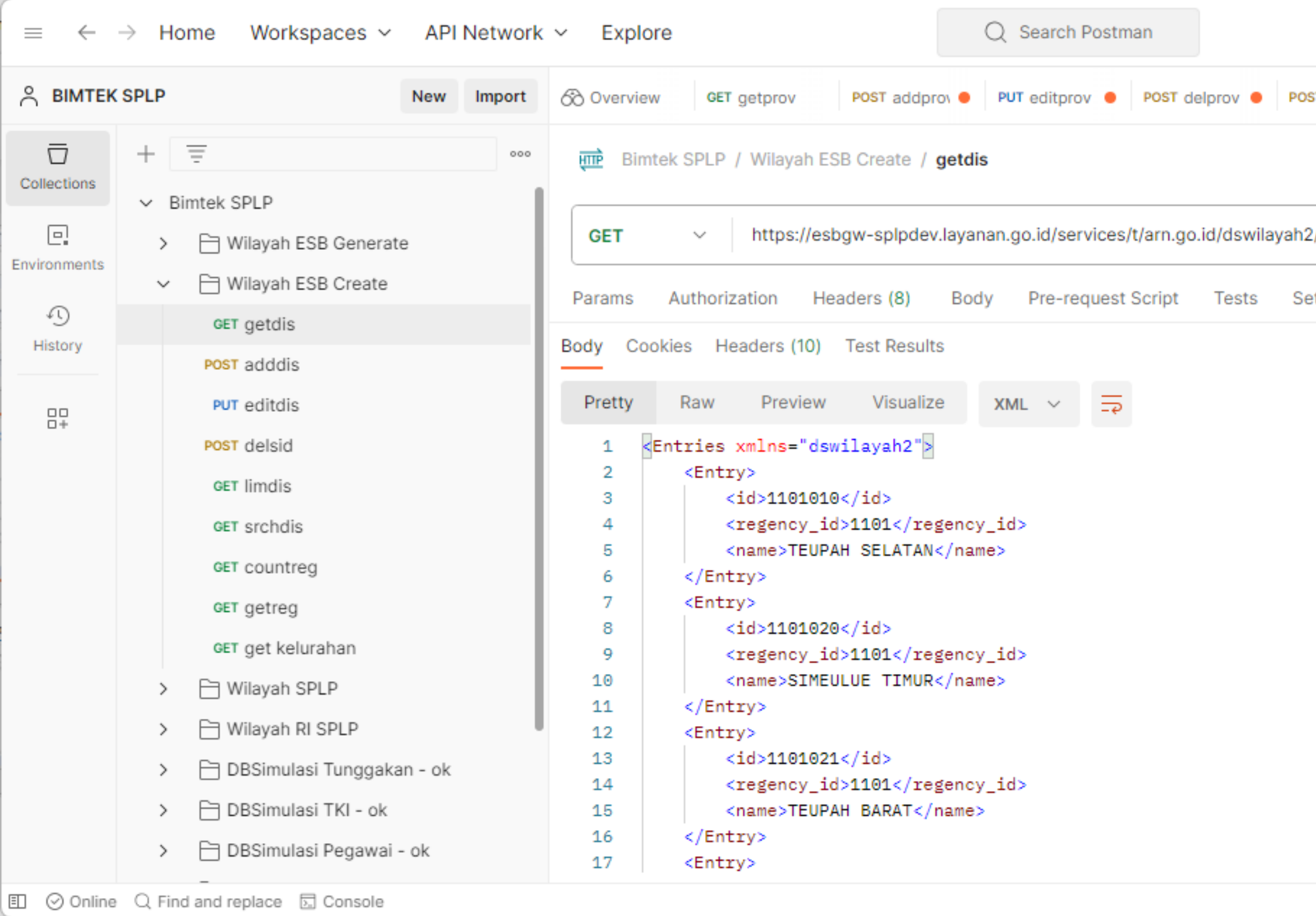

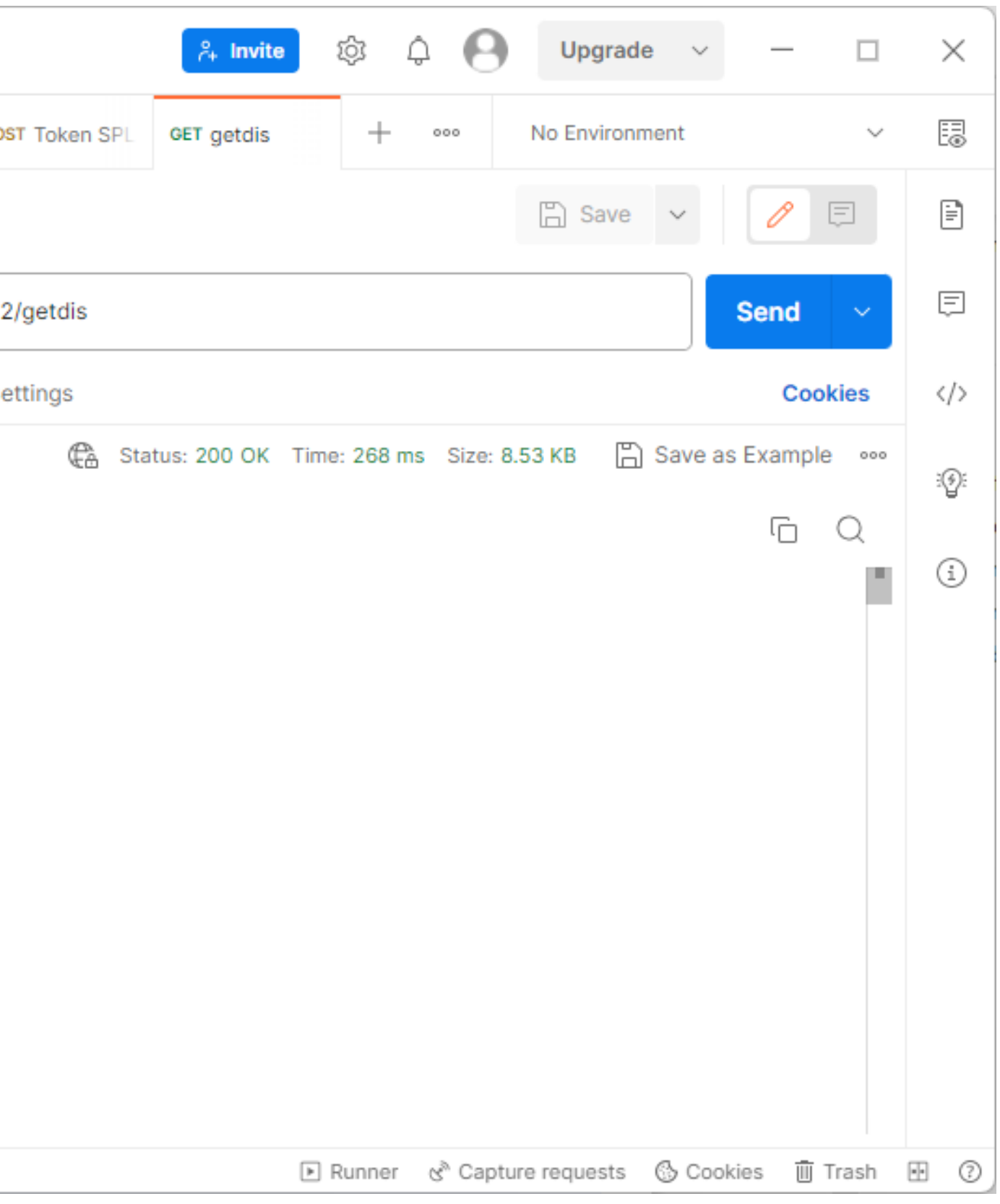

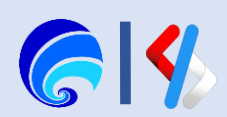

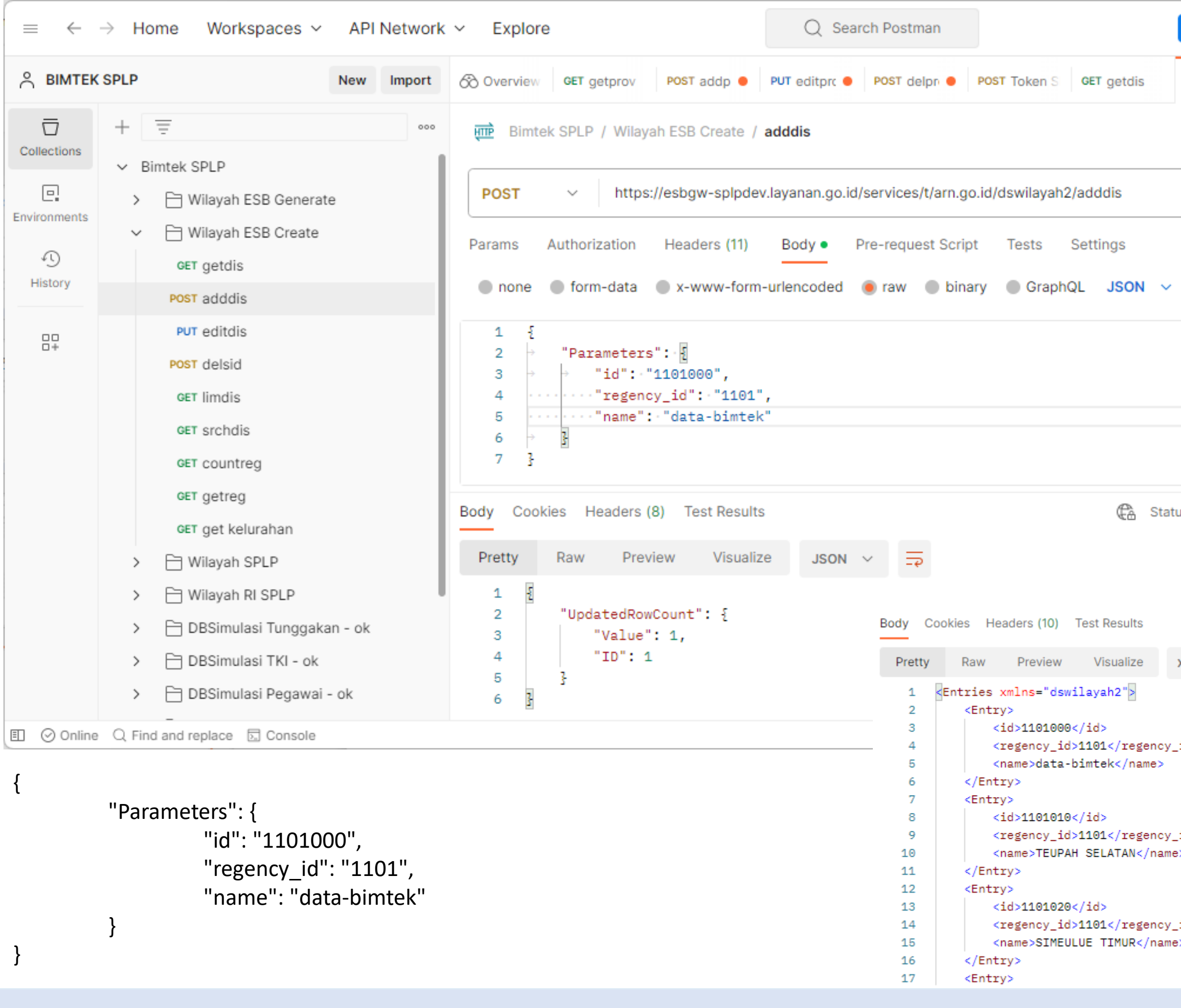

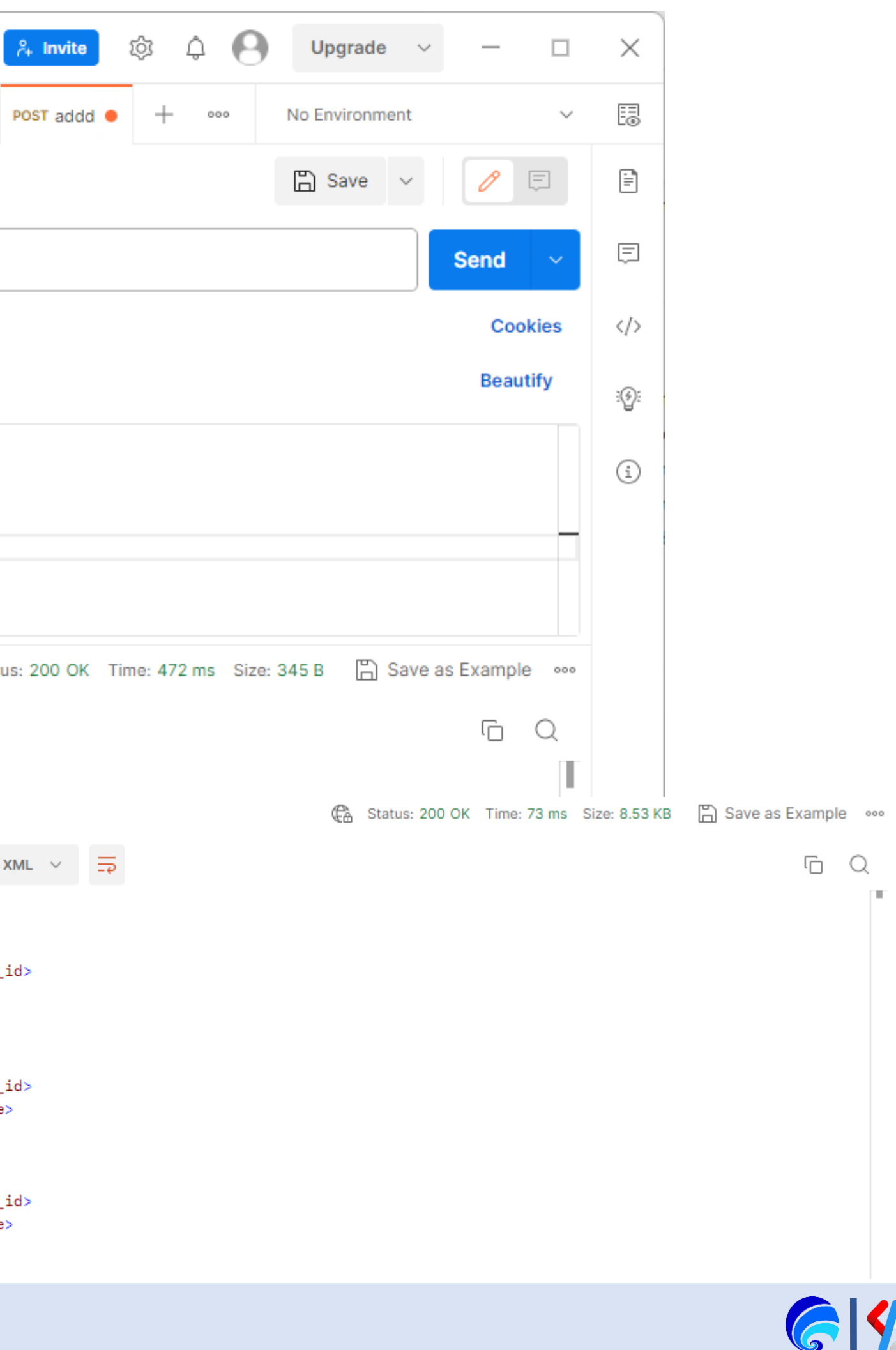

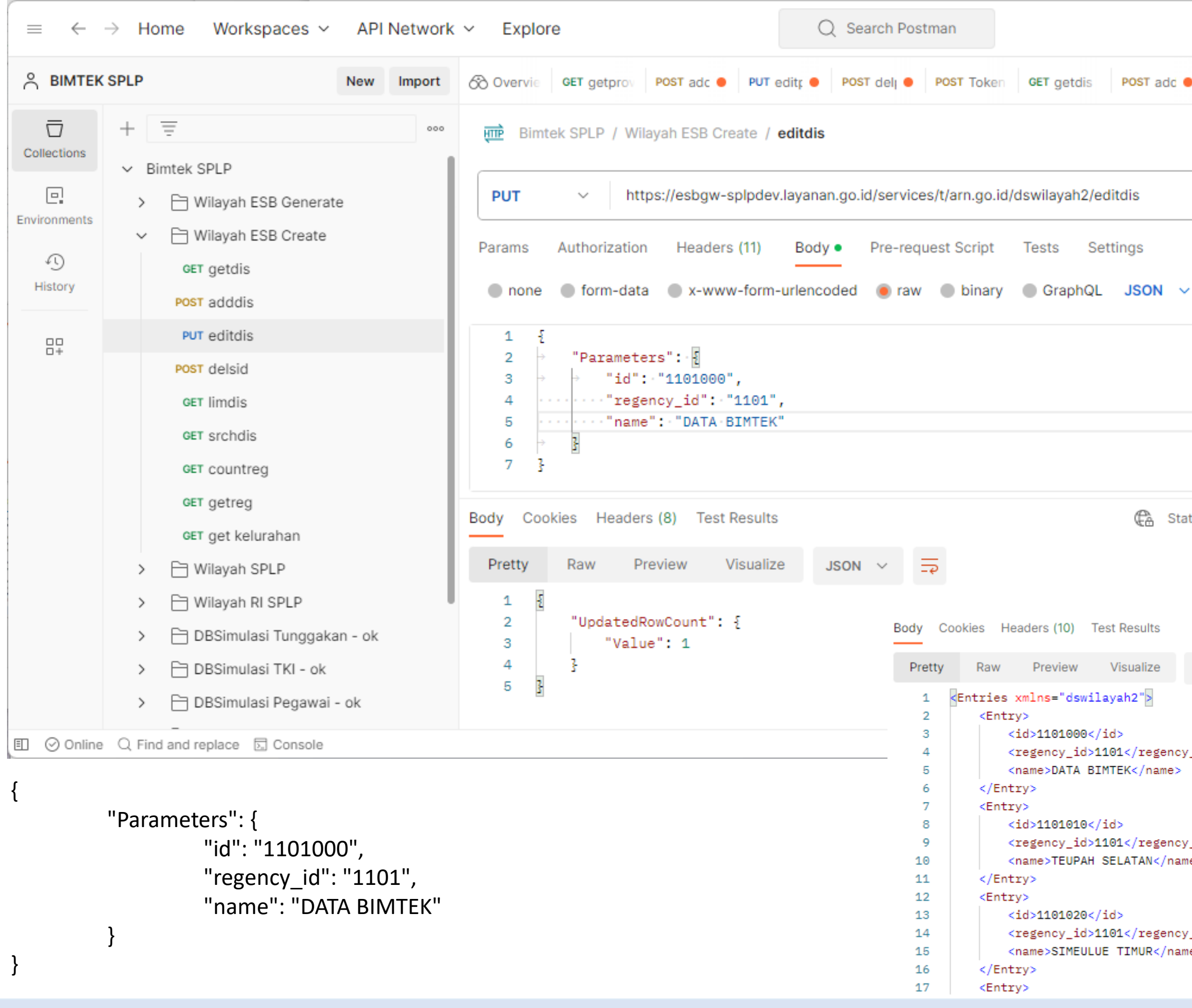

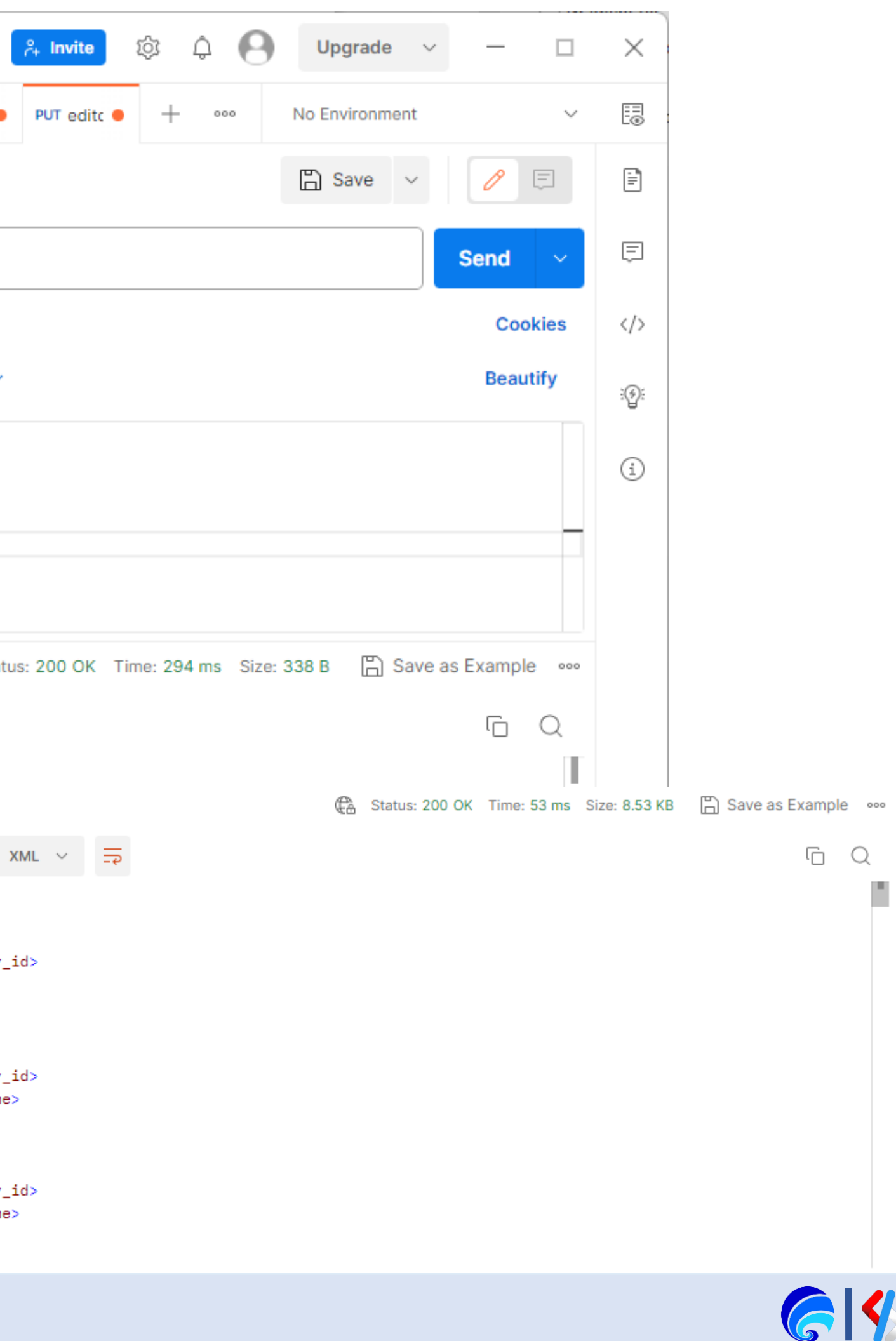

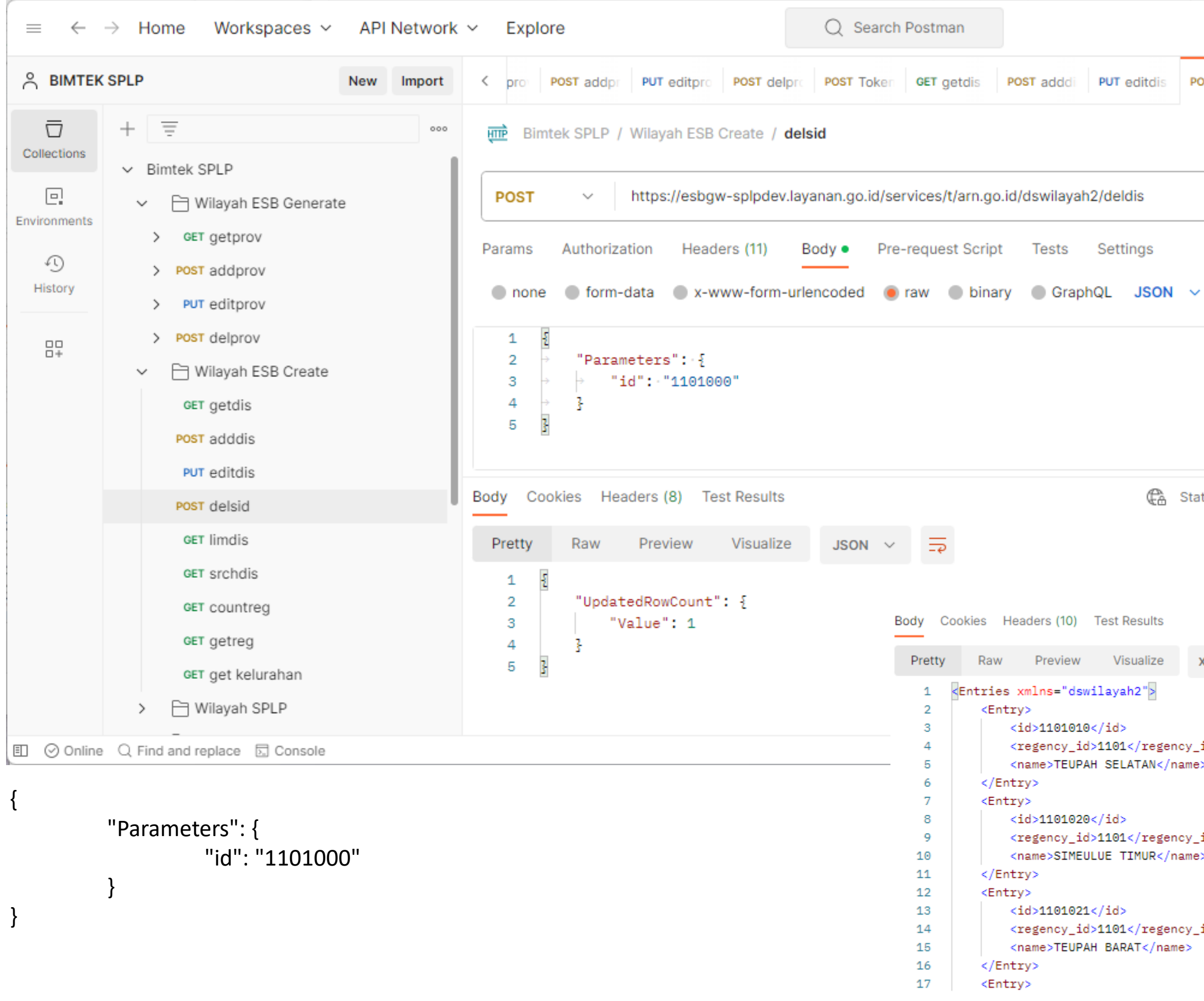

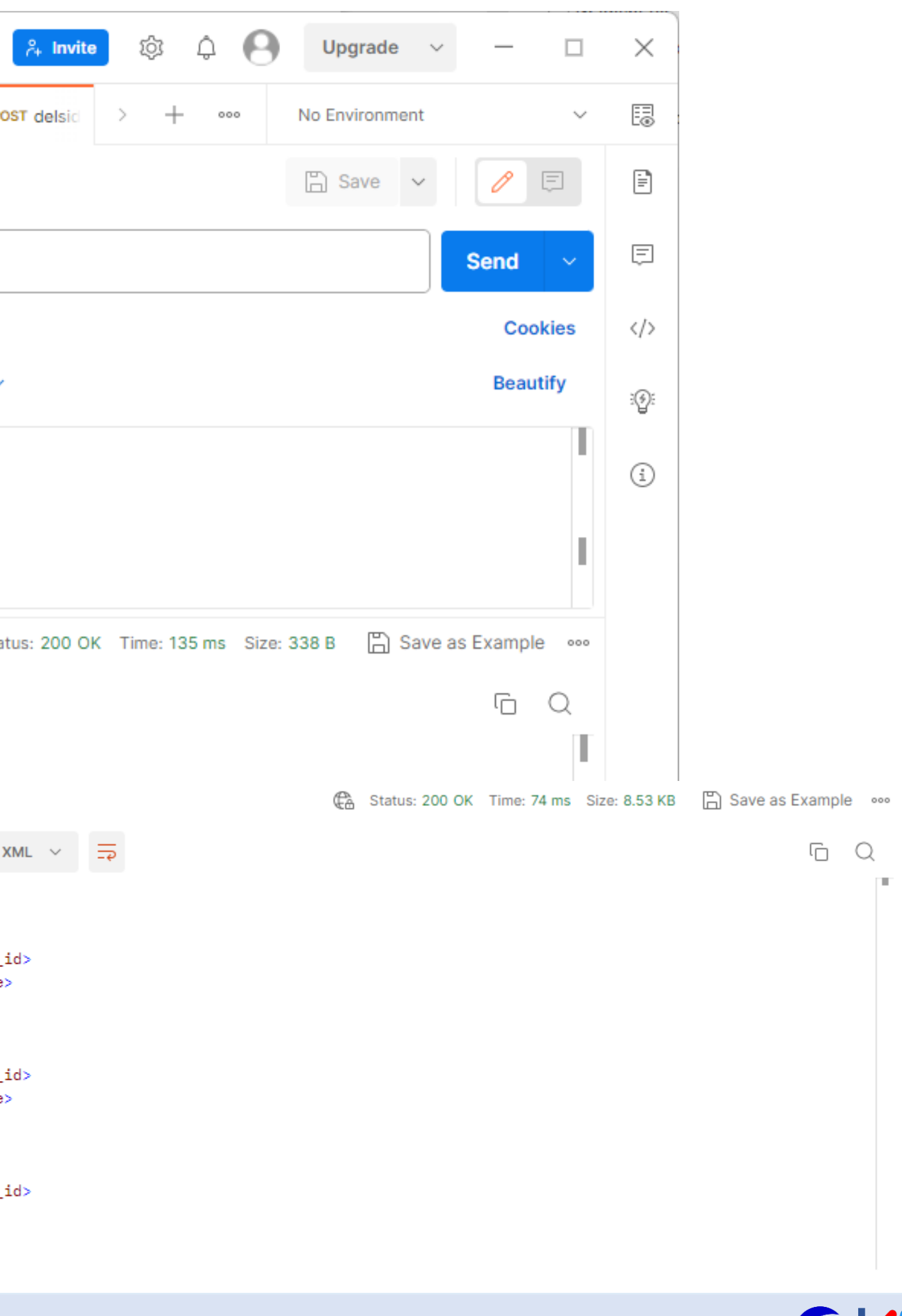

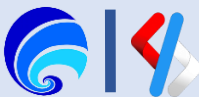

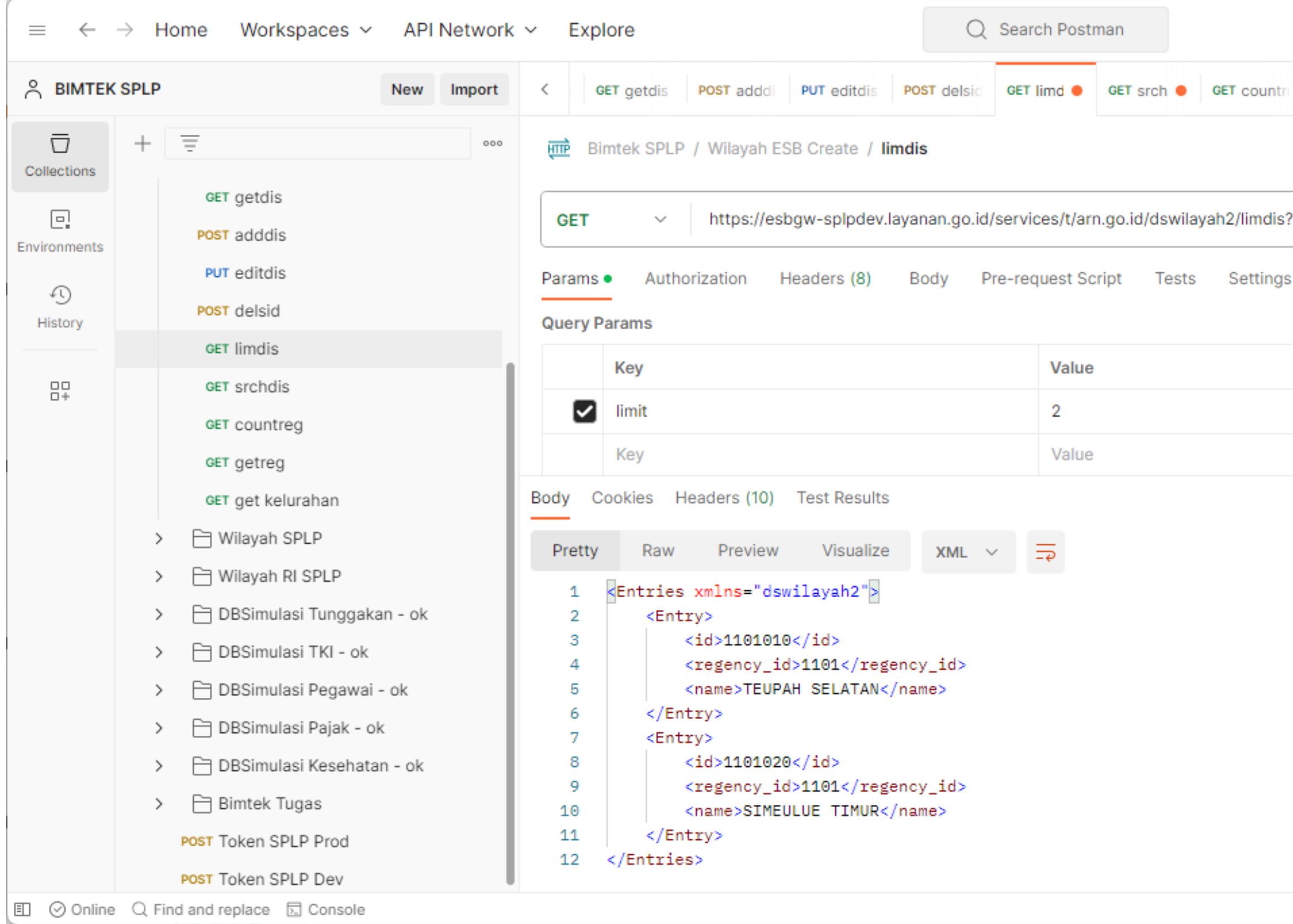

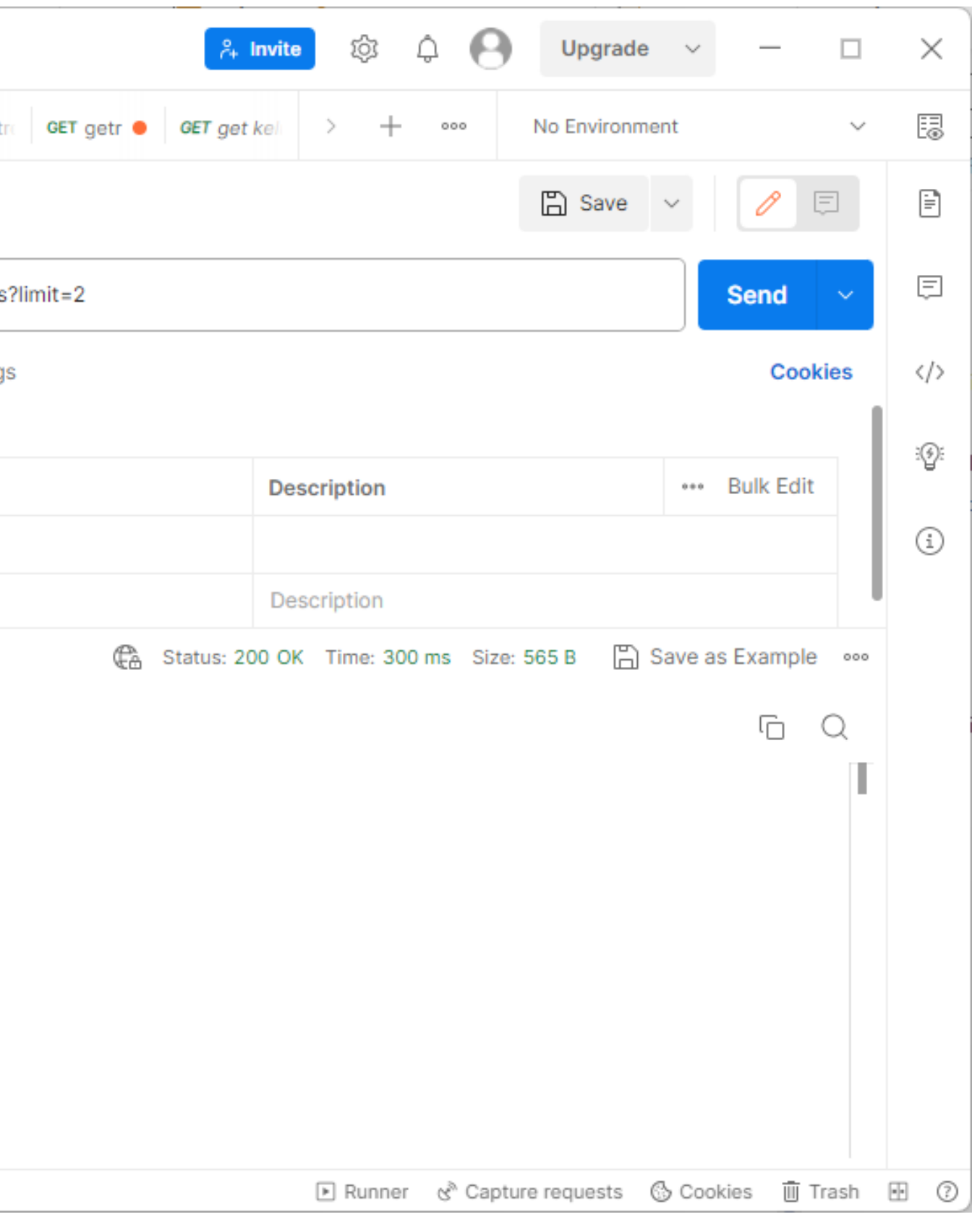

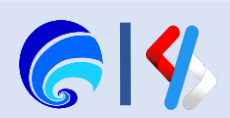

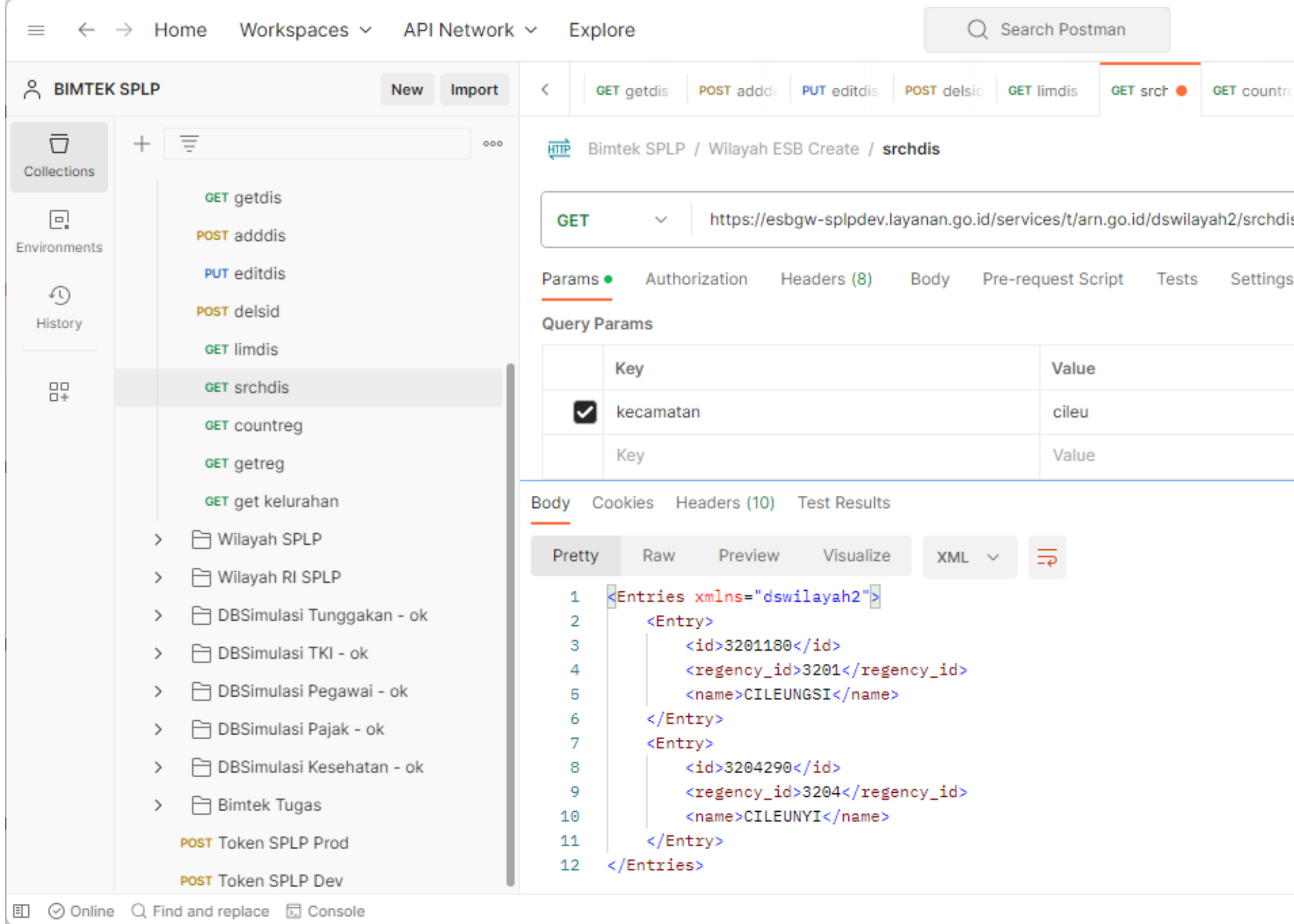

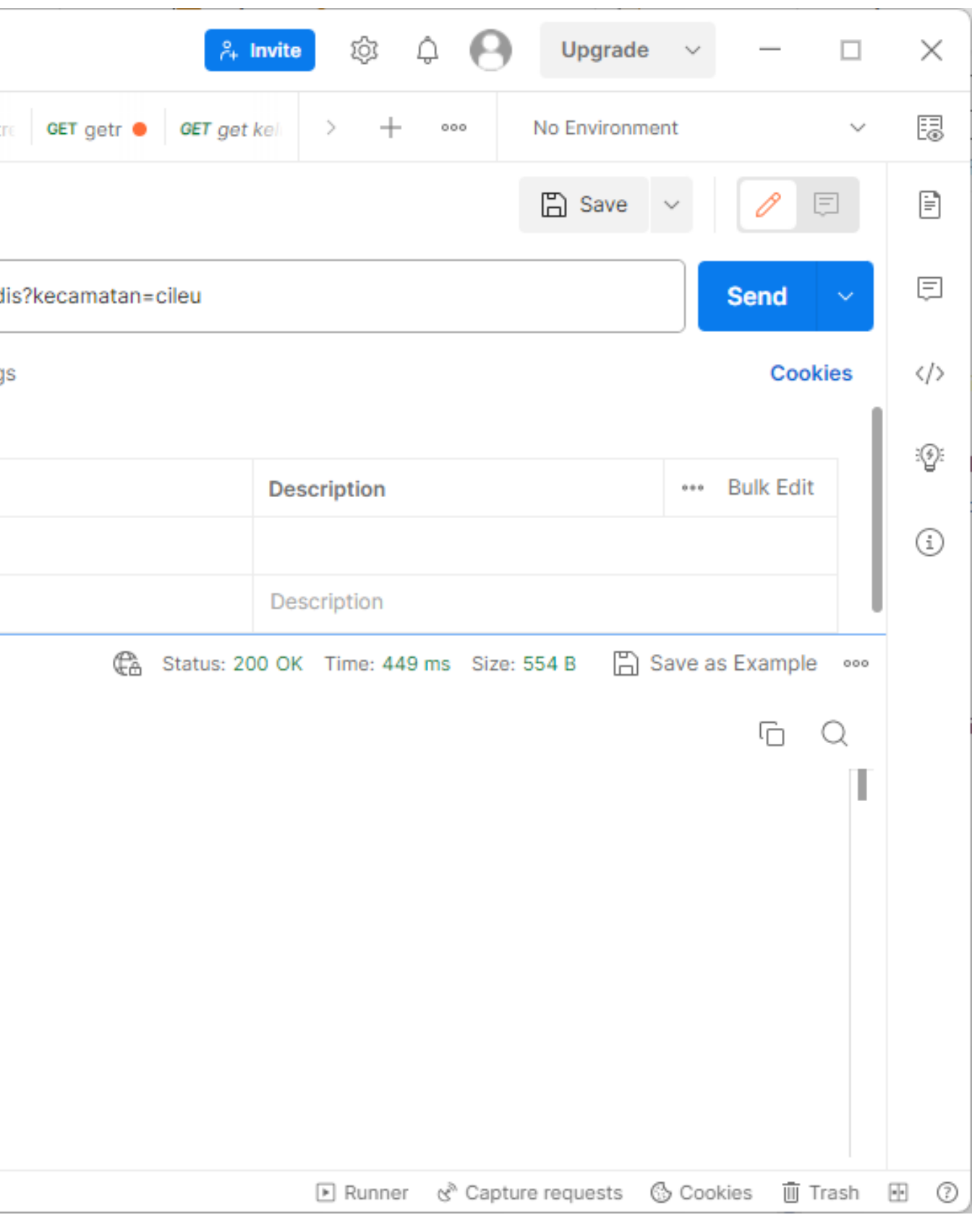

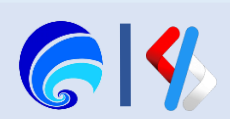

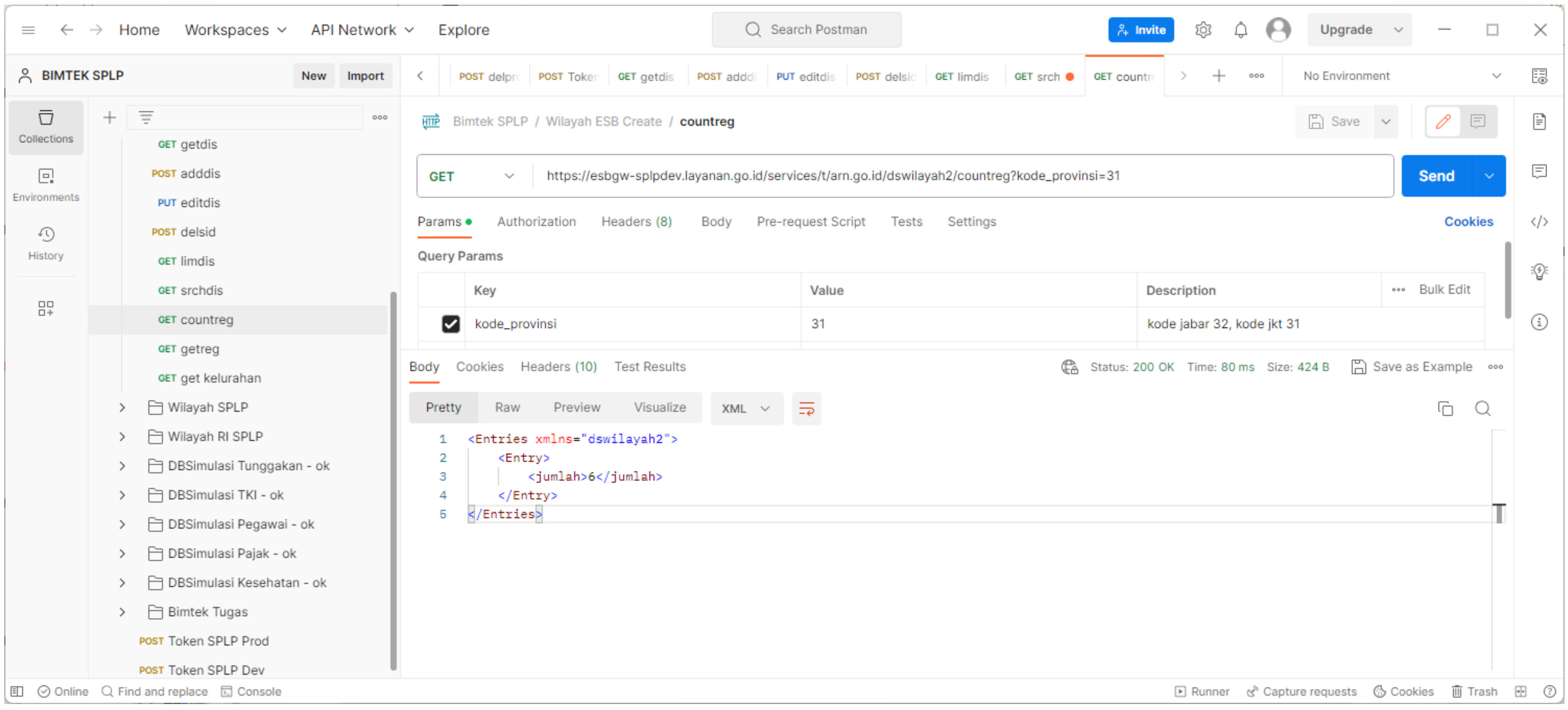

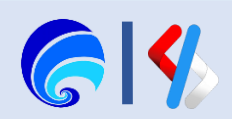

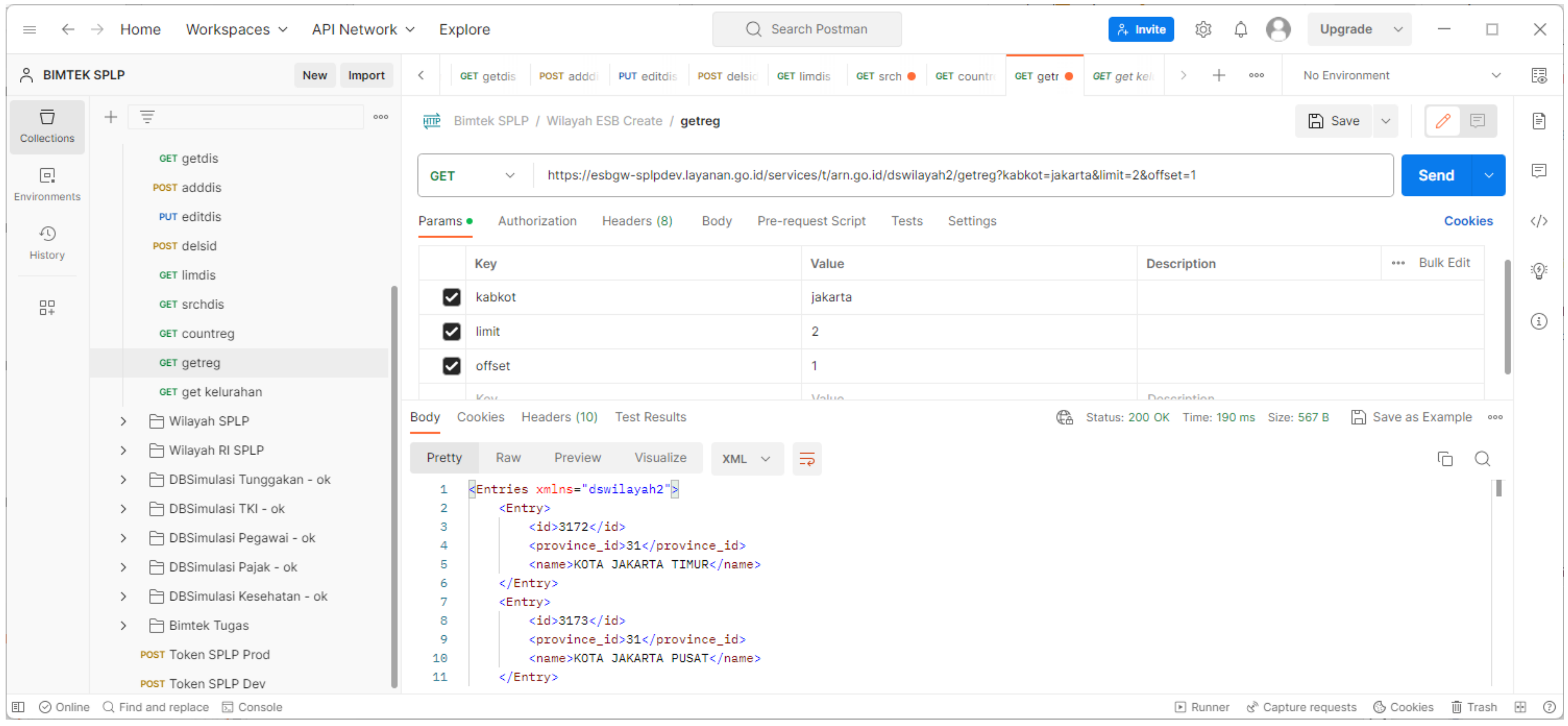

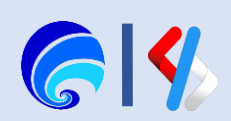

# Materi Selanjutnya

## **ESB - Pembuatan Data Services**

- **a. Konfigurasi Carbon Datasources**
- **b. Generate Data Services**
	- 1. Generate Data Services from Carbon Datasources
	- 2. Konfigurasi Service Details
	- 3. Konfigurasi Resources

## **c. Create Data Service**

- 1. Konfigurasi Service Details
- 2. Konfigurasi Data Sources
- 3. Konfigurasi Queries
- 4. Konfigurasi Operations (optional)
- 5. Konfigurasi Resources

## **d. Membuat API di Portal Penyedia SPLP** ✓

Create > Config > Deploy > Test > Publish > Monitor

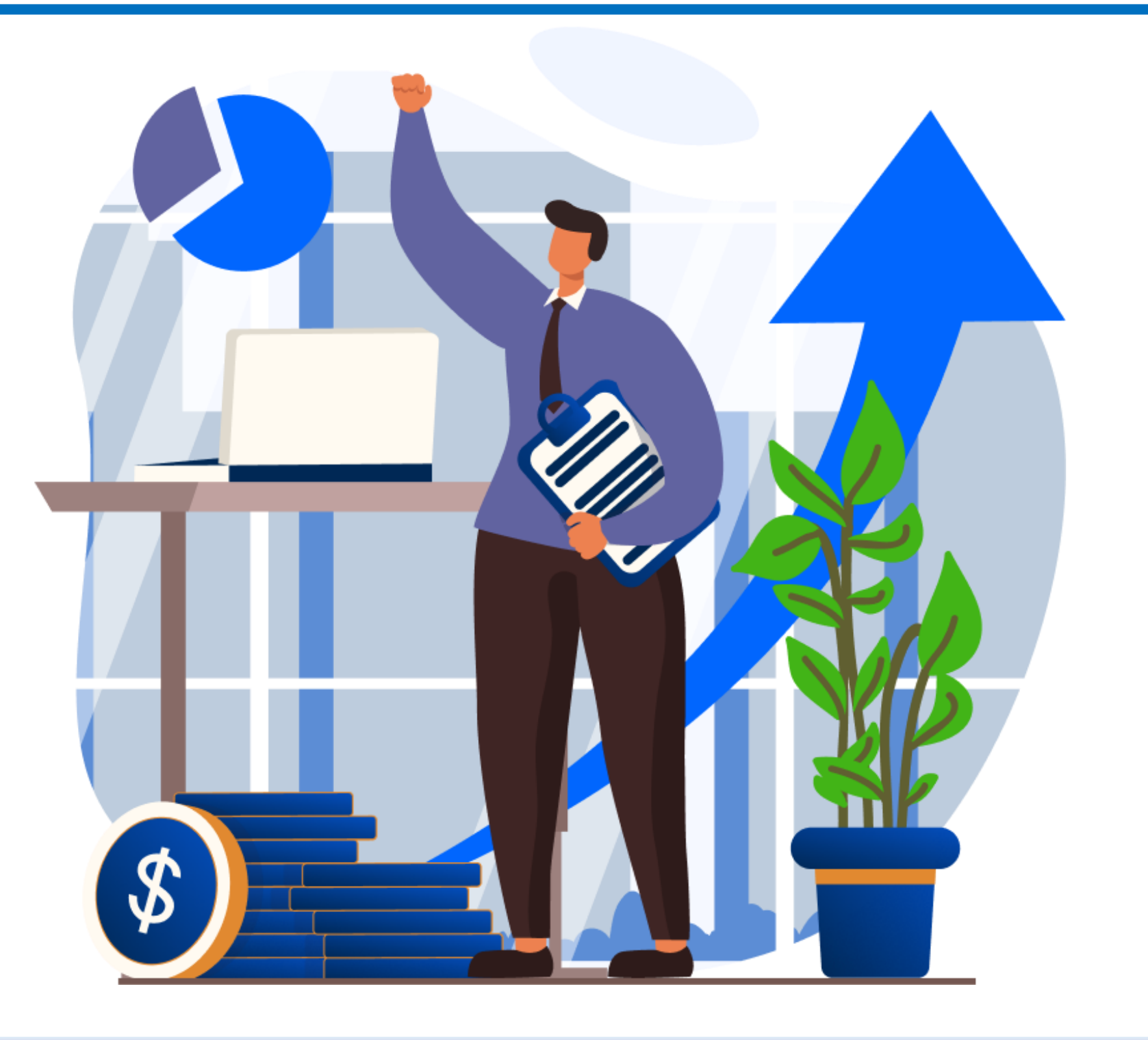

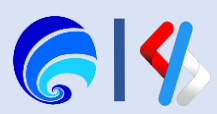